# **Benutzerhandbuch**

(11/2008)

#### **Warenzeichen**

Das Wort *Bluetooth* und seine Logos sind im Besitz von Bluetooth SIG, Inc. NVIDIA, das NVIDIA Logo, sowie die GeForce Boost, Hybrid Power und Hybrid SLI Bezeichnungen und Logos sind eingetragene Warenzeichen der NVIDIA Corp. in den Vereinigten Staaten und anderen Ländern.

Alle Marken und Produktnamen sind Warenzeichen oder eingetragene Warenzeichen ihrer entsprechenden Firmen.

#### **Hinweis**

Änderungen der Informationen in diesem Handbuch sind vorbehalten.

# *Inhaltsverzeichnis*

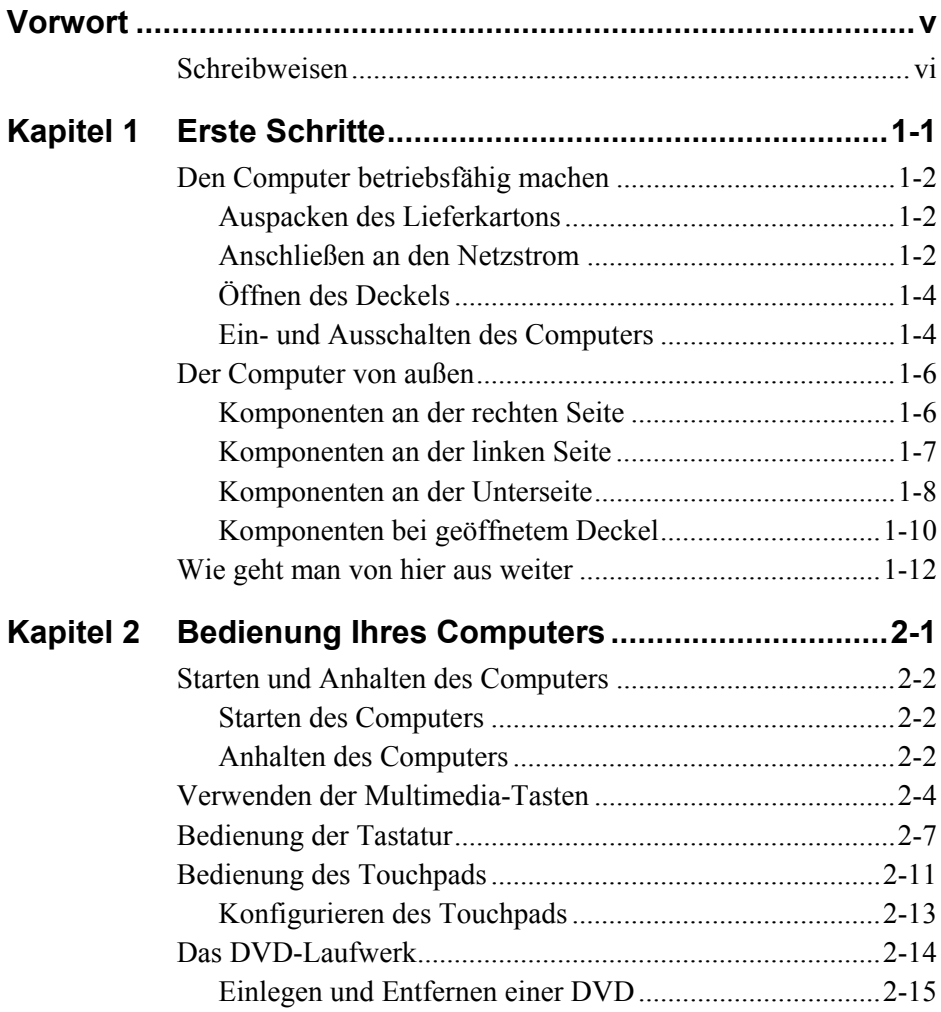

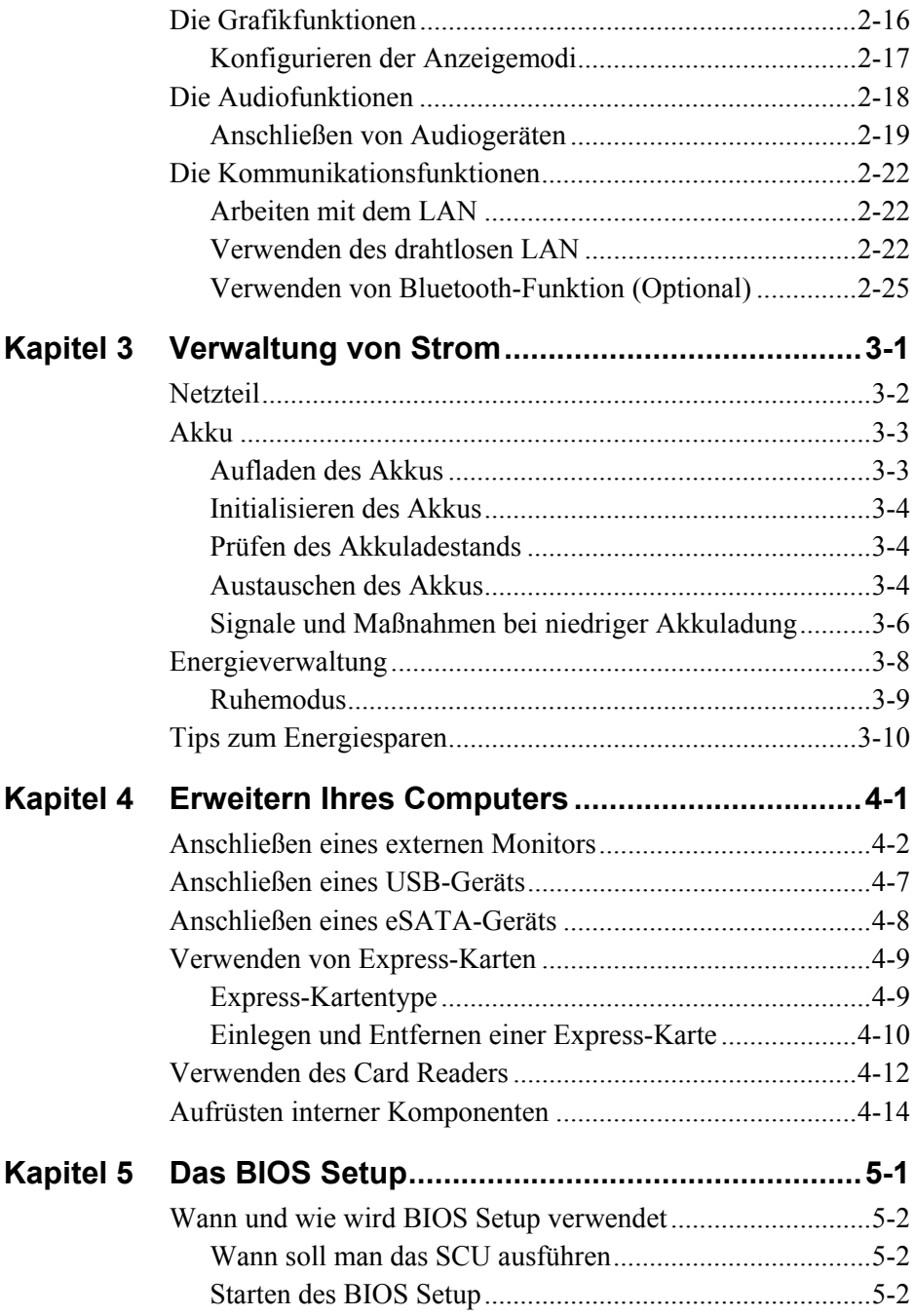

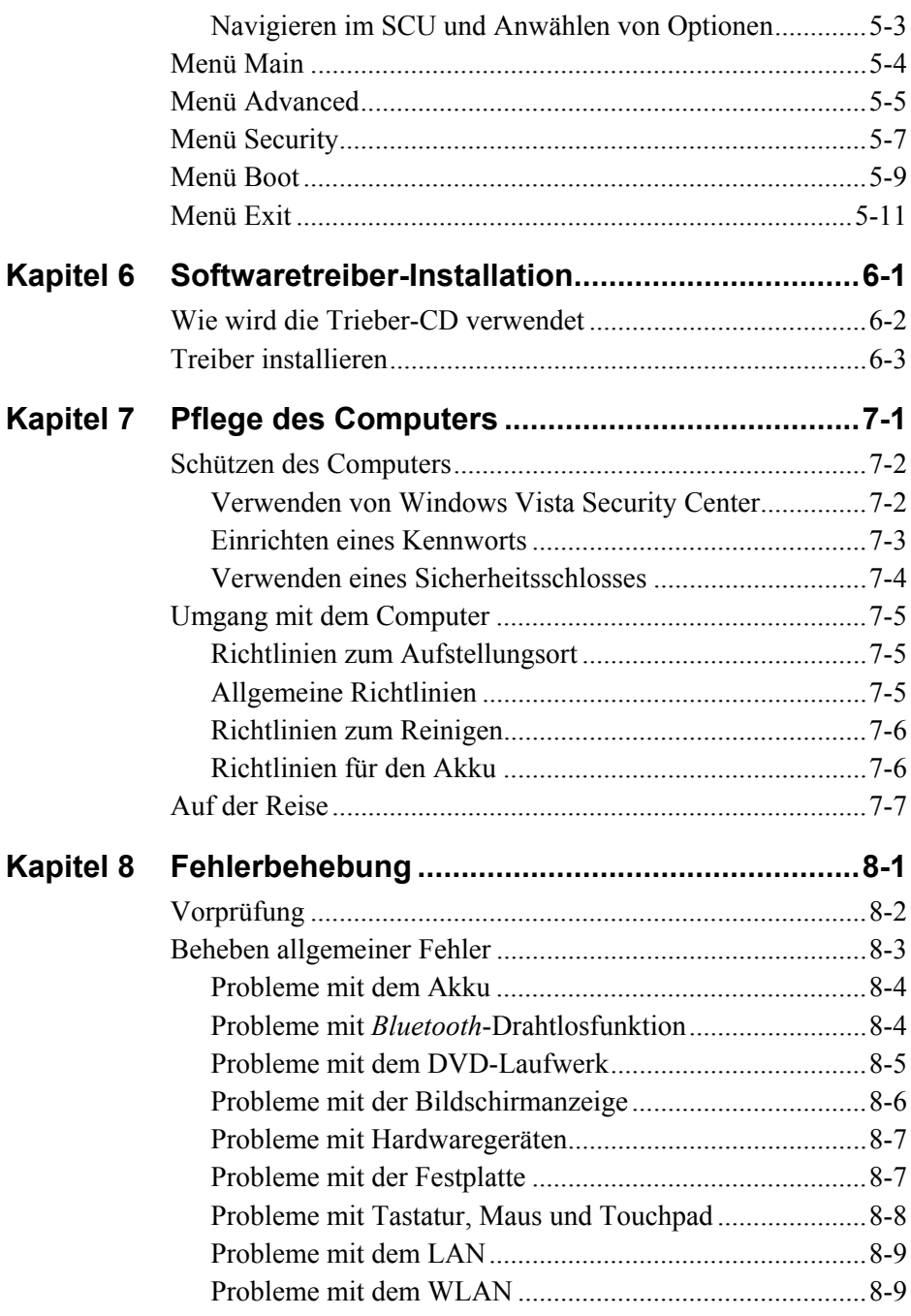

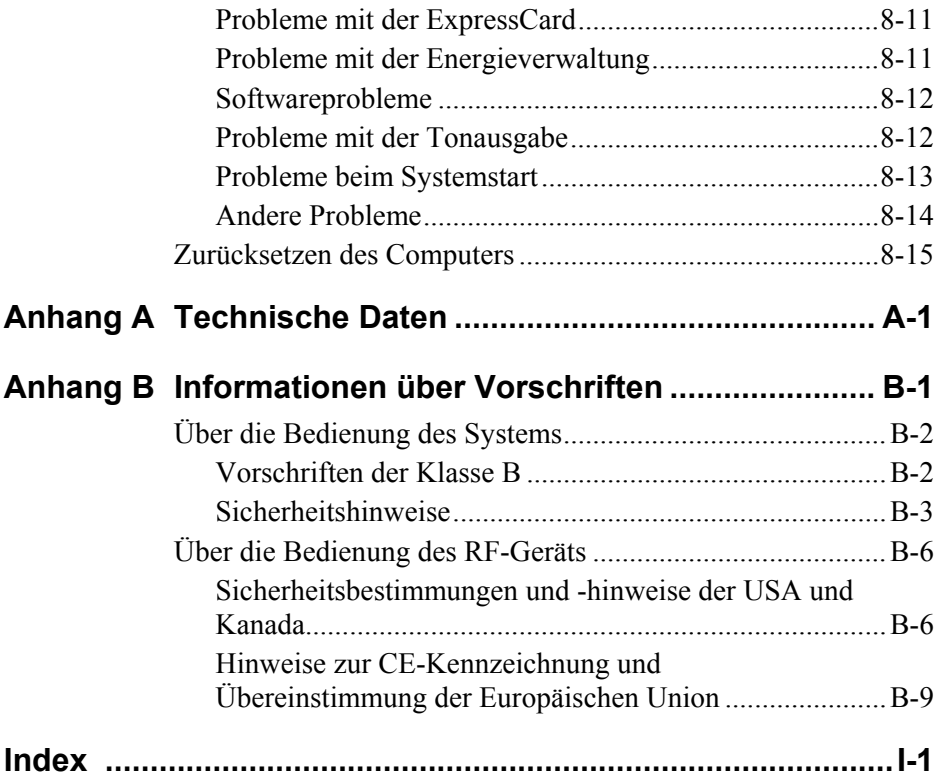

## <span id="page-6-0"></span>*Vorwort*

Dieses Handbuch enthält Informationen zur Bedienung des Computers. Es ist in 8 Kapitel, 2 Anhang und einen Index unterteilt.

- z Kapitel 1, **Erste Schritte**, enthält Anweisungen zum Einrichten des Computers und erklärt seine externen Komponenten.
- z Kapitel 2, **Bedienung Ihres Computers**, erklärt die Bedienung der Komponenten und Funktionen des Computers.
- Kapitel 3, **Verwaltung von Strom**, informiert über Stromenergie.
- z Kapitel 4, **Erweitern Ihres Computers**, informiert über die Installation und Bedienung von Peripheriegeräten.
- z Kapitel 5, **Das BIOS Setup**, beschreibt Setup-Programm, mit dem die BIOS-Einstellungen des Computers konfiguriert werden.
- z Kapitel 6, **Softwaretreiber-Installation**, beschreibt die Installation von Treibern und Programmen, die dem Computer beigefügt sind.
- Kapitel 7, **Pflege des Computers**, enthält Hinweise zur Pflege und Wartung.
- z Kapitel 8, **Fehlerbehebung**, enthält Lösungen für allgemeine Fehler, die bei der Bedienung des Computers auftreten könnten.
- z Anhang A, **Technische Daten**, listet kurz die technischen Details des Computers auf.
- z Anhang B, **Informationen über Vorschriften**, enthält Erklärungen zu Vorschriften und Sicherheitshinweise für den Computer.

## <span id="page-7-0"></span>Schreibweisen

In diesem Handbuch werden folgende Schreibweisen zur Unterscheidung von Textelementen verwendet.

**HINWEIS:** Zusätzliche Informationen, die speziell beachtet werden müssen.

**ACHTUNG:** Wichtige Informationen, die bei Nichteinhaltung zu Datenverlust oder Beschädigung Ihres Computers führen können.

Tasten der Tastatur werden in Fettschrift dargestellt. Beispiel:

Drücken Sie die **Eingabetaste**, um den Vorgang abzuschließen.

Wenn Tasten mit einem Pluszeichen (+) verbunden sind, drücken Sie die erste Taste, halten Sie sie gedrückt, drücken Sie die anderen Tasten und lassen Sie dann alle Tasten wieder los. Bei Bedarf werden Tasten auch grafisch dargestellt.

Ein Titel, ein Befehl, ein Setup-Punkt oder eine Schaltfläche auf dem Bildschirm wird in Fettschrift dargestellt. Ein Wert oder eine Option, die Sie für eine SCU-Komponente wählen können, wird in Kursivschrift dargestellt. Beispiel:

Wählen Sie **Power Management**, setzen Sie den Punkt auf *Enabled*, und klicken Sie dann auf die Schaltfläche **OK**.

# KAPITEL *1*

# <span id="page-8-0"></span>*Erste Schritte*

Wir bedanken uns für den Erwerb dieses Computers.

Ihr Computer besitzt die Leistungsstärke eines Tischrechners in der kompakten Größe eines Notebooks. Mit ihm können Sie Ihre Produktivität im Büro und zu Hause beträchtlich steigern. Zudem ist der tragbare Computer bei Bedarf natürlich immer betriebsbereit.

Dieses Kapitel erklärt Ihnen die einzelnen Schritte zum Aufstellen und zur Inbetriebnahme des Computers. Es enthält Anweisungen für folgende Schritte<sup>-</sup>

- Auspacken des Lieferkartons
- z Anschließen an den Netzstrom
- Öffnen des Deckels
- Einschalten des Computers
- z Ausschalten des Computers

Hiernach folgt eine kurze Einführung in die externen Komponenten des Computers. Und im letzten Abschnitt erhalten Sie Navigationshilfen für Informationen, die Sie eventuell gerade benötigen.

## <span id="page-9-0"></span>Den Computer betriebsfähig machen

Dieser Abschnitt führt Sie durch die Schritte zur Inbetriebnahme des Computers.

### Auspacken des Lieferkartons

Nnach dem Auspacken des Lieferkartons sollten Sie folgende Standardartikel vorfinden:

- Notebook-Computer
- $\bullet$  Zubehör:
	- − Netzteil
	- − Anschlussleitung
	- − Treiber-CD

Prüfen Sie alle Gegenstände. Sollte eines davon beschädigt sein oder fehler, benachrichtigen Sie sofort Ihren Händler.

Bewahren Sie den Lieferkarton und die Verpackungsmaterialien für den Fall auf, dass Sie den Computer später einmal versenden oder verstauen müssen.

### Anschließen an den Netzstrom

Der Computer funktioniert mit externem Netzstrom oder mit internem Akkustrom. Wir empfehlen, dass Sie den Computer beim erstmaligen Einschalten mit Netzstrom versorgen.

**ACHTUNG:** Verwenden Sie nur das Netzteil, das Ihrem Computer mitgeliefert ist. Bei Verwendung anderer Netzteile könnte der Computer beschädigt werden.

- 1. Achten Sie darauf, dass der Computer ausgeschaltet ist.
- 2. Verbinden die Gleichstromleitung des Netzteils mit dem Netzanschluss an der Rückseite des Computers  $\left( \bullet \right)$ .

3. Verbinden Sie die Anschlussbuchse der Anschlussleitung mit dem Netzteil und den Netzstecker mit einer Steckdose ( $\bullet$ ).

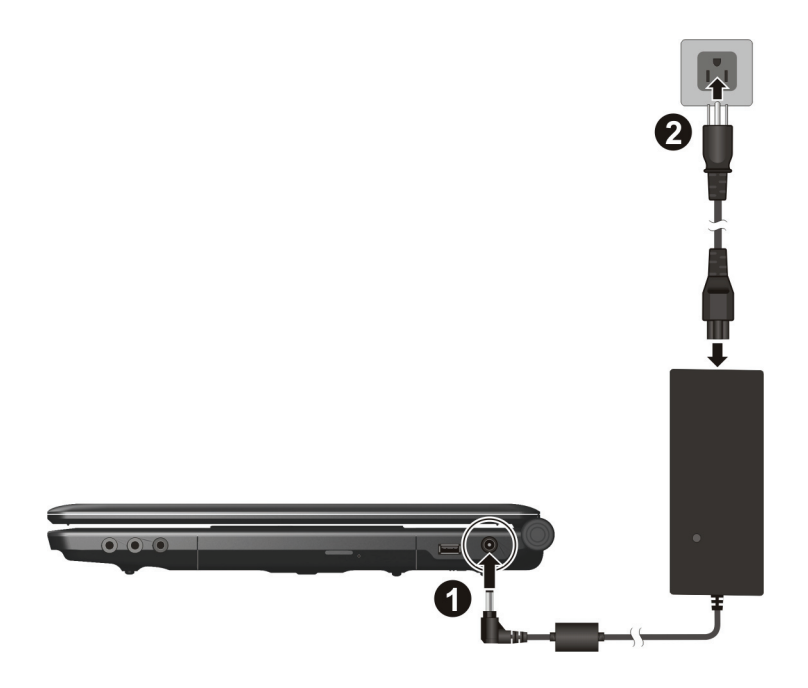

4. Wenn das Netzteil angeschlossen ist, leuchtet die Betriebsanzeige, was bedeutet, dass Strom von der Steckdose zum Netzteil und in Ihren Computer fließt. Sie können den Computer jetzt einschalten.

#### **ACHTUNG:**

- Wenn Sie das Netzteil abtrennen, ziehen Sie seinen Stecker erst von der Steckdose und dann vom Computer ab. Eine umgekehrte Reihenfolge könnte das Netzteil oder den Computer beschädigen.
- Halten Sie beim Abziehen immer den Stecker selber fest. Ziehen Sie nie an der Leitung.

**HINWEIS:** Wenn das Netzteil angeschlossen ist, lädt es auch den Akku. Kapitel 3 enthält Informationen über die Verwendung des Akkustroms.

## <span id="page-11-0"></span>Öffnen des Deckels

**ACHTUNG:** Seien Sie behutsam beim Öffnen und Schließen des Deckels. Zu heftiges Öffnen und Schließen des Deckels könnte den Computer beschädigen.

Öffnen Sie den Deckel, dann den Deckel aufklappen. Für eine deutliche Bildanzeige können Sie den Deckel nach vorne oder nach hinten kippen.

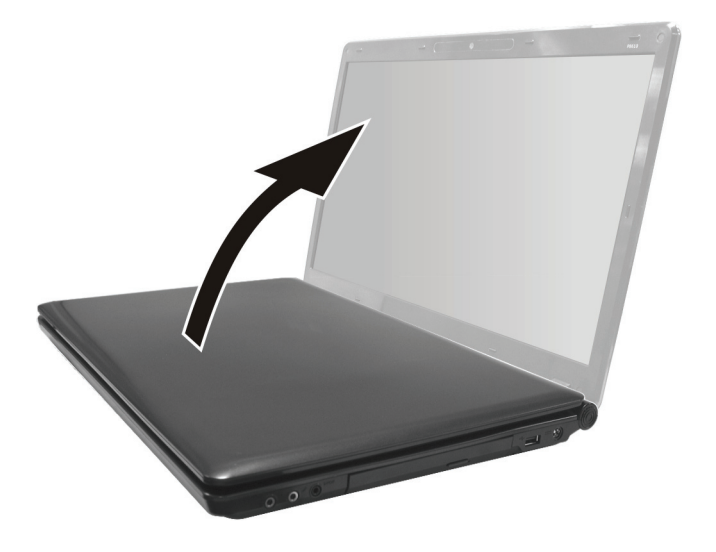

### Ein- und Ausschalten des Computers

### Einschalten

**HINWEIS:** Als Sicherheitsmerkmal können Sie den Computer nur einschalten, wenn die obere Abdeckung geöffnet ist. Dies verhindert ein versehentliches Einschalten während des Transports.

1. Stellen Sie sicher, dass der Computer mit Netzstrom versorgt wird.

2. Betätigen Sie den Netzschalter.

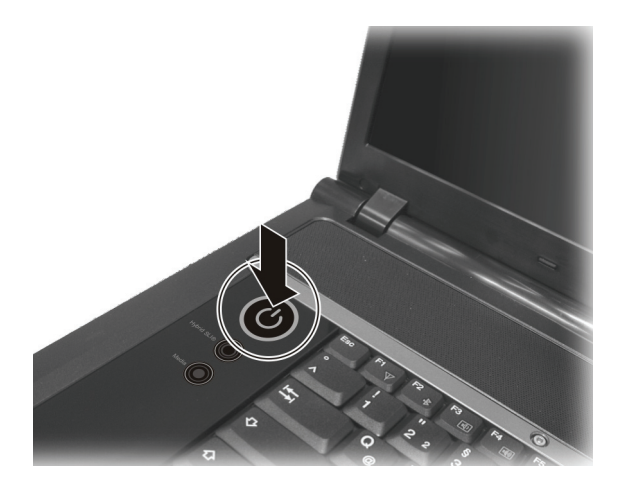

3. Jedesmal, wenn der Computer eingeschaltet wird, führt er einen Einschaltselbsttest (POST) aus. Wenn das POST seinen Test erfolgreich beendet, erzeugt der Computer einen Signalton und das Betriebssystem, z.B. Windows, fährt sich hoch.

### Ausschalten

Schalten Sie Ihren Computer über den Befehl "Beenden" Ihres Betriebssystems aus.

**HINWEIS:** Sie können den Computer auch auf andere Weise anhalten, damit Sie beim nächsten Einschalten des Computers dort weitermachen können, wo Sie aufgehört haben. (Details hierzu siehe "[Anhalten des Computers"](#page-21-0) in Kapitel 2.)

**ACHTUNG:** Wenn Sie den Computer gleich nach dem Ausschalten wieder einschalten müssen, warten Sie mindestens fünf Sekunden. Schnelles Ein- und Ausschalten kann den Computer beschädigen.

## <span id="page-13-0"></span>Der Computer von außen

Dieser Abschnitt macht die externen Komponenten des Computers kenntlich und beschreibt kurz die Funktion der einzelnen Komponenten.

**HINWEIS:** Je nach erworbenem Modell sieht Ihr Computer eventuell nicht genau so aus, wie in diesem Handbuch abgebildet ist.

### Komponenten an der rechten Seite

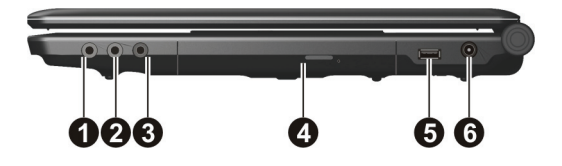

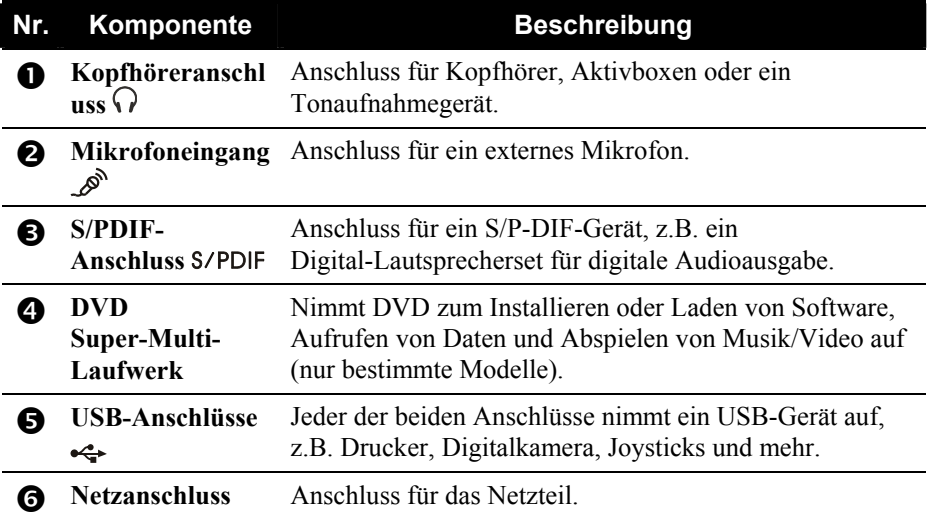

## <span id="page-14-0"></span>Komponenten an der linken Seite

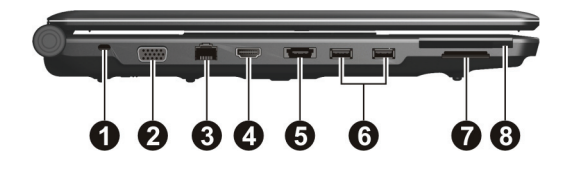

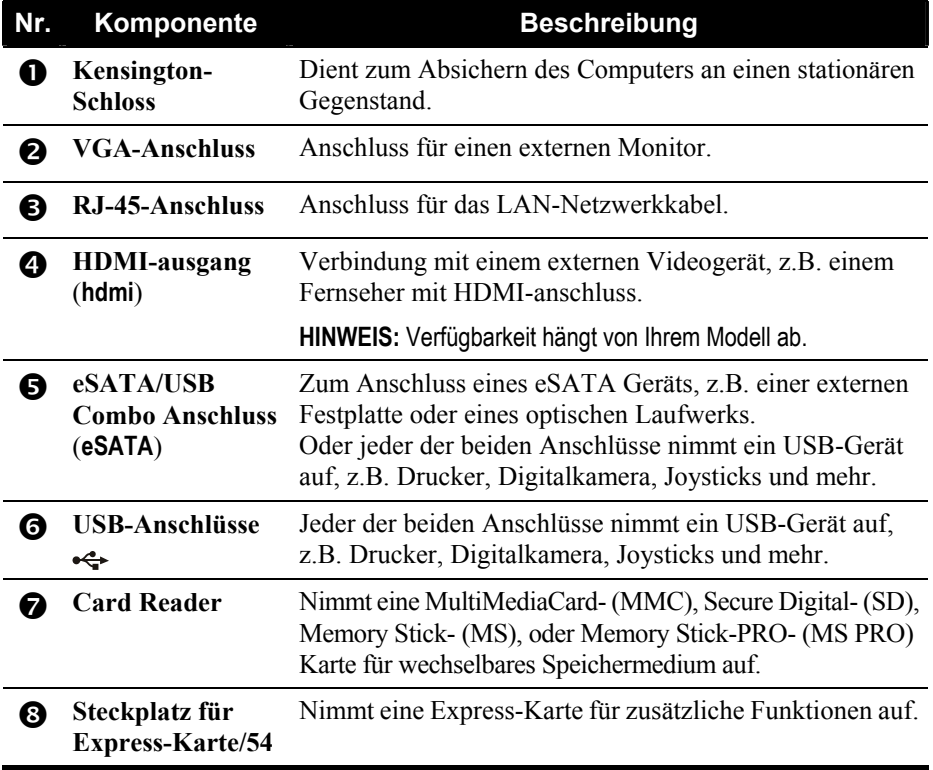

## <span id="page-15-0"></span>Komponenten an der Unterseite

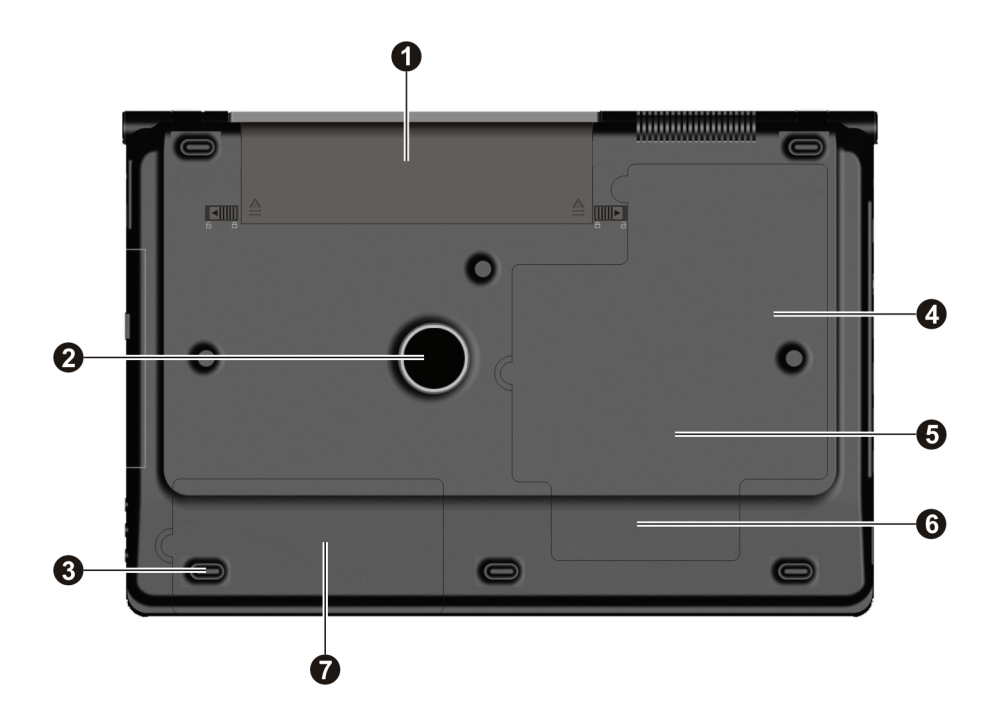

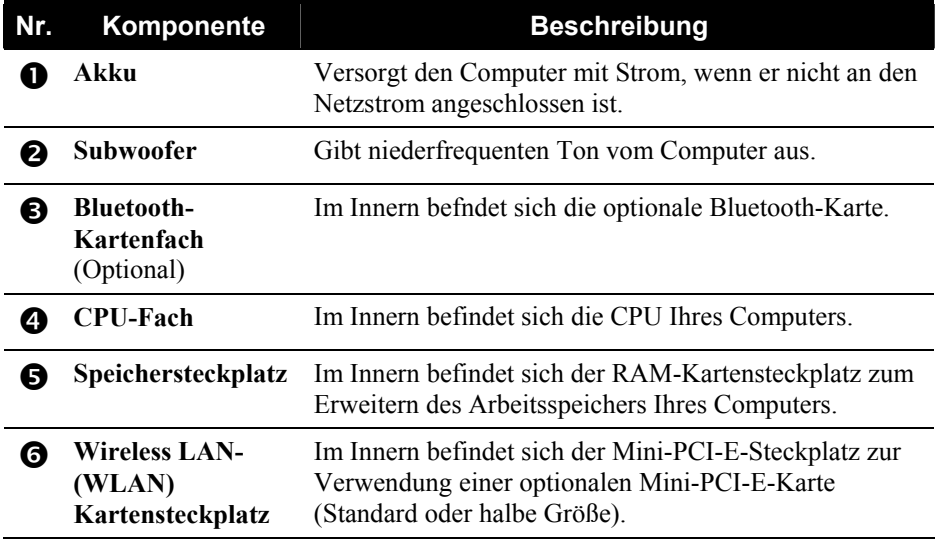

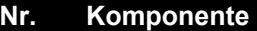

**Beschreibung** 

**the Festplattenfach** Im Innern befndet sich die Festplatte.

## <span id="page-17-0"></span>Komponenten bei geöffnetem Deckel

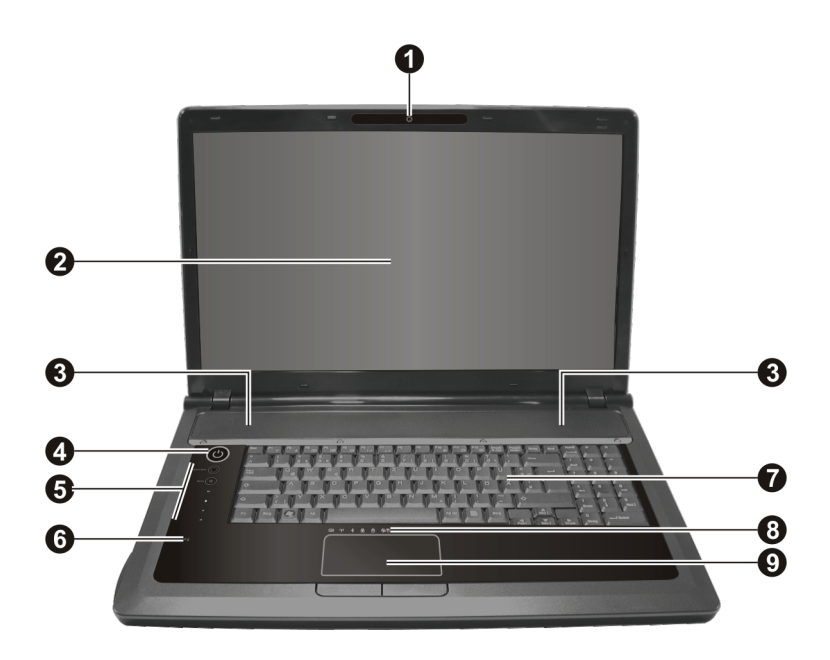

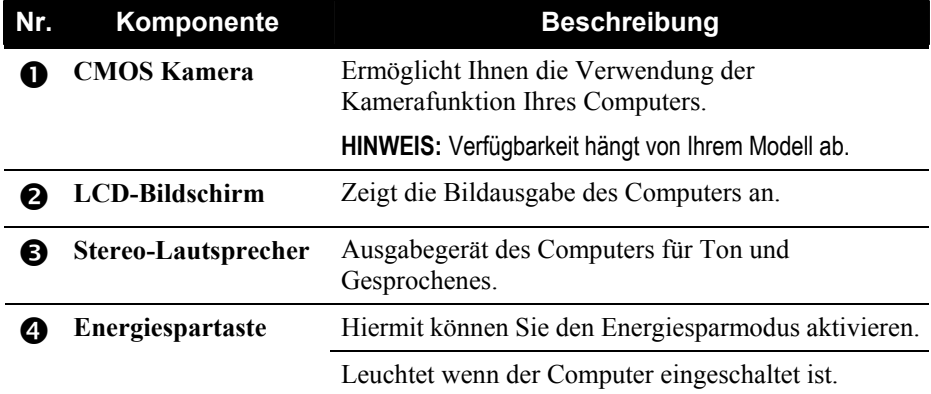

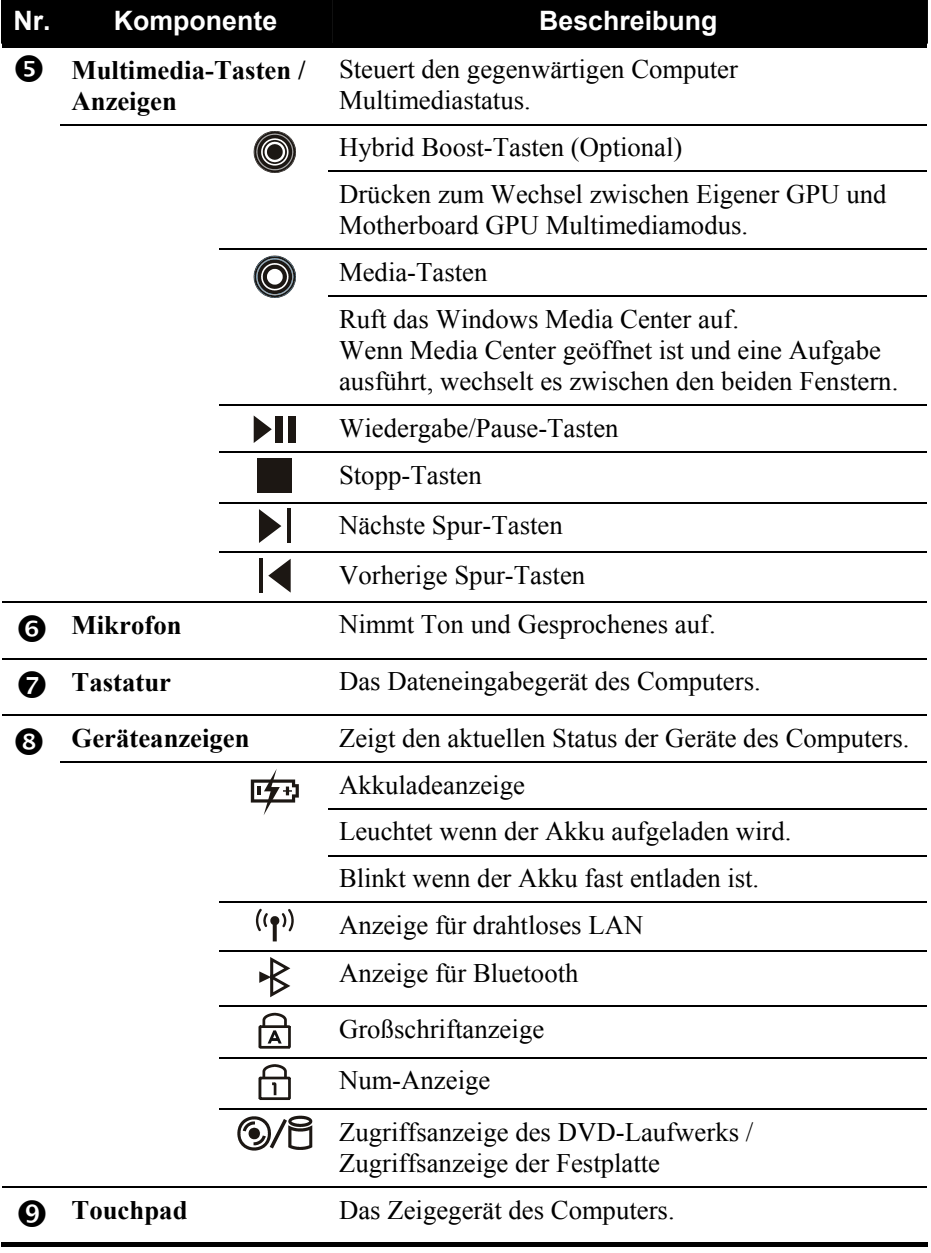

## <span id="page-19-0"></span>Wie geht man von hier aus weiter

Ihr Computer ist jetzt betriebsfähig und Sie möchten einen der folgenden Schritte ausführen:

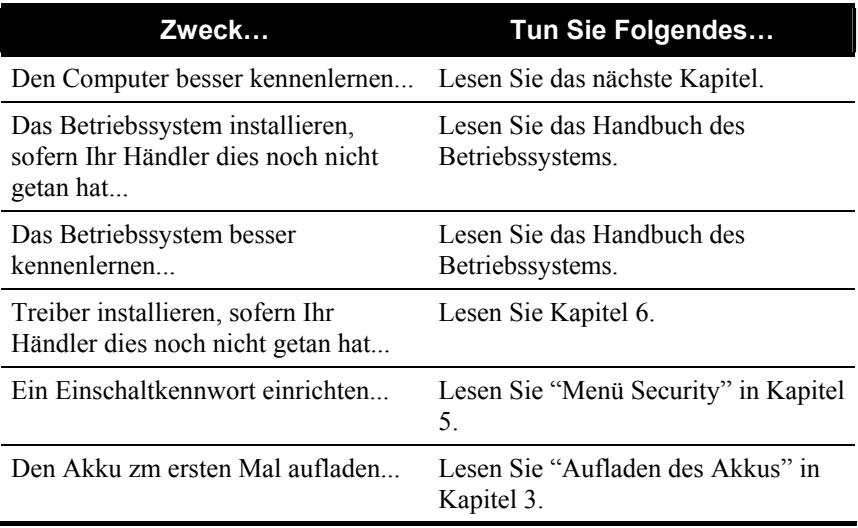

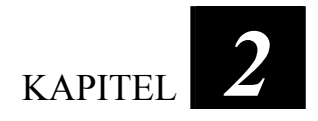

# <span id="page-20-0"></span>*Bedienung Ihres Computers*

Dieser Kapitel erklärt die Bedienung des Computers.

Wenn Sie ein Neuling in Bezug auf Computern sind, können Sie beim Lesen dieses Kapitel die Grundlagen der Bedienung erlernen. Wenn Sie schon Erfahrung mit Computern haben, Ihnen der Umgang mit Notebook-Computern jedoch nicht vertraut ist, lesen Sie nur die Abschnitte, die spezielle Informationen über Ihren Computer enthalten.

Dieses Kapitel erklärt die Bedienung folgender Komponenten:

- **Tastatur**
- **Touchpad**
- DVD-Laufwerk

Sowie folgender Funktionen:

- Starten und Anhalten des Computers
- Multimediaeigenschaften
- $\bullet$  Grafikfunktionen
- $\bullet$  Audiofunktionen
- z Kommunikationsfunktionen

## <span id="page-21-0"></span>Starten und Anhalten des Computers

Es gibt viele Methoden zum Starten und Anhalten des Computers.

### Starten des Computers

Sie starten den Computer immer mit dem Netzschalter.

Ein Computer startet mit einem Betriebssystem, das sich auf einem Speichergerät befindet, z.B. Festplatten- oder Diskettenlaufwerk. Nach dem Einschalten fährt der Computer automatisch das Betriebssystem hoch. Dieser Vorgang wird Booten genannt.

**HINWEIS:** Ein Betriebssystem ist die Plattform, auf der Ihre gesamten Softwareprogramme ablaufen. Das verbreiteste Betriebssystem ist Microsoft Windows.

### Anhalten des Computers

Wenn Sie einen Arbeitsabschnitt beendet haben, können Sie den Computer durch Ausschalten oder Aktivieren des Sleep- oder Ruhemodus anhalten:

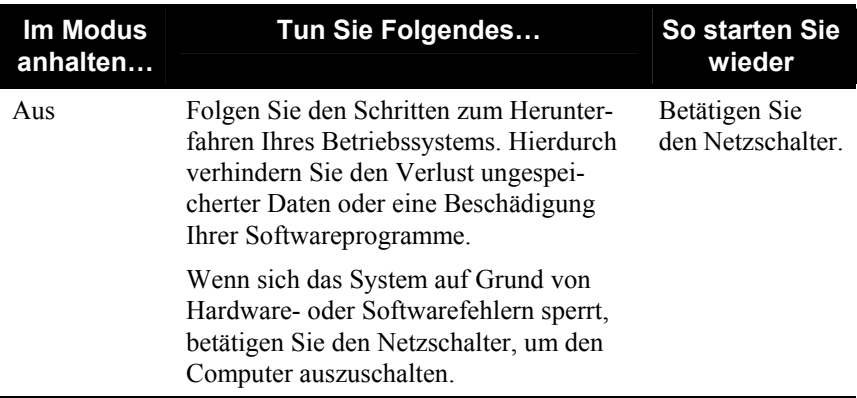

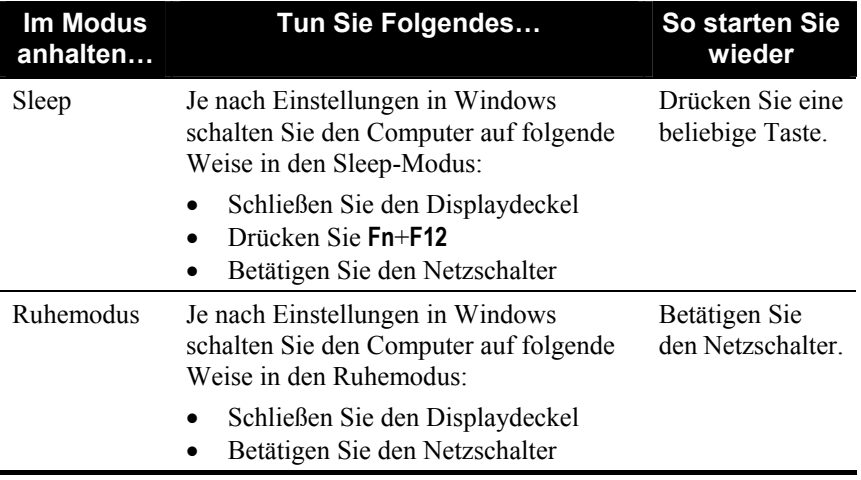

Wenn Sie den Computer im Sleep- oder im Ruhemodus anhalten, werden Sie beim nächsten Start des Computers dorthin zurückgebracht, wo Sie den Computer anhielten. (Weitere Informationen finden Sie in ["Energieverwaltung"](#page-57-0) in Kapitel 3.)

## <span id="page-23-0"></span>Verwenden der Multimedia-Tasten

Ihr Computer verfügt über Multimediatasten.

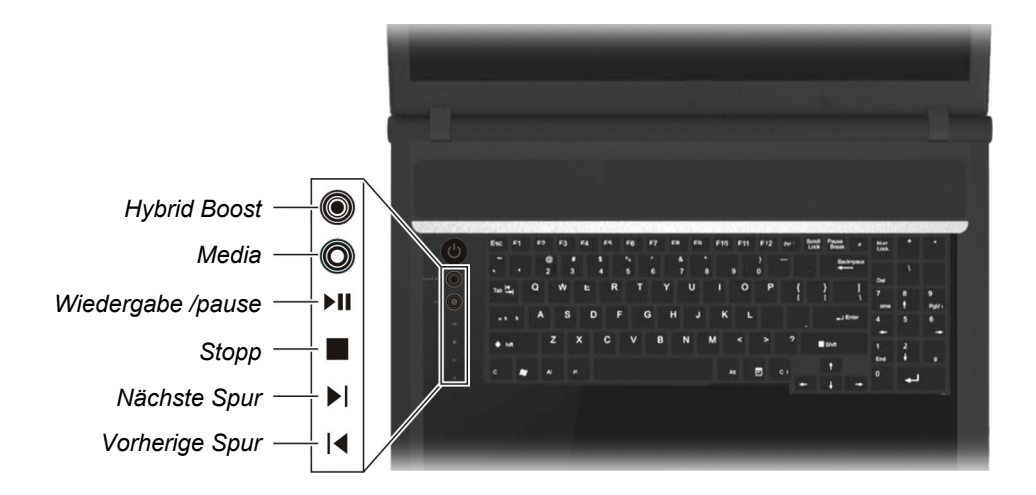

Als Standard wird Ihr Computer die VGA Leistung gemäß Ihrer Windows Vista Energieverwaltung und Stromquelle des Systems (Netzteil oder Akku) anpassen. Sie können den optionalen Hybrid Boost Knopf ( $\odot$ ) drücken, um den Eigenen VGA an/aus zu schalten. Wenn Sie den Computer neu starten, wird das System auf die Standardeinstellung zurückgesetzt.

Die folgende Tabelle zeigt die verschiedenen Einflussfaktoren auf die VGA Leistung. Um mehr über die Benutzung des Video Subsystems zu erfahren, machen Sie einen Rechtsklick auf das Hybrid SLI Symbol und klicken Sie auf **Wie stelle ich den Grafikmodus ein?**, um die Online Hilfe aufzurufen.

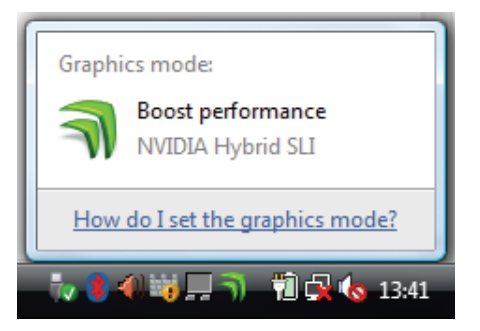

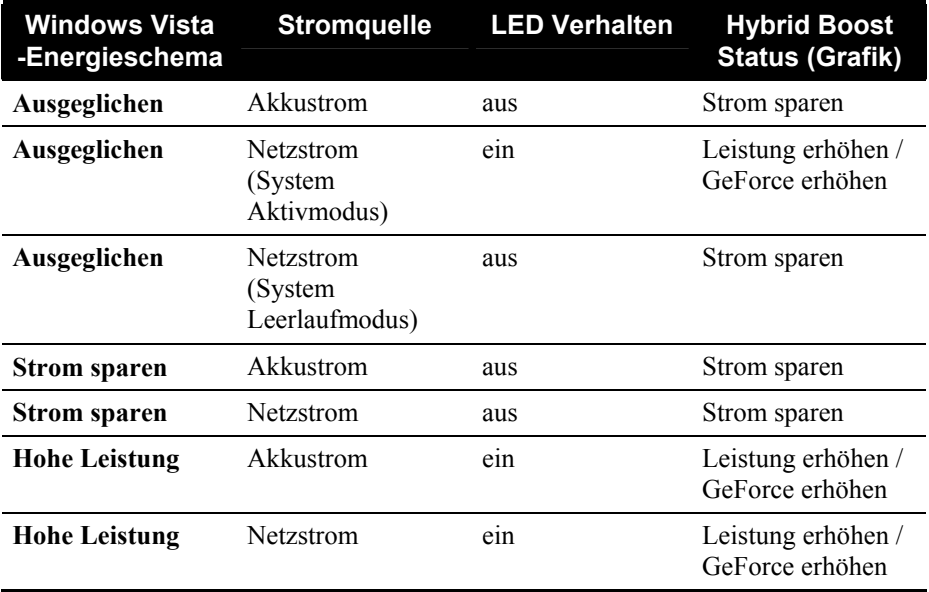

Das Hybrid SLI Symbol wird in der Windows Taskleiste erscheinen, um den Grafikmodus wie folgt anzuzeigen:

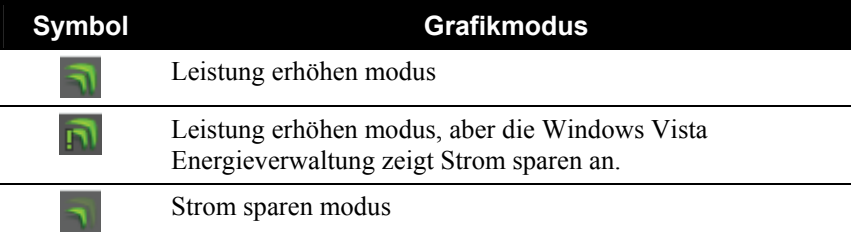

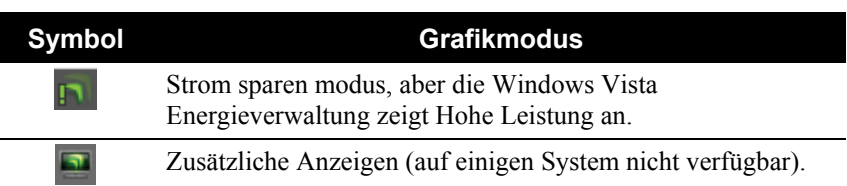

Sie können auch über das Symbol fahren oder darauf klicken, um ein Pop-up Fenster zu sehen, welches den aktuellen Grafikmodus anzeigt.

- 4. Drücken Sie die Hybrid Boost Taste ( $\circled{0}$ ), um zwischen den Multimediamodi Leistung (Eigene GPU immer an, LED ist an) und Energie sparen (Eigene GPU ist aus, aber Motherboard GPU ist an, LED ist aus) zu wechseln.
- 5. Drücken Sie die Media Taste ( $\odot$ ), um das Windows Media Center aufzurufen.

#### **HINWEIS:**

- Wenn Windows Media Center geöffnet ist, wird bei einem Drücken der Media Taste  $(\mathbb{Q})$  das Windows Media Center nicht geschlossen.
- Wenn Windows Media Center eine Anwendung ausführt, wechselt ein Drücken der Media Taste ( $\circled{O}$ ) zwischen den beiden Fenstern.
- 6. Drücken Sie die Wiedergabe/Pause Taste ( $\blacktriangleright$ ), um die Wiedergabe zu starten.
- 7. Sie können die Tasten Vorheriger Titel ( $\langle \cdot \rangle$ ), nächster Titel ( $\rangle$ ), Wiedergabe/Pause  $(\blacktriangleright \blacksquare)$  und Stopp  $(\blacktriangleright \blacksquare)$  zur Steuerung verwenden.

## <span id="page-26-0"></span>Bedienung der Tastatur

Die Standardfunktionen der Tastatur lassen sich in vier Hauptbereiche unterteilen.

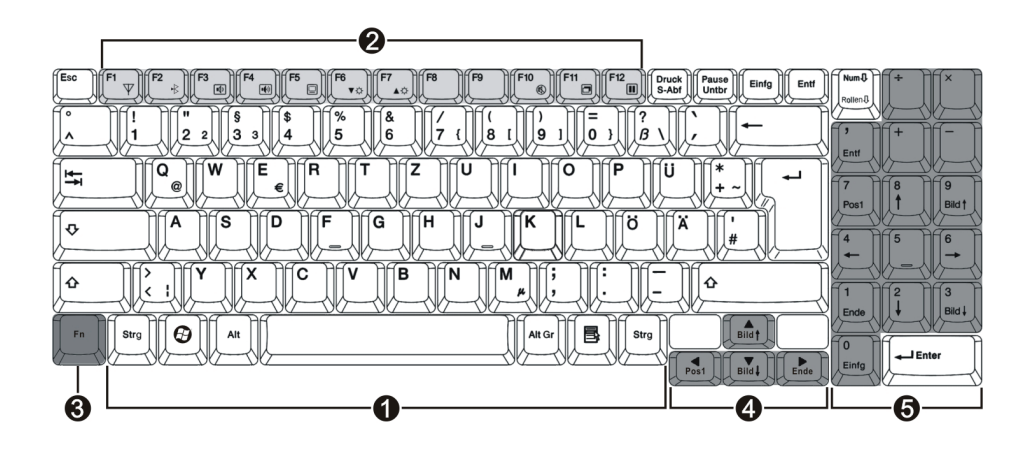

#### $\bullet$  Schreibmaschinentasten

Schreibmaschinentasten ähneln den Tasten einer Schreibmaschine. Mehrere Tasten wurden für Sonderzwecke hinzugefügt wie **Strg**, **Alt**, **Esc** und die Feststelltasten. Wenn Sie die Feststelltasten drücken, leuchten ihre entsprechenden Lichtanzeigen.

#### o **Funktionstasten**

Funktionstasten sind Mehrzwecktasten, die Funktionen ausführen, die von einzelnen Programmen festgelegt sind.

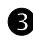

#### **9** Fn-Tasten

Die **Fn**-Taste befindet sich in der unteren, linken Tastaturecke und wird zusammen mit anderen Tasten zur Ausführung alternativer Funktionen verwendet. Die Buchstaben "Fn" und die alternativen Funktionen sind an der blauen Farbe auf den Tastasturkappen erkenntlich. Zum Ausführen einer gewünschten Funktion halten Sie zuerst **Fn** gedrückt und drücken Sie dann die andere Taste. Hotkey-Funktionen weist Ihr Computer den Tasten **F1**, **F2**, **F3**, **F4**, **F5**, **F6**, **F7, F8, F10, F11** und **F12** zu. Es folgt eine Beschreibung der Hotkeys.

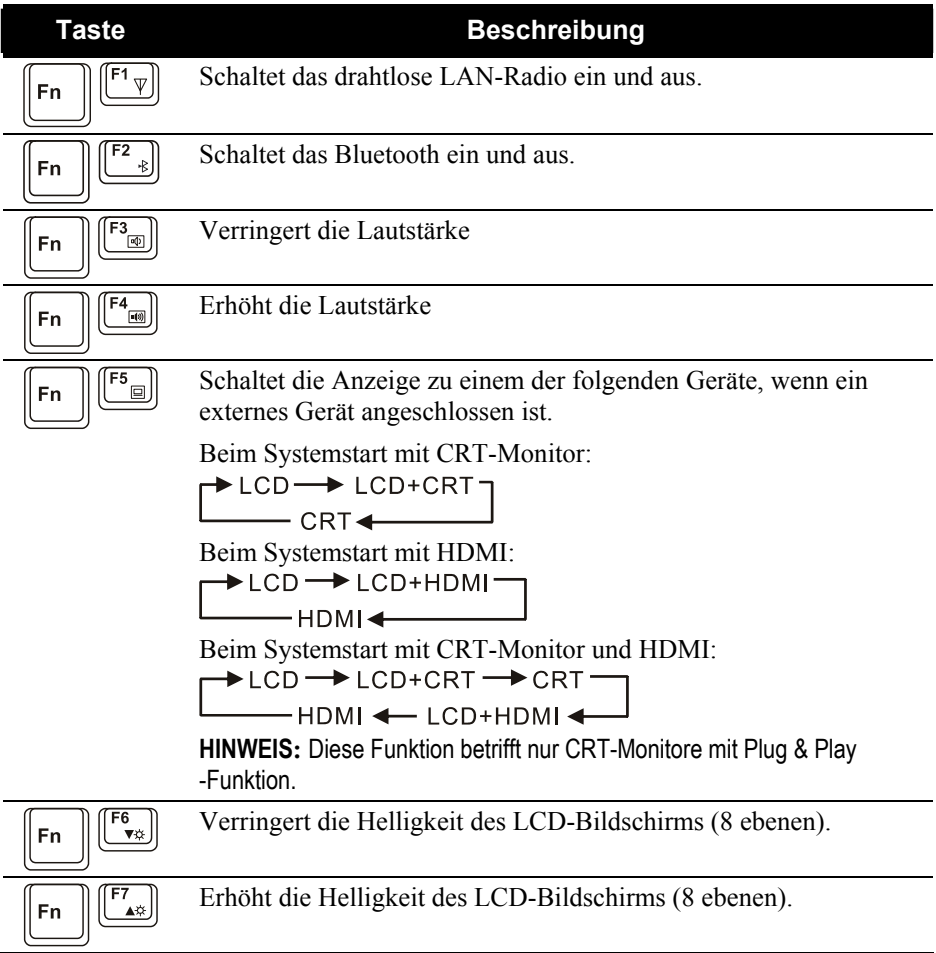

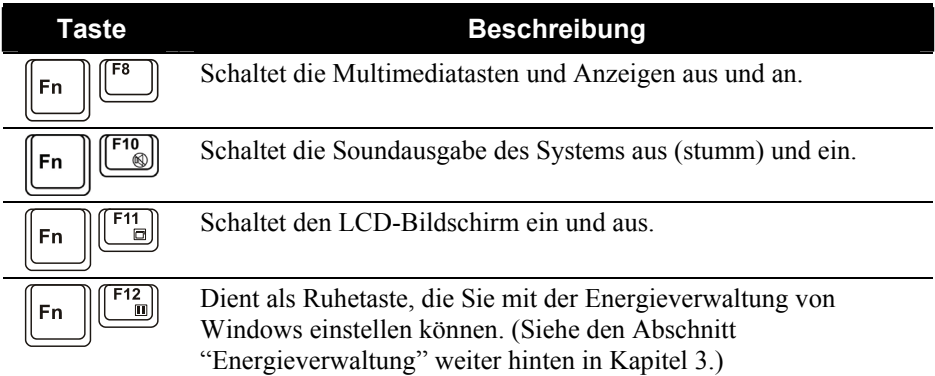

### q **Cursortasten**

Cursortasten dienen allgemein zur Bearbeitung. Diese sind:

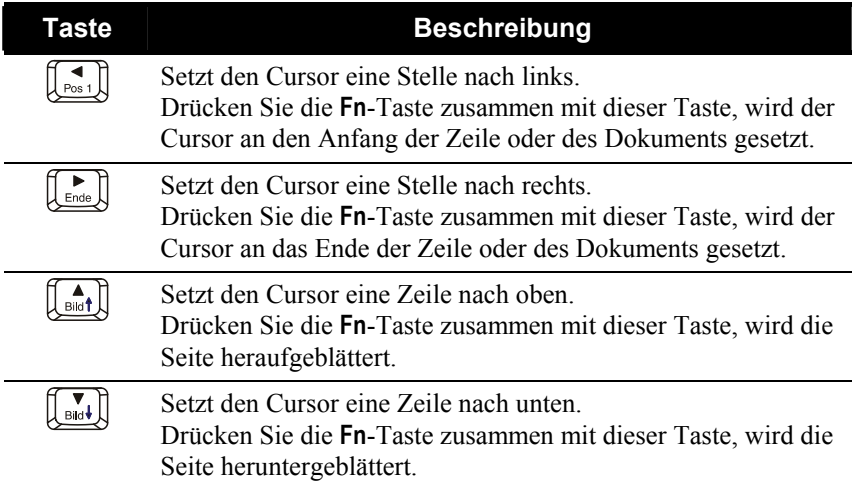

#### $\bullet$  Numerischer Tastenblock

Wenn die Num-Taste eingeschaltet ist, sind die numerischen Tasten zur Eingabe von Zahlen aktiviert. Ist Num Lock deaktiviert, werden sie zu Cursorsteuertasten.

### Euro-Symbol

Auf unterschiedlichen Tastaturen können Sie das Euro-Zeichen drücken.

- Um das Euro-Zeichen auf der Tastatur Englisch (USA-International) einzugeben, halten Sie eine der **Alt Gr**-Tasten gedrückt und drücken Sie **5** (die Taste mit dem Euro-Zeichen).
- Um das Euro-Zeichen auf der Tastatur Englisch (USA) einzugeben, halten Sie eine der **Alt**-Tasten gedrückt und geben Sie **0128** auf dem numerischen Tastenblock Ihrer Tastatur ein.
- Um das Euro-Zeichen auf einer GB-Tastatur einzugeben, halten Sie die **Alt Gr**-Taste gedrückt und drücken Sie **4** (die Taste mit dem Euro-Zeichen).

### Windows-Tasten

Die Tastatur besitzt zwei Tasten mit Windows-spezifischen Funktionen.

Die  $\Theta$  Taste mit Windowslogo öffnet das Start-Menü und führt softwarespezifische Funktionen aus, wenn Sie zusammen mit anderen Tasten verwendet wird. Die <br> **Example Anwendungstaste erzeugt den gleichen** Effekt wie ein rechter Mausklick. (Weitere Informationen hierüber sind in Ihrem Windows-Handbuch angegeben.)

## <span id="page-30-0"></span>Bedienung des Touchpads

**ACHTUNG:** Bearbeiten Sie das Touchpad nicht mit einem spitzen Gegenstand, z.B. Stift. Andernfalls könnte die Oberfläche des Touchpads beschädigt werden.

**HINWEIS:** Am besten arbeiten Sie mit dem Touchpad, wenn Ihre Finger und das Touchpad sauber und trocken sind. Tippen Sie das Touchpad immer nur leicht an. Tippen Sie es nie kraftvoll an.

Das Touchpad ist ein Zeigegerät, mit dem Sie mit dem Computer durch Steuern der Zeigerposition auf dem Bildschirm und Auswählen mit den Tasten kommunizieren.

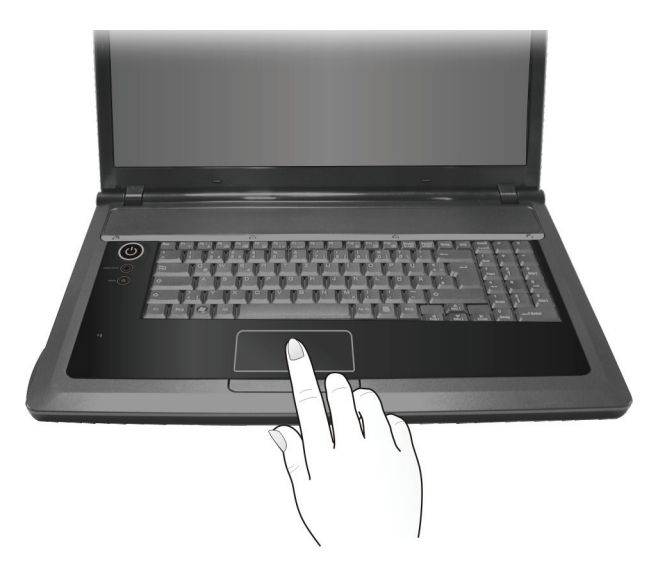

Das Touchpad besteht aus einem rechteckigen Pad, einer linken und einer rechten Taste und einer Bildlauftaste. Um das Touchpad zu bedienen, legen Sie Ihren Zeigefinger oder Daumen auf das Feld. Das rechteckige Feld ist wie eine Miniatur Ihres Bildschirms. Wenn Sie mit Ihrer Fingerspitze über dieses Feld streichen, bewegt sich der Zeiger, oder Cursor, auf dem Bildschirm in die entsprechende Richtung. Wenn Ihr Finger am Feldrand angekommen ist, heben Sie den Finger ab und setzen Sie ihn wieder auf die gegenüberliegende Seite des Feldes. Es folgen einige allgemein verwendete Begriffe, die Sie beim Bedienen des Touchpads kennen sollten:

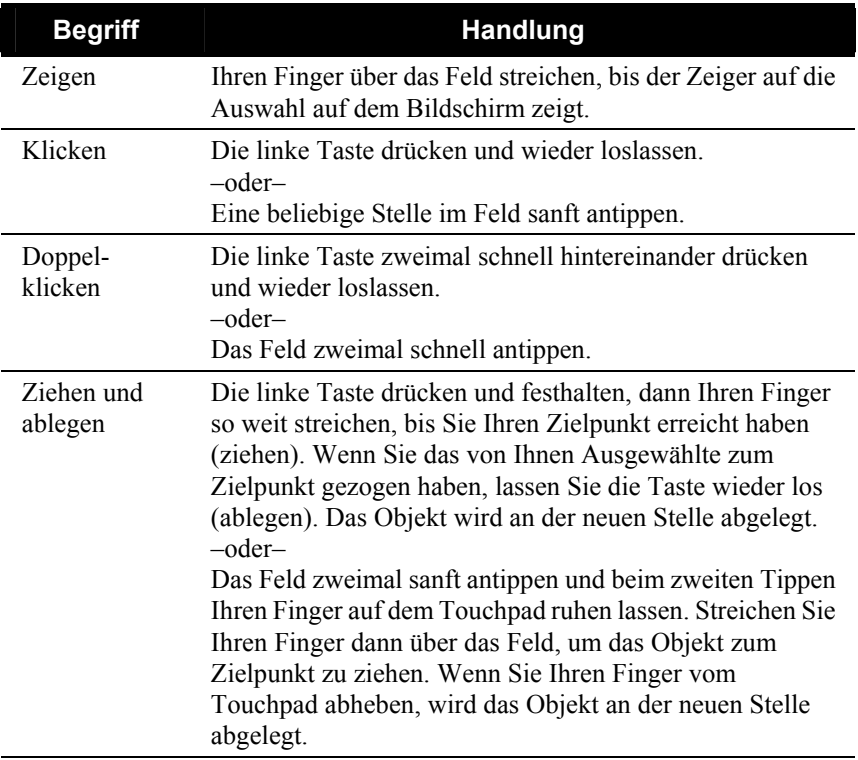

<span id="page-32-0"></span>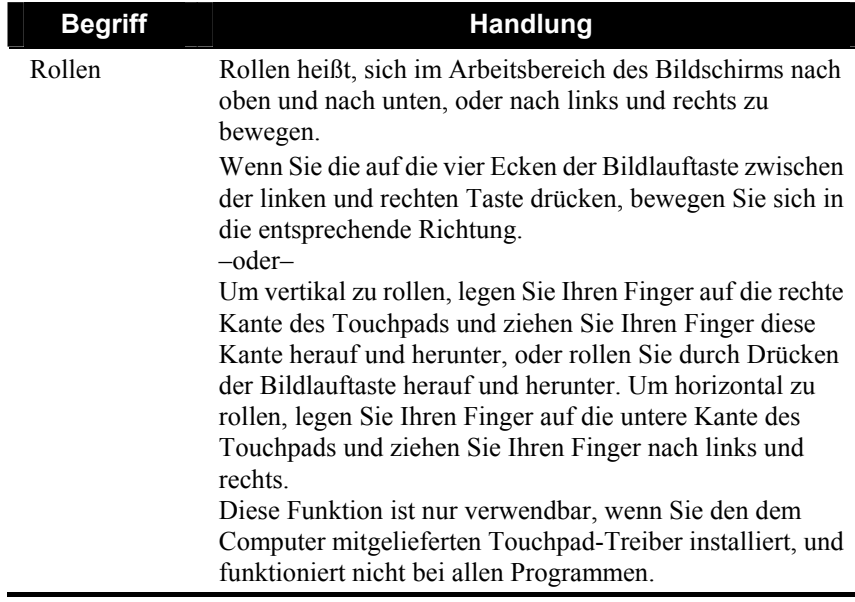

**Hinweis zur Tabelle:** Wenn Sie die linken und rechten Tasten vertauschen, entfällt das "Antippen" des Touchpads als alternative Methode zum Drücken der linken Taste.

### Konfigurieren des Touchpads

Eventuell möchten Sie das Touchpad Ihren Wünschen entsprechend konfigurieren. Wenn Sie z.B. Linkshänder sind, können Sie die zwei Tasten so vertauschen, dass die rechte Taste die Funktionen der linken Taste annimmt und umgekehrt. Zudem können Sie die Zeigergröße auf dem Bildschirm, die Geschwindigkeit des Zeiger und noch viel mehr ändern.

Um das Touchpad zu konfigurieren, wechseln Sie zu **Systemsteuerung** → **Hardware und Sounds → Mauseigenschaften**. Wenn Sie jedoch die besonderen Funktionen des Touchpads verwenden möchten, dann können Sie den Pointing Device-Treiber installieren, der Ihrem Computer mitgeliefert ist. (Informationen über die Installation dieses Treibers sind in "[Wie wird die Trieber-CD verwendet"](#page-86-0) in Kapitel 6 angegeben.)

## <span id="page-33-0"></span>Das DVD-Laufwerk

Ihr Computer wird mit einem DVD-Laufwerk ausgeliefert, das in der Regel als Laufwerk D konfiguriert ist.

**Super-Multi-Laufwerk** kann als DVD-ROM zum Lesen von DVD (Digital Versatile Disc) zusätzlich zu CDs, Audio CDs und CD-R/ -RW Disks und als CD-RW Laufwerk arbeiten; kann auch DVD+R/ +RW/-R/-RW und DVD-RAM Disks beschreiben.

#### **ACHTUNG:**

- Eine DVD nicht gewaltsam einlegen.
- Die DVD richtig auf die Schublade legen, und dann die Schublade schließen.
- Die DVD-Schublade nicht geöffnet lassen. Die Linse in der Schublade nicht mit der Hand berühren. Bei schmutzigen Linsen fu`nktioniert das DVD-ROM-Laufwerk oft nicht mehr richtig.
- Die Linsen nicht mit rauhen Materialien (z.B. Papiertücher) abwischen. Statt dessen einen Wattebausch verwenden.

Laut FDA-Bestimmung muss folgender Hinweis auf allen Geräten auf Laserbasis angebracht sein: "Vorsicht! Es dürfen nur die hier angegebenen Schaltungen, Einstellungen oder Abläufe vorgenommen werden, da Sie sich sonst gesundheitsschädigender Strahlung aussetzen könnten."

**HINWEIS:** Das DVD-Laufwerk ist als Laserprodukt der Klasse 1 ausgewiesen. Das betreffende Etikett befindet sich auf dem DVD-Laufwerk.

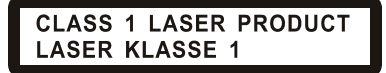

**HINWEIS:** Dieses Produkt beinhaltet eine Technologie für Copyrightschutz, die durch Verfahrensansprüche bestimmter US-Patente und anderer geistiger Eigentumsrechte, die sich im Besitz von Macrovision Corporation und anderer Anrechtseigentümer befinden, geschützt ist. Die Verwendung dieser Technologie für Copyrightschutz muss von Macrovision Corporation genehmigt werden, und ist für Anzeigezwecke in der Wohnung und andere eingeschränkte Verwendungszwecke bestimmt, außer es liegt eine anderweitige Genehmigung von Macrovision Corporation vor. Eine Ableitung der Produktstruktur oder eine Zurückübersetzung ist verboten.

### <span id="page-34-0"></span>Einlegen und Entfernen einer DVD

Folgen Sie diesen Schritten, um eine DVD einzulegen oder zu entfernen.

- 1. Schalten Sie den Computer ein.
- 2. Drücken Sie die Auswurftaste und die Schublade gleitet ein Stückchen heraus. Ziehen Sie die Schublade vorsichtig bis zum Anschlag heraus.
- 3. Legen Sie eine DVD auf die Schublade, wobei ihre beschriftete Seite nach oben weist. Drücken Sie die Mitte der DVD leicht an, bis sie einrastet.

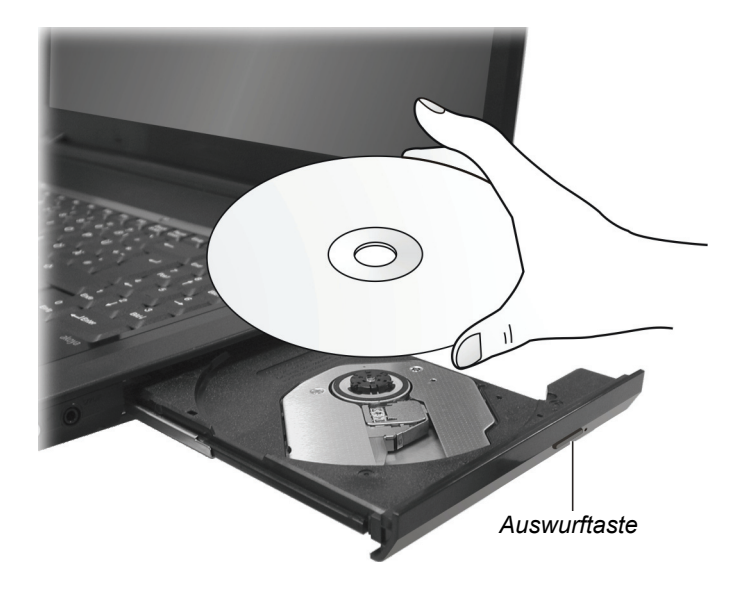

Um eine CD/DVD zu entfernen, halten Sie sie an ihrem Rand fest und heben Sie sie aus der Schublade heraus.

4. Fahren Sie die Schublade wieder in den Laufwerkschacht ein.

**HINWEIS:** Sollte es vorkommen, dass die Schublade beim Drücken der Auswurftaste nicht herausgleitet, können Sie eine DVD auch manuell auswerfen. (Siehe "Probleme mit dem DVD-Laufwerk" in Kapitel 8.)

## <span id="page-35-0"></span>Die Grafikfunktionen

Das Grafik-Untersystem Ihres Computers zeichnet sich aus durch:

- z 18,4-Zoll-Dünnfilmtransistor- (TFT) Farb-LCD-Anzeige mit 1680×945 (16:9)
- Simultananzeige auf dem LCD und einem externen Monitor, was bei Präsentationen nützlich ist, denn Sie können den Bildschirm von Ihrem Computer aus steuern und gleichzeitig den Zuhörern gegenüberstehen.
- Unterstützung von mehreren Bildschirmen, damit Sie den auf Ihrem Desktop angezeigten Bildschirm auf ein anderes Anzeigegerät ausweiten können und somit mehr Platz zum Arbeiten auf dem Desktop bekommen.
- Energieverwaltung.

#### **HINWEIS:**

- Vor Nutzung von mehreren Bildschirmen muss der Ihrem Computer mitgelieferte Grafik-treiber installiert werden. (Informationen über die Installation dieses Treibers sind in ["Wie wird die Trieber-CD verwendet"](#page-86-0) in Kapitel 6 angegeben.)
- Wenn das LCD geschlossen wird, aktiviert der Computer den Sleep- oder den Ruhemodus. Möchten Sie den Computer mit geschlossenem LCD verwenden, setzen Sie die Option "Beim Schließen des Laptops" auf *Nichts unternehmen* in "**Energieoptionen**" Æ Eigenschaften von "**Systemeinstellungen**". Auf diese Weise wechselt der Computer beim Schließen des LCDs nicht in den Schlaf- oder Ruhemodus.
### Konfigurieren der Anzeigemodi

**HINWEIS:** Wird nur ein CRT-Monitor benutzt, wird maximal nur die vom CRT-Monitor unterstützte Auflösung angezeigt.

Ihr Computer wurde vor Auslieferung auf eine Standardauflösung und eine bestimmte Anzahl von Farben gesetzt. Sie können die Einstellungen der Anzeige über Ihr Betriebssystem anzeigen und ändern. Informationen hierüber sind im Handbuch Ihres Betriebssystems oder in der Online-Hilfe angegeben.

Um höhere Auflösungen anzuzeigen, können Sie einen externen CRT-Monitor anschließen, der eine höhere Auflösung unterstützt. (Weitere Informationen sind in "[Anschließen eines externen Monitors](#page-61-0)" in Kapitel 4 angegeben.)

# Die Audiofunktionen

#### **HINWEIS:**

- Um die erweiterten Audiofunktionen zu nutzen, muss der Ihrem Computer beigefügte Audiotreiber installiert werden. (Informationen über die Installation dieses Treibers sind in ["Wie wird die Trieber-CD verwendet](#page-86-0)" in Kapitel 6 angegeben.)
- <sup>z</sup> Wenn bei der Aufnahme Störungen auftreten, senken Sie versuchsweise die Lautstärke der Mikrofonaufnahme.

Das Audio-Untersystem Ihres Computers zeichnet sich aus durch:

- Eingebautes Soundsystem zur Aufnahme und Wiedergabe von Ton auf Ihrem Computer
- z Hochauflösende Audiospezifikationen (Azalia)
- ein Paar Lautsprecher  $\left( \bullet \right)$
- Eingebautes Mikrofon  $\left( \bullet \right)$
- und Externe Audioanschlüsse  $(\bigcirc$ ), und
- z ein Subwoofer (auf der Unterseite)

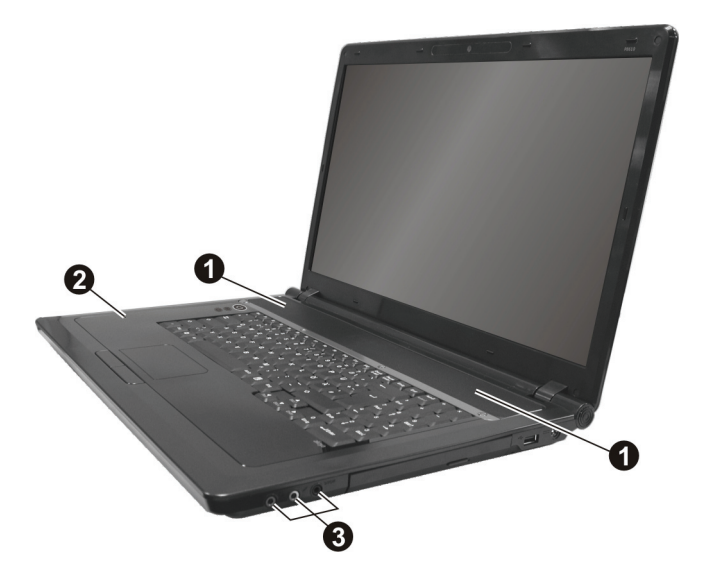

Das Aufnehmen und Abspielen von Ton ist je nach Betriebssystem unterschiedlich. Informationen hierüber sind im Handbuch Ihres Betriebssystems oder in der Online-Hilfe angegeben.

### Anschließen von Audiogeräten

Für höhere Audioqualität können Sie Ton über externe Audiogeräte senden oder empfangen.

**HINWEIS:** Stellen Sie nach dem Anschluss eines externen Audiogeräts sicher, dass Sie das korrekte Audiogerät in Windows auswählen.

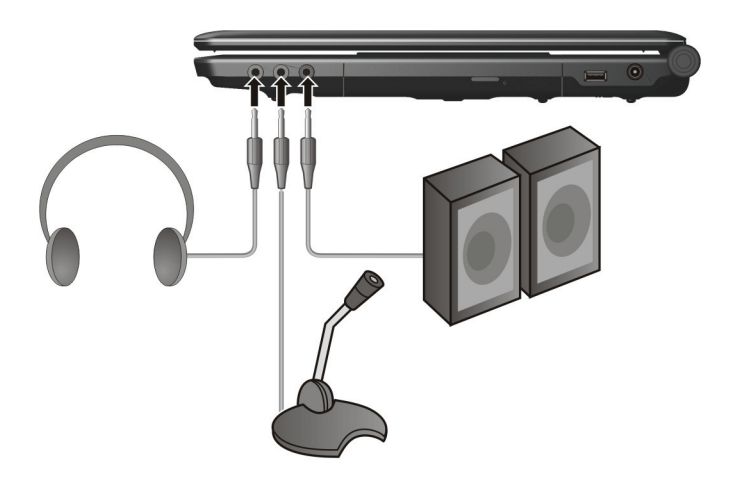

- **Kopfhöreranschluss** ( $\{ \}$ ) kann an den Audioeingang von Aktivboxen mit integriertem Verstärker, Kopfhörern oder Ohrhörern angeschlossen werden.
- **Mikrofoneingang** ( $\mathcal{D}$ ) kann mit einem externen Mikrofon zum Aufnehmen von Ton oder Gesprochenem verbunden werden.
- <sup>z</sup> **S/PDIF-Anschluss** ( S/PDIF ) Kann an den Audioeingang von Aktivboxen mit integriertem Verstärker, Kopfhörern oder Ohrhörern angeschlossen werden, die S/PDIF-kompatibel (Sony/Philips Digital InterFace) sind. S/PDIF ist ein neues Dateiformat für Audioübertragung, die erstklassiges, digitales Audio über optische Glasfasern liefert.

#### **HINWEIS:**

- Der S/PDIF-Anschluss ist als Laserprodukt der Klasse 1 klassifiziert.
- Wenn Sie externe Lautsprecher/Kopfhörer oder ein externes Mikrofon verwenden, sind die internen Audiogeräte deaktiviert.

#### Anschließen eines 6-Kanal-Lautsprechersystems

Ihr Computer kann an ein 5,1 6-Kanal-Lautsprechersystem für optimalen Surround-Soundeffekt angeschlossen werden. Sie müssen den Lautsprecher Ihres Computers für Ihr Lautsprechersystem richtig konfigurieren.

- 1. Doppelklicken Sie auf das **Sound Effect**-Symbol  $\left[\frac{1}{n}\right]$  in der Taskleiste.
- 2. Klicken Sie auf die Registerkarte **Speakers**.
- 3. Wählen Sie **5.1 Speaker** im Punkt **Speaker Configuration**.

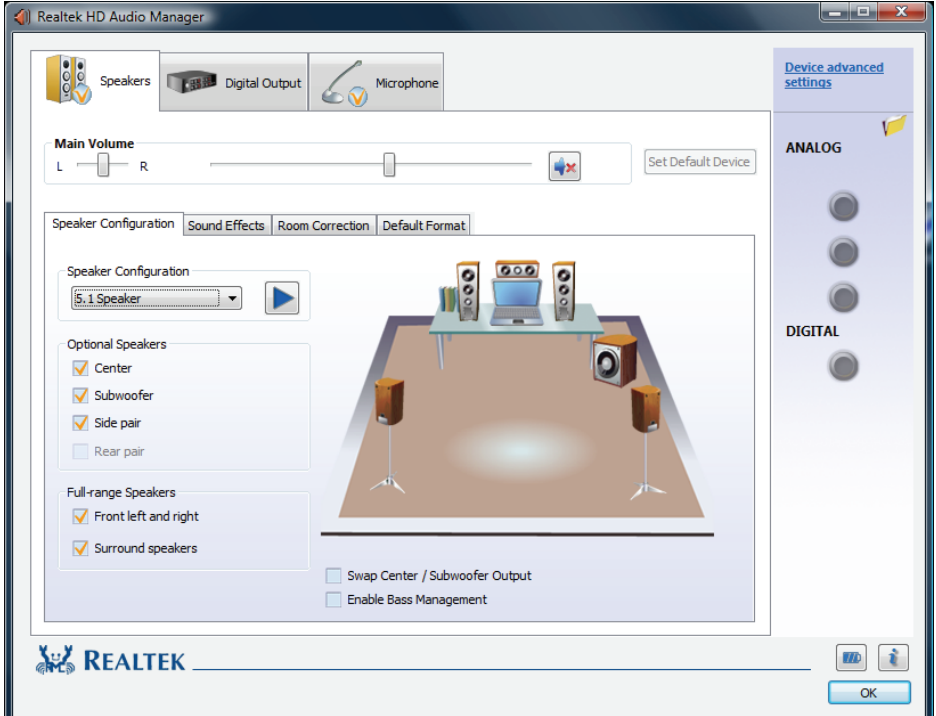

- 4. Klicken Sie auf **OK**.
- 5. Schließen Sie das Lautsprechersystem richtig an den Computer an.

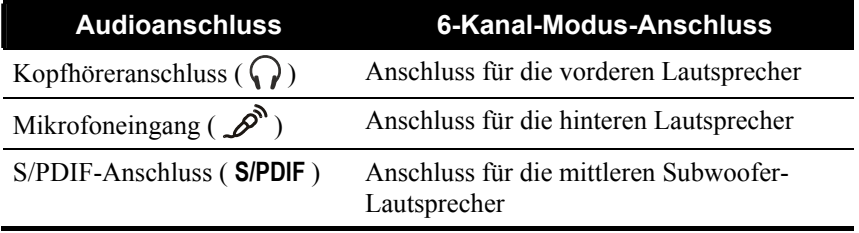

# Die Kommunikationsfunktionen

### Arbeiten mit dem LAN

**HINWEIS:** Um die LAN-Funktion zu nutzen, muss der Ihrem Computer beigefügte Ethernet-Treiber installiert werden. (Informationen über die Installation dieses Treibers sind in "[Wie wird die Trieber-CD verwendet"](#page-86-0) in Kapitel 6 angegeben.)

Mit dem internen 10/100/1000Base-T LAN- (Local Area Network) Modul können Sie Ihren Computer an ein Netzwerk anschließen. Es unterstützt Datenübertragungsraten bis zu 1000 Mbps.

So verbinden Sie das Netzwerkkabel mit dem LAN-Modul, verbinden Sie das Ende des LAN-Kabels, mit dem RJ-45-Anschluss des Computers und das andere Ende in den Netzwerkhub.

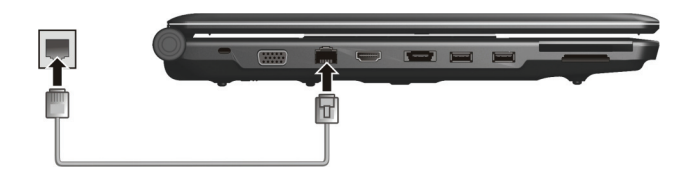

### Verwenden des drahtlosen LAN

Je nach Modell ist vom Computerhersteller bereits werkseitig eine interne drahtlose Mini-PCI-E-LAN-Karte (WLAN) installiert worden. Mit dieser Karte bekommen Sie in einer drahtlosen Umgebung Zugriff auf Firmennetzwerke oder das Internet.

Die WLAN-Funktionen sind:

- z Standardmäßige IEEE 802.11b/g/n-Konformität
- z Unterstützung von Peer-to-Peer- (Adhoc) und Access Point- (Infrastruktur) Modi
- $\bullet$  WEP- (Wired Equivalent Privacy) 64/128-Bit-Datenverschlüsselung

Zur Nutzung der WLAN-Funktion muss der Wireless LAN-Treiber richtig installiert sein. (Kapitel 6 enthält weitere Informationen.) Wenn Sie die WLAN-Karte von Ihrem Händler und nicht vom Computerhersteller erhielten, erkundigen Sie sich bei dem Händler nach dem richtigen Treiber.

#### Ein-/Ausschalten des WLAN-Radios

**HINWEIS:** Die FAA (Luftfahrtbehörde der USA) hält den Betrieb von drahtlosen Geräten in einem Flugzeug für gefährlich, da diese die Flugsicherheit beeinträchtigen könnten. Wenn Sie Ihren Computer im Flugzeug benutzen möchten, sollten Sie das drahtlose LAN-Radios ausschalten.

Ihr Computer hat eine **Fn**+**F1** Hotkeys, um das WLAN-Radios ein/ auszuschalten (siehe "Hotkeys" in Kapitel 2).

Müssen Sie das WLAN-Radio vorübergehend ausschalten, drücken Sie **Fn+F1**. Die WLAN-Anzeige ( $(\langle \cdot \rangle)$ ) schaltet sich aus. Um die Netzwerkverbindung wieder aufzunehmen, drücken Sie erneut **Fn**+**F1**. Die WLAN-Anzeige  $(\langle \cdot, \cdot \rangle)$  leuchtet.

Beim Hochfahren Ihres Computers hängt der Ein/Aus-Status des drahtlosen WLAN-Radios vom letzten Status ab, der beim Ausschalten Ihres Systems vorlag.

Ihr Computer benötigt ca. 30 Sekunden, bis eine erfolgreiche WLAN-Verbindung hergestellt ist, und ca. 10 Sekunden, um sie zu trennen.

#### Verbinden mit einem drahtlosen Netzwerk

- 1. Vergewissern Sie durch Drücken des Hotkeys **Fn**+**F1**, dass WLAN radio eingeschaltet ist.
- 2. Klicken Sie mit der rechten Maustaste auf das Symbol **Drahtlose Netzwerkverbindung** in der Windows-Taskleiste und wählen Sie **Mit einem Netzwerk verbinden**.

3. Wird ein drahtloses Netzwerk festgestellt, erscheint folgendes Fenster auf dem Bildschirm. Klicken Sie auf das Listenmenü **Anzeigen** und wählen Sie **Drahtlos**.

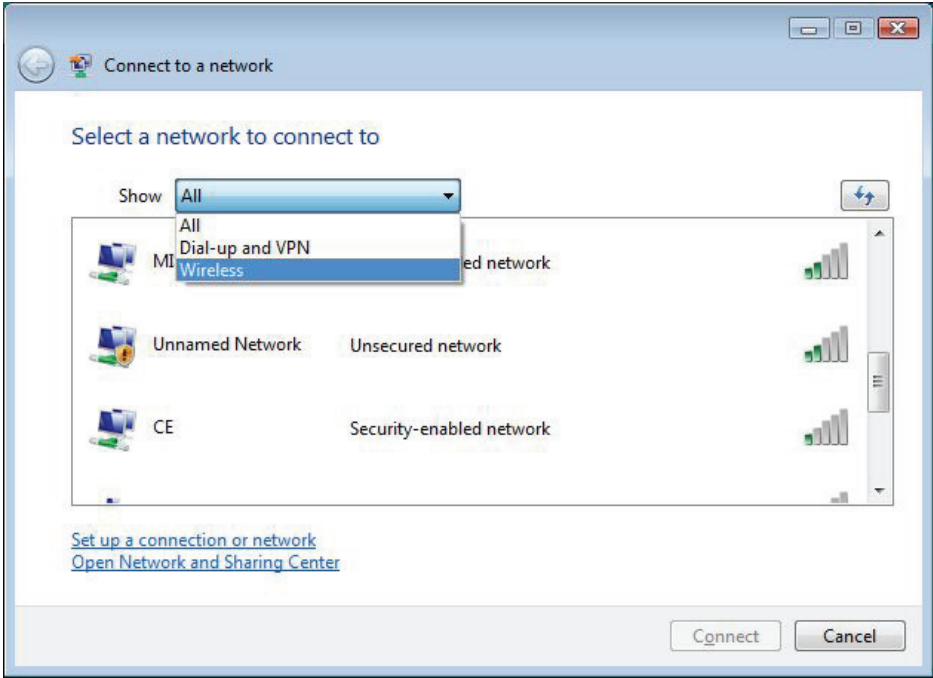

- 4. Wählen Sie durch Klicken auf eine Auswahl eine drahtloses Netzwerk, mit dem Sie sich verbinden möchten, und klicken Sie dann auf **Verbinden**.
- 5. Je nach Einstellungen werden Sie gebeten, einen WEP-Schlüssel einzugeben (weitere Informationen über das Einstellen einer drahtlosen Netzwerkverbindung finden Sie in Ihrer Windows-Online-Hilfe).

### Verwenden von Bluetooth-Funktion (Optional)

**HINWEIS:** Um die Vorteile der Bluetooth-Funktion zu nutzen, muss der dem Computer mitgelieferte Bluetooth-Treiber installiert werden.

Je nach Modell kann Ihr Computer *Bluetooth®*-Fähigkeiten für drahtlose Nahkommunikation (ca. 10 Meter – kann wegen physischer Barrieren wie z.B. Wände etc. kürzer sein) zwischen Geräten ohne eine Kabelverbindung integrieren.

Mit drahtloser Bluetooth-Technologie können Daten durch Wände, Kleidungstaschen und Aktentaschen übertragen werden, vorausgesetzt, beide Geräte befinden sich innerhalb der Reichweite.

#### Ein-/Ausschalten des Bluetooth-Funktion

Um die Bluetooth-Funktion einzuschalten, drücken Sie **Fn**+**F2** und wählen Sie bei Anzeige des Fensters das Einschalten der Bluetooth- Funktion. Nach dem Einschalten der Bluetooth-Funktion ist Ihr Computer per Standard im allgemein erkennbaren und koppelbaren Modus.

Um die Bluetooth-Funktion auszuschalten, drücken Sie **Fn**+**F2** und wählen Sie bei Anzeige des Fensters das Ausschalten der Bluetooth-Funktion.

Den Status der Bluetooth-Verbindung erkennen Sie am Bluetooth-Symbol  $\hat{\mathcal{E}}$  in der Taskleiste unten rechts im Bildschirm.

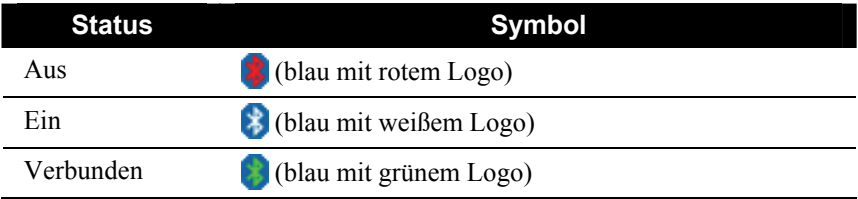

Mit dem Bluetooth-Programm können Sie Bluetooth-Verbindungseinstellungen konfigurieren, Dateien übertragen, etc. (Details über das Bluetooth-Programm finden Sie in seinem Hilfeprogramm auf Ihrem Computer.)

#### Anschließen an ein anderes Bluetooth-Gerät

- 1. Vergewissern Sie sich, dass das Bluetooth-Zielgerät eingeschaltet, erkennbar und in Reichweite ist. (Lesen Sie die Dokumentation, die dem Bluetooth-Gerät beigelegt ist.)
- 2. Machen Sie einen Doppelklick auf das Symbol, klicken dann **Neue Verbindung** oder auf **Bluetooth** und dann **Neue Verbindung hinzufügen . . .**

Oder, Klicken Sie mit der rechten Maustaste auf das Symbol **\*** und dann auf **Add New Connection** (Neue Verbindung hinzufügen).

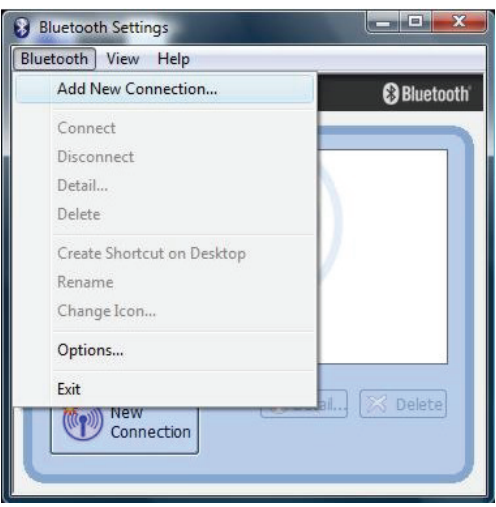

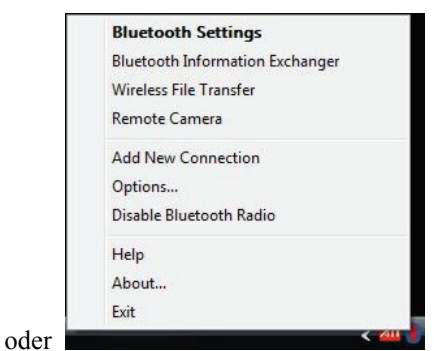

3. Das Fenster **Add New Connection Wizard** (Assistent für neue Verbindung) erscheint. Wählen Sie **Express Mode (Recommended)** (Express-Modus (empfohlen)) und klicken Sie auf **Next** (Weiter).

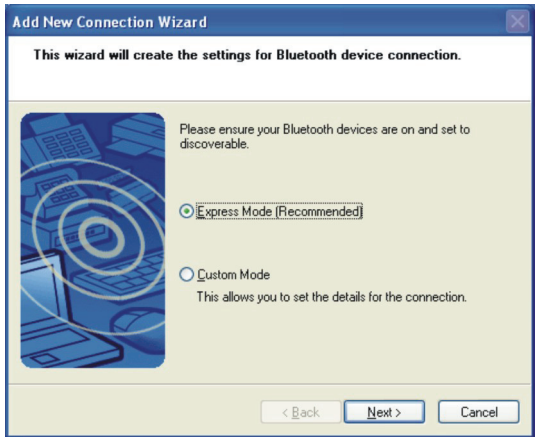

4. Wählen Sie das zu verbindende Gerät und klicken Sie auf **Next** (Weiter).

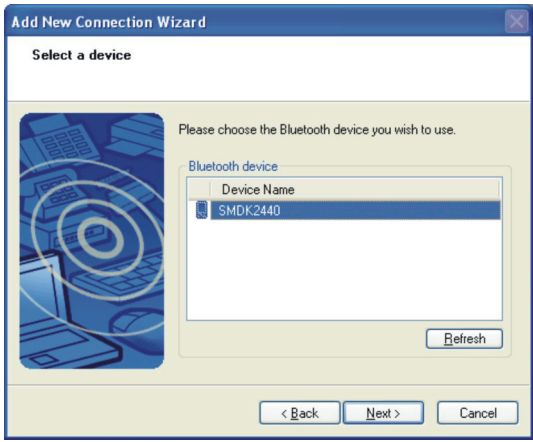

5. Je nach Typ des zu verbindenden Bluetooth-Geräts müssen Sie entsprechende Daten eingeben.

#### Senden einer Datei

1. Klicken Sie mit der rechten Maustaste auf das Symbol **U** und dann auf **Wireless File Transfer** (Drahtlose Dateiübertragung).

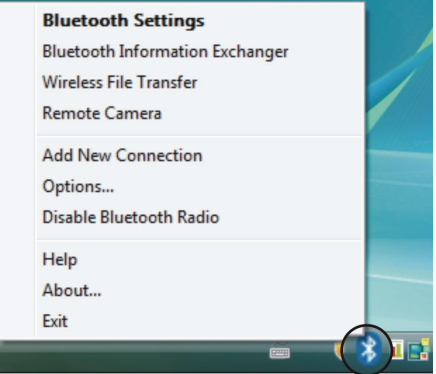

2. Klicken Sie im Fenster **Wireless File Transfer** (Drahtlose Dateiübertragung) auf **Add** (Hinzufügen), um die zu sendende Datei zu suchen.

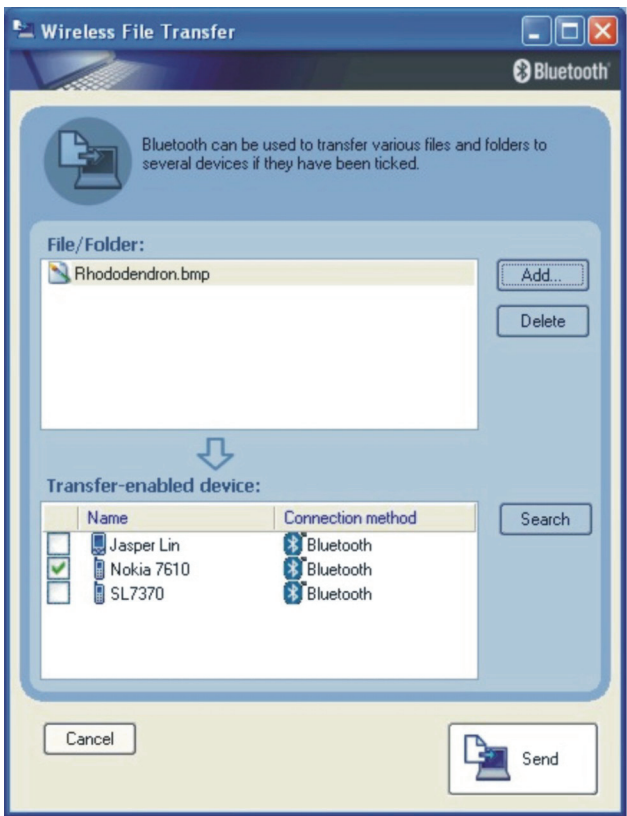

3. Klicken Sie auf das Zielgerät aus der Liste und dann auf **Send** (Senden), um mit der Übertragung zu beginnen.

Für weitere Informationen über die Benutzung des Bluetooth Programms, sehen Sie in die Hilfe des Bluetooth Programms auf Ihrem Computer durch Klicken auf **Hilfe** und dann **Hilfe . . .**

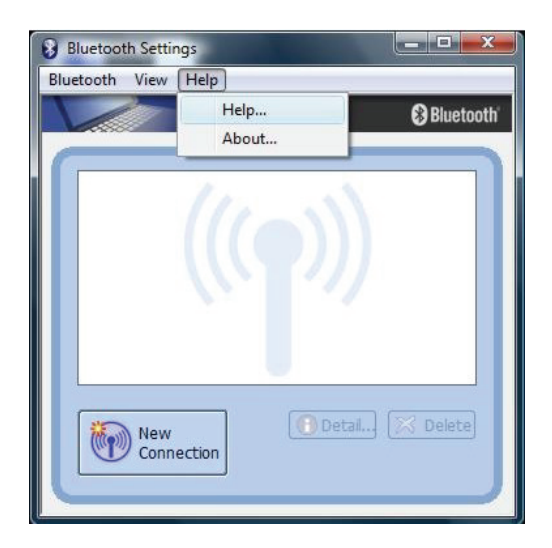

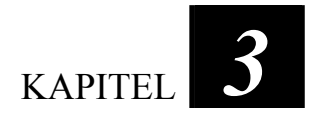

# *Verwaltung von Strom*

Ihr Computer lässt sich mit externem Netzstrom oder mit internem Akkustrom in Betrieb nehmen.

Dieses Kapitel erklärt die effektive Verwaltung von Strom. Um eine optimale Akkuleistung beizubehalten, ist es wichtig, den Akku auf richtige Weise zu verwenden.

Dieses Kapitel behandelt folgende Themen:

- $\bullet$  Was ist ein Netzteil
- Wie wird der Akku aufgeladen
- $\bullet$  Wann und wie wird der Akku initialisiert
- Wie wird der Akkuladestand geprüft
- Wie wird der Akku ausgetauscht
- Was passiert, wenn der Akku schwach ist, und welche Maßnahmen ergreift man dann
- Was bedeutet Energieverwaltung
- Wie wird Energie gespart

# Netzteil

#### **ACHTUNG:**

- Das Netzteil ist nur für den Betrieb Ihres Computer ausgelegt. Wenn das Netzteil an ein anderes Gerät angeschlossen wird, kann das Netzteil beschädigt werden.
- Die Ihrem Computer mitgelieferte Anschlussleitung ist in dem Land gültig, in dem Sie den Computer kauften. Wenn Sie mit dem Computer ins Ausland reisen möchten, fragen Sie Ihren Händler nach der geeigneten Anschlussleitung.
- <sup>z</sup> Wenn Sie das Netzteil abtrennnen, ziehen Sie seinen Stecker erst von der Steckdose und dann vom Computer ab. Eine umgekehrte Reihenfolge kann das Netzteil oder den Computer beschädigen.
- Halten Sie beim Abziehen immer nur den Stecker fest. Ziehen Sie nie an der Leitung.

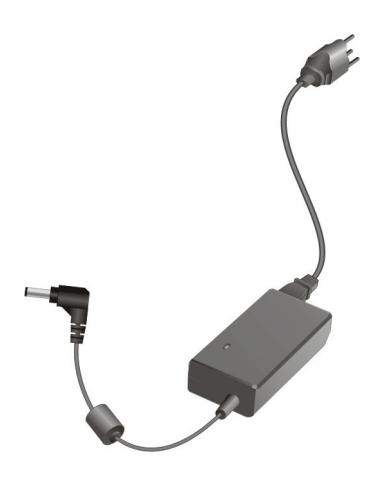

Das Netzteil konvertiert Wechsel- bzw. Netzstrom (AC) zu Gleichstrom (DC), denn Ihr Computer benötigt Gleichstrom. Jedoch liefert eine Steckdose in der Regel Netzstrom. Es lädt auch den Akku auf, wenn es an den Netzstrom angeschlossen ist.

Das Netzteil funktioniert im Spannungsbereich 100~240 V Netzstrom.

# Akku

Der Akku ist die interne Stromquelle Ihres Computers. Er lässt sich über das Netzteil wieder aufladen.

Die Betriebszeit eines voll aufgeladenen Akkus hängt davon ab, wie Sie mit dem Computer arbeiten. Wenn Programme oft auf Peripheriegeräte zugreifen, verkürzt sich die Betriebszeit.

**HINWEIS:** Informationen über die Pflege und Wartung des Akkus sind in Kapitel 7 angegeben.

### Aufladen des Akkus

#### **HINWEIS:**

- Der Akku beginnt nicht mit dem Aufladen, wenn seine Temperatur unter 0  $\degree$ C oder über 45 °C liegt.
- Der Ladevorgang stoppt und die Akkuladeanzeige blinkt gelb, wenn die Akkutemperatur 60 °C überschreitet. In diesem Fall könnte der Akku beschädigt sein; kontaktieren Sie Ihren Händler.
- <sup>z</sup> Trennen Sie während des Ladens nicht das Netzteil ab, wenn der Akku noch nicht voll aufgeladen ist; andernfalls erhalten Sie einen unvollständig aufgeladenen Akku.

Um den Akku aufzuladen, schließen Sie das Netzteil an den Computer und eine Netzsteckdose an. Die Akkuladeanzeige (<a>
1</a>
1</a>
1</a>
1</a>
1</a>
1</a>
1</a>
1</a>
1</a>
1</a>
1</a>
1</a>
1</a>
1</a>
1</a>
1</a>
1</a>
1</a>
1</a>
1</a>
1</a>
1</a>
1</a>
1</a>
1</a>
1</a>
1</a>
1</a>
1<

leuchtet, um den Ladevorgang anzuzeigen. Sie sollten den Computer nicht einschalten, während der Akku aufgeladen wird. Wenn der Akku voll aufgeladen ist, die Akkuladeanzeige ist aus.

Die Ladezeiten sind wie folgt:

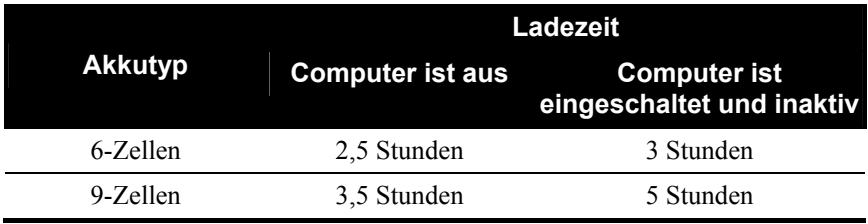

**ACHTUNG:** Nachdem der Akku voll aufgeladen ist, dürfen Sie nicht sofort das Netzteil abtrennen und wieder anschließen. Andernfalls wird der Akku beschädigt.

**HINWEIS:** Der Akkuladestand verringert sich automatisch auf Grund von Selbstentladung (0,21 % pro Tag), auch wenn der Akku voll aufgeladen ist (100 %), und ganz gleich, ob der Akku im Computer installiert ist oder nicht.

#### Initialisieren des Akkus

Sie müssen den Akku initialisieren, wenn die tatsächliche Betriebszeit des Akkus viel kürzer ist als die erwartetet Betriebszeit.

Mit Initialisieren ist volles Aufladen, Entladen und Wiederaufladen gemeint. Dies kann mehrere Stunden dauern.

- 1. Achten Sie darauf, dass der Computer ausgeschaltet ist. Schließen Sie das Netzteil an, um den Akku voll aufzuladen.
- 2. Wenn der Akku voll aufgeladen ist, schalten Sie den Computer ein. Wenn die Meldung "**Press F2 to enter Setup**" erscheint, drücken Sie **F2**, zur Anzeige des BIOS Einstellungsstartschirms.
- 3. Trennen Sie das Netzteil ab und lassen Sie den Computer eingeschaltet, bis der Akku ganz entladen ist. Der Computer schaltet sich dann automatisch aus.
- 4. Schließen Sie das Netzteil an, um den Akku voll aufzuladen.

### Prüfen des Akkuladestands

**HINWEIS:** Der angezeigte Akkuladestand ist ein Schätzwert. Die tatsächliche Betriebszeit kann von der geschätzten Zeit abweichen, je nachdem, wie Sie mit dem Computer arbeiten.

Sie können den ungefähren Akkuladestand mit der Funktion Batterieanzeige des Betriebssystems prüfen. In Windows klicken Sie auf das Symbol in der Taskleiste, um den Akkuladestand abzulesen. (Klicken Sie auf das Symbol , wenn der Computer Netzstrom verbraucht.)

### Austauschen des Akkus

#### **ACHTUNG:**

- <sup>z</sup> Wenn der Akku falsch eingelegt wird, kann er explodieren. Tauschen Sie den Akku nur mit den optionalen Akkus des Computerherstellers aus. Entsorgen Sie verbrauchte Akkus gemäß den Anweisungen des Händlers.
- Sie dürfen den Akku nicht zerlegen.

Wenn Sie unterwegs oft längere Zeit mit Akkustrom arbeiten, ist es ratsam, bei Ihrem Händler einen zusätzlichen Akku zu erwerben, den Sie als Absicherung stets voll aufgeladen mitnehmen sollten.

Folgen Sie diesen Schritten, um den Akku auszutauschen:

- 1. Achten Sie darauf, dass der Computer nicht angeschlossen und nicht an den Netzstrom angeschlossen ist.
- 2. Drehen Sie den Computer vorsichtig um.
- 3. Schieben Sie den Akkusicherungsriegel nach außen auf Entriegelt-  $(\hat{\mathbf{n}})$  Position  $(\mathbf{0})$ .
- 4. Schieben Sie den Akkuentriegelungshebel nach außen auf Entriegelt-  $(\hat{\mathbf{a}})$  Position ( $\hat{\mathbf{e}}$ ), halten Sie ihn in dieser Position fest, während Sie gleichzeitig den Akku aus dem Computer herausnehmen  $(\bullet)$ .

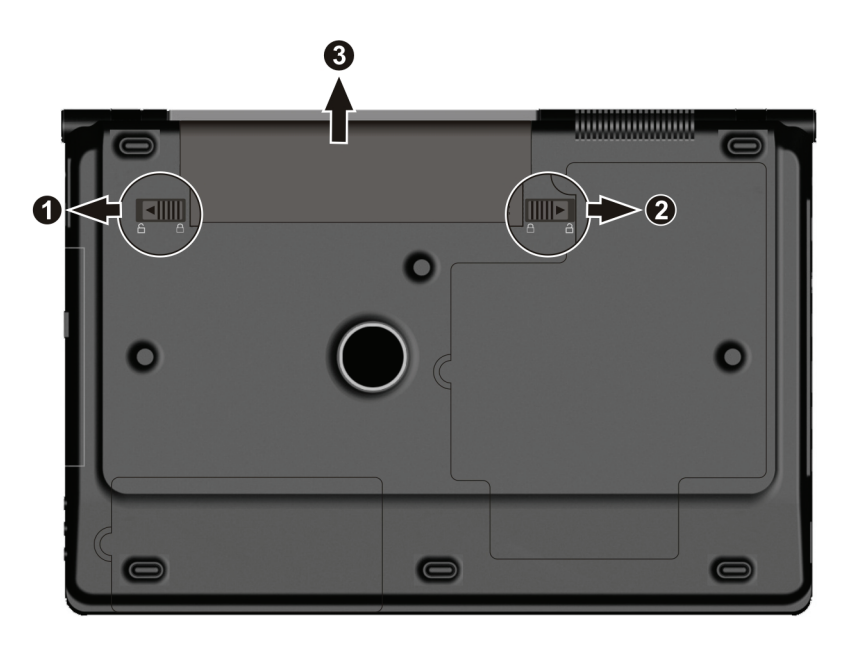

5. Legen Sie einen anderen Akku ein  $(\bullet)$ , und schieben Sie den Akkusicherheitsriegel auf Verriegelt ( $\bigcirc$ ) ( $\bigcirc$ ).

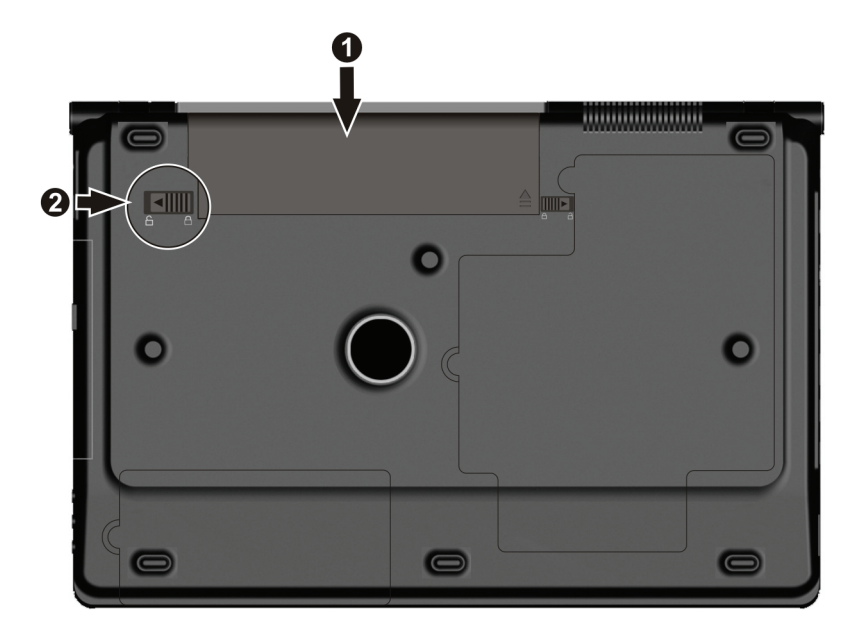

#### Signale und Maßnahmen bei niedriger Akkuladung

Das Akkusymbol ändert sich und zeigt den aktuellen Status des Akkus an, so dass Sie ablesen können, wieviel Restladung noch vorhanden ist (Windows-Standardeinstellung). Wenn die Akkuladung höher als 25 % ist, leuchtet das Akkusymbol grün. Fällt die Akkuladung auf 25 % ab, erscheint ein gelbes Dreieck mit einem Ausrufezeichen (!) oberhalb des grünen Akkusymbols. Erreicht die Akkuladung einen niedrigen Stand, erscheint ein roter Kreis mit einem weißen "**X**" oberhalb des grünen Akkusymbols. Der Computer Akkuladeanzeige (<a>[</a>(</a>blinkt, damit Sie entsprechende Maßnahmen ergreifen können.

Speichern Sie bei niedriger Akkuladung sofort Ihre Daten. Die restliche Betriebszeit hängt davon ab, wie Sie mit dem Computer arbeiten. Wenn Sie auf das Audio-Subsystem, die Express-Karte, die Speicherkarte oder die Festplatten- oder Diskettenlaufwerke zugreifen, hat der Akku bald keinen Strom mehr.

Reagieren Sie immer bei niedriger Akkuladung, indem Sie auf Ihrem Computer den Ruhemodus aktivieren, den Computer ausschalten oder das Netzteil anschließen.

Wenn Sie nichts dagegen unternehmen, aktiviert der Computer den Ruhemodus und er schaltet sich aus.

#### **ACHTUNG:**

- Bei Verwendung einer Express-Karte greifen Sie auf diese nicht bei niedriger Akkuladung zu. Der Kartenzugriff könnte länger dauern als die Zeit, in der sich die Akkuladung ganz aufbraucht, wobei Ihr Kartenzugriff mißlingt.
- Wenn Sie Ihre Daten vor einer völligen Entladung des Akkus nicht mehr abspeichern können, gehen sie verloren.

### Energieverwaltung

Die von Ihrem Computer unterstützte Energieverwaltung ist ACPI (Advanced Configuration and Power Interface). Mit der Funktion zur Energieverwaltung können Sie den Stromverbrauch reduzieren und somit Energie sparen.

Bei einem ACPI-konformen Betriebssystem, z.B. Windows, werden unterschiedliche Computerkomponenten nur bei Bedarf mit Strom versorgt. Dabei wird maximal Strom gespart und gleichzeitig maximale Leistung erbracht.

Die Energieverwaltung von Windows funktioniert allgemein auf folgende Weise:

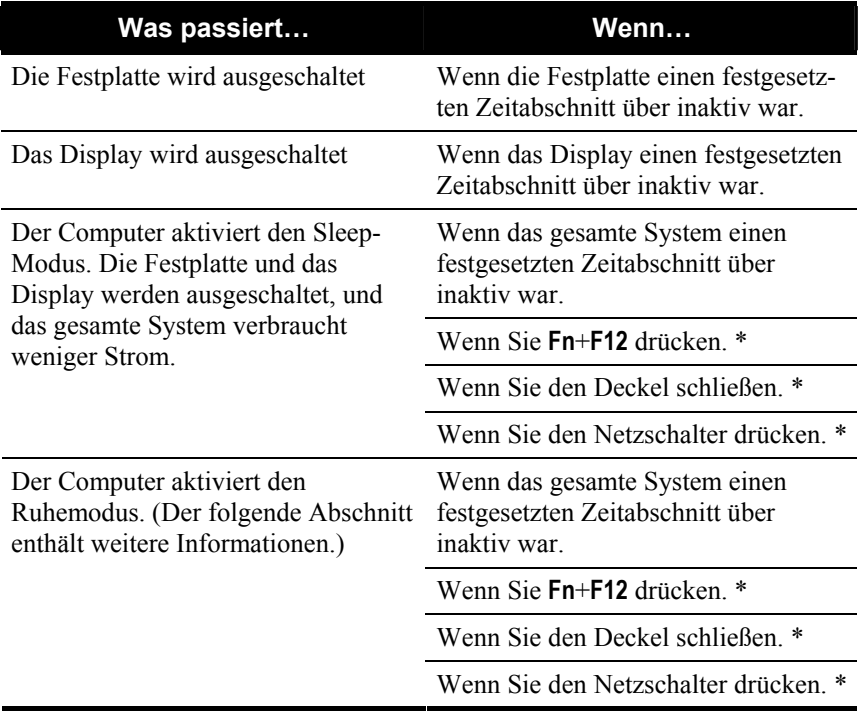

\* je nach Ihren Einstellungen in Windows.

Details zur Energieverwaltung sind in der Hilfe von Windows angegeben.

### Ruhemodus

**HINWEIS**: Achten Sie darauf, dass die Ruhefunktion in "Beim Drücken des Netzschalters", "Beim Drücken des Schalters für den Ruhezustand" und "Beim Schließen des Laptopns" von Energieoptionen → Eigenschaften von **Systemeinstellungen** über Systemsteuerung → Mobile PC in Windows aktiviert ist.

Der Ruhemodus ist eine sehr nützliche Funktion. Bei der Arbeit mit dem Computer sind häufig mehrere Anwendungen geöffnet. Es dauert einige Zeit, alle diese Anwendungen zu öffnen und mit ihnen zu arbeiten; zudem müssen sie alle wieder beendet werden, bevor Sie den Computer ausschalten können.

Wenn Sie den Ruhemodus aktivieren, brauchen Sie die Anwendungen nicht zu schließen. Der Computer speichert seinen Zustand in einer Datei auf der Festplatte ab und schaltet sich dann aus. Wenn Sie Ihren Computer beim nächsten Mal wieder einschalten, kehren Sie genau dort zurück, wo Sie mit Ihrer Arbeit aufgehört haben.

# Tips zum Energiesparen

Neben der automatischen Energieverwaltung Ihres Computers können Sie Ihren Teil beisteuern, um die Betriebszeit des Akkus mit Hilfe der folgenden Vorschläge zu maximieren.

- Deaktivieren Sie nicht die Energieverwaltung. Wählen Sie ein Windows Vista-Energieschema, das Energie spart. Ein Energieschema ist eine Zusammenstellung von Hardware- und Systemeinstellungen, die festlegen, wie Ihr Computer Energie verwaltet.
- Stellen Sie die LCD-Helligkeit so niedrig ein, dass man die Anzeige dennoch gut sehen kann.
- Verkürzen Sie die Zeitlänge, bevor Windows den Bildschirm ausschaltet.
- Viele USB-Geräte beziehen Strom über den Anschluss. Bei Verwendung einer USB-Maus können Sie Energie durch Abtrennen der Maus und Verwenden des Touchpads sparen. Verwenden Sie ein USB-Flash-Laufwerk, stecken Sie es ab, wenn Sie es nicht brauchen.
- Wenn Sie mit einer Anwendung arbeiten, die auf eine Express-karteoder Speicherkarte zugreift, beenden Sie die Anwendung gleich nach dem Zugriff.
- z Wenn eine Express-karte- oder Speicherkarte installiert ist, entfernen Sie sie, wenn sie nicht benutzt wird. Einige Express-karte- oder Speicherkarten verbrauchen auch Strom, wenn sie inaktiv sind.
- Deaktivieren Sie die WLAN-Funktion, wenn sie unbenutzt ist. (Siehe "Ein-/Ausschalten des WLANs" in Kapitel 2.)
- Deaktivieren Sie die Bluetooth-Funktion, wenn sie unbenutzt ist. (Siehe "Ein-/Ausschalten des Bluetooth" in Kapitel 2.)
- Schalten Sie den Computer aus, wenn Sie nicht mit ihm arbeiten.

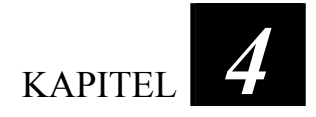

# *Erweitern Ihres Computers*

Sie können die Funktionen Ihres Computer durch den Anschluss anderer Peripheriegeräte erweitern. Für die Bedienung eines Geräts müssen Sie die Anweisungen, die dem Gerät beigelegt sind, und auch den betreffenden Abschnitt in diesem Kapitel lesen.

Dieser Kapitel weist Sie in die Installation und Bedienung folgender Geräte ein:

- Externer Monitor
- USB-Gerät
- eSATA-Gerät
- $\bullet$  Express-Karte
- MMC/SD/MS/MS PRO-Karte

# <span id="page-61-0"></span>Anschließen eines externen Monitors

**HINWEIS:** Stellen Sie sicher, ob der Grafik-treiber richtig installiert ist. (Kapitel 6 enthält weitere Informationen.)

Arbeiten Sie lieber mit einem größeren Bildschirm mit höherer Auflösung, können Sie einen CRT-Monitor oder LCD-Monitor extern an Ihren Computer anschließen.

Schließen Sie einen externen Monitor auf folgende Weise an:

- 1. Achten Sie darauf, dass der Computer nicht eingeschaltet ist.
- 2. Verbinden Sie den Signalanschluss des Monitors mit dem VGA / HDMI -Anschluss (verfügbarkeit hängt von Ihrem Modell ab) des Computers.

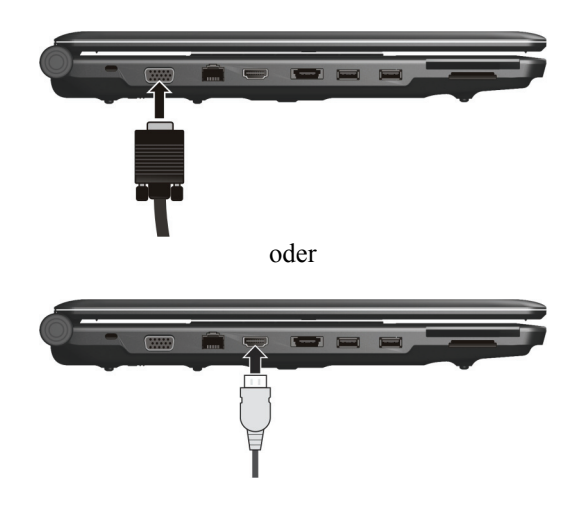

**HINWEIS:** Ihr Computer gestattet Ihnen die Verwendung von entweder der VGA- oder der HDMI-Anzeige, jedoch nicht einer gleichzeitigen Anzeige.

- 3. Verbinden Sie ein Ende der Monitoranschlussleitung mit dem Netzanschluss am Monitor und das andere Ende mit einer Steckdose.
- 4. Schalten Sie immer erst den Monitor, dann den Computer ein.
- 5. Der Monitor sollte per Standard ansprechen. In Windows können Sie die Einstellungen der Anzeige in den Eigenschaften von **Anzeigeeinstellungen** ändern.
- 6. Sie können die Einstellungen der Anzeige über Ihr Betriebssystem ändern. Informationen hierüber sind im Handbuch Ihres Betriebssystems oder in der Online-Hilfe angegeben.

**ACHTUNG:** Sie dürfen den externen Monitor nicht abtrennen, wenn sich der Computer im Sleep- oder Ruhemodus befindet. Ist bei Wiederaufnahme des Computerbetriebs kein externer Monitor angeschlossen, zeigt das LCD u.U. nicht richtig an.

#### Soundausgabe für HDMI-Video

Normalerweise sind vor dem Anschluss von HDMI Video, **Lautsprecher** die Standardeinstellung.

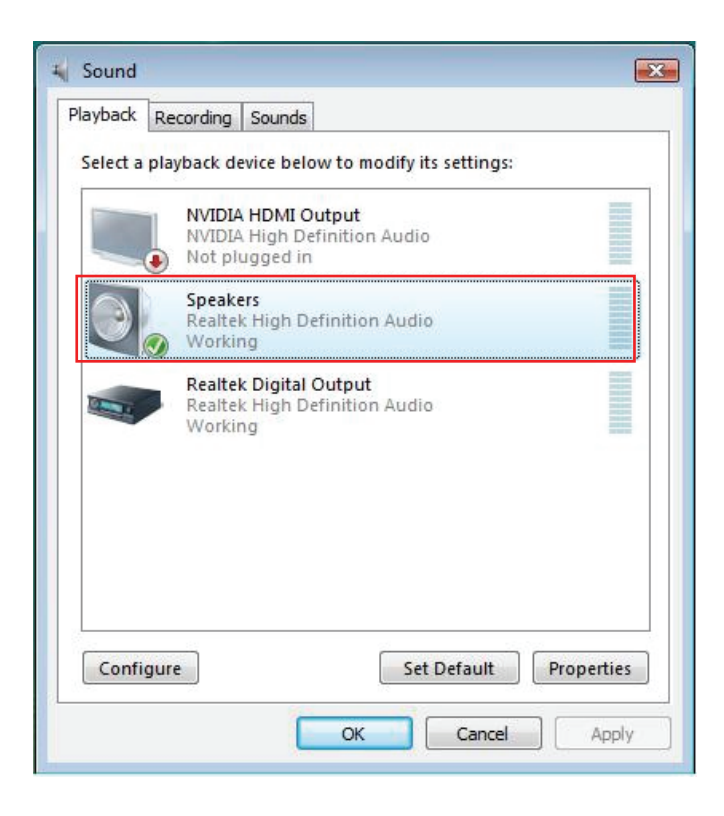

Beim Anschluss von HDMI Video können die Einstellungen für die Tonwiedergabe automatisch zu **NVIDIA HDMI Ausgang** gewechselt werden.

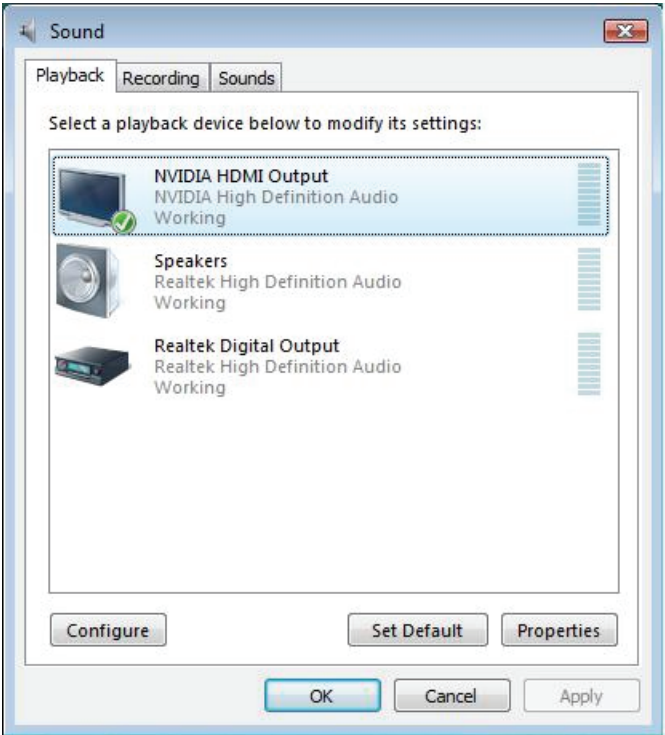

Falls beim Anschluss von HDMI Video keine Tonwiedergabe erfolgt, müssen Sie möglicherweise Folgendes ausführen:

1. Machen Sie einen Rechtsklick auf das **Lautsprecher**symbol in der

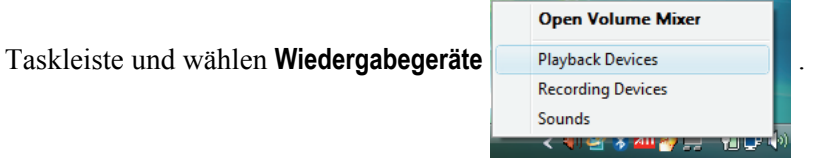

2. Der folgende Bildschirm erscheint.

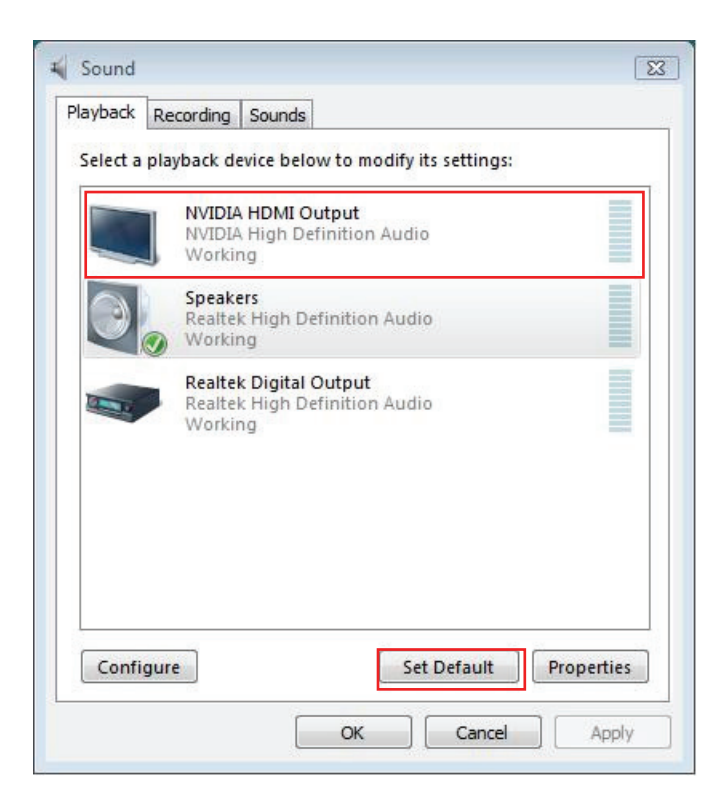

3. Klicken Sie **NVIDIA HDMI Output** und dann **Als Standard setzen**.

4. Stellen Sie sicher, dass der Haken ( $\checkmark$ ) in dem Objekt, dass Sie gerade gewählt haben erscheint.

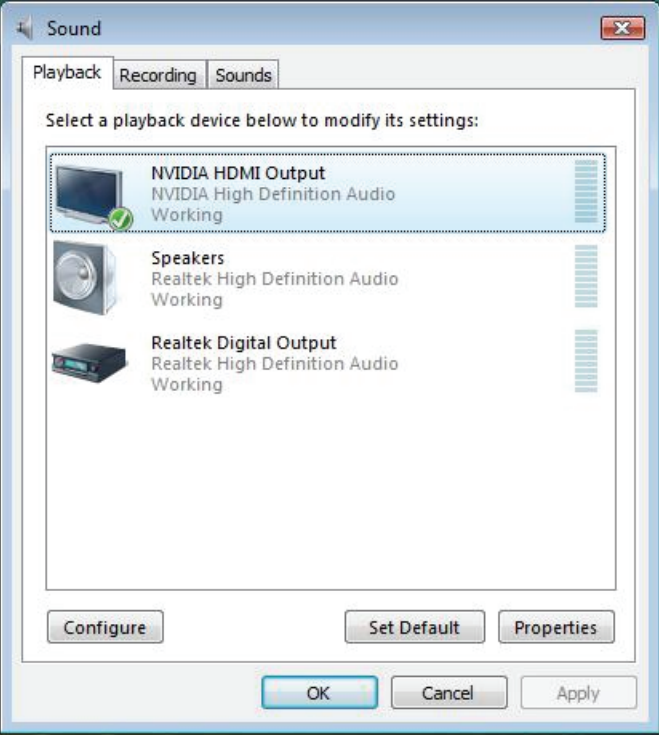

5. Klicken **OK**.

### Anschließen eines USB-Geräts

Ihr Computer hat drei USB-Anschlüsse, die Übertragungsraten bis zu 12 MB/s für USB 1.1-Geräte und 480 MB/s für USB 2.0-Geräte unterstützen, z.B. Digitalkamera, Scanner, Drucker, Modem und Maus.

Um ein USB-Gerät anzuschließen, verbinden Sie das Gerätekabel einfach mit dem USB-Anschluss.

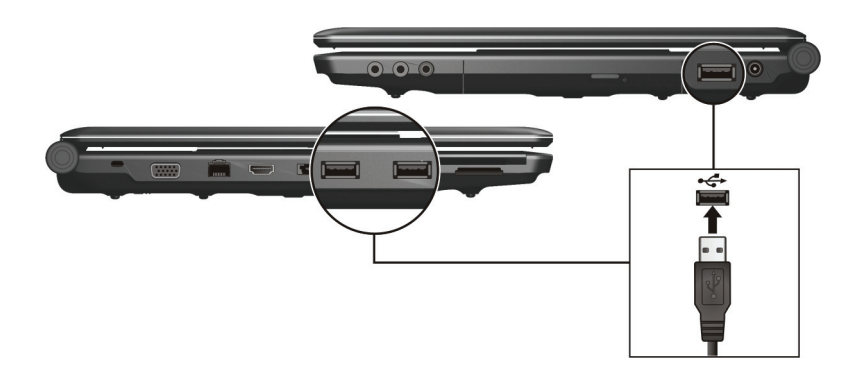

### Anschließen eines eSATA-Geräts

Ihr Computer besitzt einen eSATA/USB Combo Anschluss zum Anschluss eines eSATA Geräts (z.B. ein externes Laufwerk und externes optisches Laufwerk) / USB-Geräts (siehe vorherigen Abschnitt).

Ihr Computer eSATA-Anschlüsse, die Übertragungsraten bis zu 120  $MB/s$ .

Um ein eSATA-Gerät anzuschließen, verbinden Sie das Gerätekabel einfach mit dem eSATA-Anschluss.

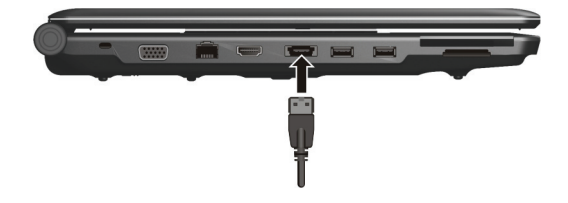

### Verwenden von Express-Karten

**HINWEIS:** Die ExpressCard-Schnittstelle nicht mit der PC-Karten-Schnittstelle kompatibel. Sie benötigen optionale Adapter, um PC-Karten auf Ihrem Computer zu verwenden.

Ihr Computer besitzt einen Express-Kartensteckplatz.

ExpressCard unterstützt PCI Express- und USB 2,0-Serielle Daten-Schnittstellen (unterstützt Geschwindigkeiten bis 2,5 Gbit/s bzw. 480 Mbit/s) und beschleunigt die Datenübertragung bei gleichzeitiger Energieeinsparung.

#### Express-Kartentype

Der ExpressCard- Kartensteckplatz kann eine 54 mm (ExpressCard/54) oder 34 mm (ExpressCard/34) breite ExpressCard-Karte aufnehmen. Normalerweise unterstützen ExpressCard-Karten eine breite Palette von Anwendungen, einschließlich Speicher, verkabelte und drahtlose Kommunikationskarten sowie Sicherheitsgeräte.

Nachstehend sind einige ExpressCard-Karten als Beispiel abgebildet.

 **ExpressCard/54 ExpressCard/34** 

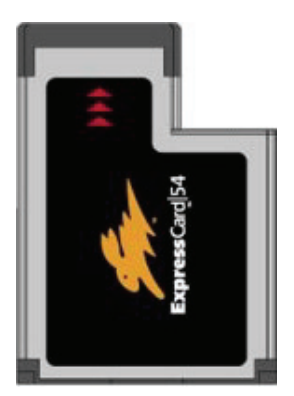

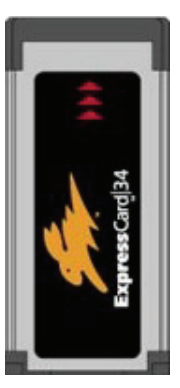

### Einlegen und Entfernen einer Express-Karte

So legen Sie eine Express-Karte:

- 1. Ermitteln Sie die Express-Kartensteckplätze an der linken Seite des Computers.
- 2. Drücken Sie die Blende ( $\bullet$ ) und ziehen Sie sie heraus ( $\bullet$ ).

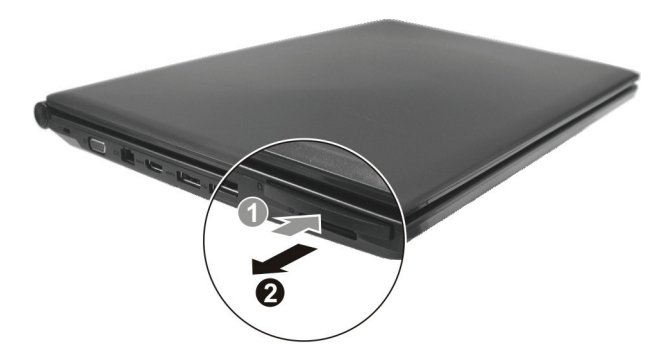

3. Stecken Sie die ExpressCard-Karte mit ihrem Etikett nach oben weisend ganz in den Steckplatz hinein, bis die hinteren Anschlüsse einrasten.

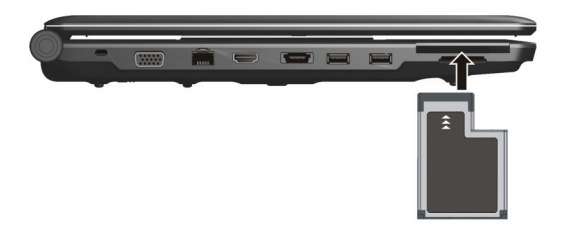

4. Wenn eine neue Karte eingelegt wird, erkennt der Computer diese und versucht, den passenden Treiber zu installieren. Folgen Sie den Anweisungen auf dem Bildschirm, um den Vorgang abzuschließen. So entfernen Sie eine Express-Karte :

- 1. Doppelklicken Sie auf das Symbol **Hardwarekomponente entfernen oder auswerfen in** der Taskleiste von Windows, woraufhin das Fenster **Hardwarekomponente entfernen oder auswerfen** erscheint.
- 2. Wählen Sie die zu deaktivierende Express-Karte in der Liste aus und klicken Sie auf **Stopp**, um die Karte zu deaktivieren.
- 3. Drücken Sie leicht auf die ExpressCard-Karte, um sie zu entriegeln.
- 4. Ziehen Sie die Karte aus dem Steckplatz heraus.

### Verwenden des Card Readers

#### **HINWEIS:**

- Um den Card Reader zu nutzen, muss der dem System mitgelieferte Card Reader-Treiber installiert werden. (Kapitel 6 enthält weitere Informationen.)
- Ist Ihre Festplatte in mehrere Unterlaufwerke unterteilt, müssen alle Laufwerke formatiert worden sein, bevor der Card Reader verwendet werden kann. Sonst treten bei Verwendung vom Card Reader Probleme auf.
- Es können nur Speicherkarten verwendet werden. Ihr Card Reader unterstützt keine Karten mit E/A-Funktionen, z.B. drahtlose Netzwerkkarte oder Bluetooth-Karte.

Ihr System hat einen Card Reader. Der Card Reader ist ein kleines Laufwerk zum Lesen von und Schreiben auf wechselbaren Speicherkarten (oder Memory-Karten). Unterstützte Karten sind MMC- (MultiMediaCard), SD- (Secure Digital), MS- (Memory Stick) und MS PRO- Karten.

Nachfolgend sind das Aussehen und die Größen der einzelnen Kartentypen abgebildet.

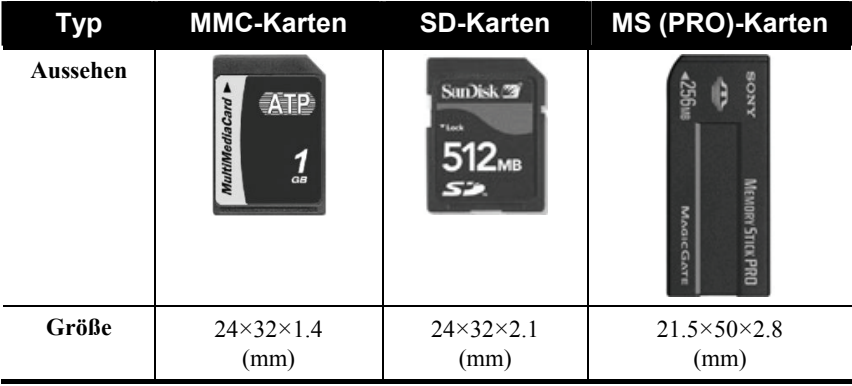
So legen Sie eine Speicherkarte ein:

- 1. Finden Sie die Card Reader-Steckplätze auf der linken Systemseite.
- 2. Richten Sie die Karte mit seinem Anschluss zum entsprechenden Steckplatz und sein Etikett zur Vorderseite des Systems weisend aus. Schieben Sie die Karte bis zum Anschlag in den Steckplatz.

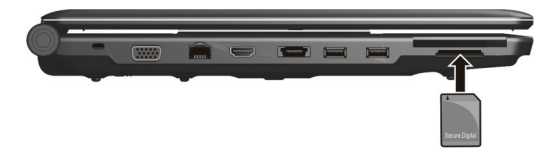

3. Windows erkennt die Karte und weist ihr einen Laufwerksnamen (normalerweise E) zu.

So entfernen Sie eine Speicherkarte:

- 1. Klicken Sie auf **Start** und dann auf **Computer**.
- 2. Klicken Sie mit der rechten Maustaste auf das Laufwerk mit der Karte und wählen Sie **Safely Remove**.
- 3. Ziehen Sie die Karte aus dem Steckplatz heraus.

# Aufrüsten interner Komponenten

Durch Austausch der CPU oder Hinzufügen von Speicher können Sie Ihren Computer aufrüsten. Um jedoch während der Installation Beschädigungen zu vermeiden, sollten Sie Ihren Händler um Unterstützung bitten. Installieren Sie interne Komponenten auf keinen Fall selber.

# KAPITEL *5*

# *Das BIOS Setup*

Das System Configuration Utility (SCU) ist ein Programm zur Konfiguration der BIOS- (Basic Input/Output System) Einstellungen Ihres Computers.

BIOS ist eine Software, genannt Firmware, die Anweisungen anderer Software in Anweisungen übersetzt, die von der Hardware des Computers verstanden wird. Ihr Computer benötigt die BIOS-Einstellungen zur Erkennung der installierten Gerätetypen und zur Aktivierung spezieller Funktionen.

Dieses Kapitel erklärt die Bedienung des BIOS-SCU-Programms.

# Wann und wie wird BIOS Setup verwendet

### Wann soll man das SCU ausführen

Sie müssen das SCU aufrufen, wenn:

- z der Bildschirm eine Fehlermeldung mit Aufforderung, SCU aufzurufen, anzeigt.
- Sie die werkseitigen Standardeinstellungen wiederherstellen möchten.
- Sie einige spezielle Einstellungen für die Hardware ändern möchten.
- z Sie einige spezielle Einstellungen ändern möchten, um die Systemleistung zu verbessern.

### Starten des BIOS Setup

#### **HINWEIS:**

- Die in diesem Kapitel abgebildeten SCU -Bildschirme sind nur Beispiele. Die tatsächlichen Punkte oder Einstellungen auf Ihrem Computer könnten anders aussehen.
- Das BIOS-SCU-Programm könnte nach Drucklegung dieses Handbuchs aktualisiert worden sein.
- Einstellungen, die Sie in Ihrem Betriebssystem wählen, könnten ähnliche Einstellungen im SCU außer Kraft setzen.

Zur Ausführung des BIOS-SCU-Programms drücken Sie **F2**, wenn die Eingabeaufforderung während des Systemstarts auf dem Bildschirm angezeigt wird. Sie müssen **F2** schnell drücken. Das SCU-Hauptmenü, siehe unten, erscheint.

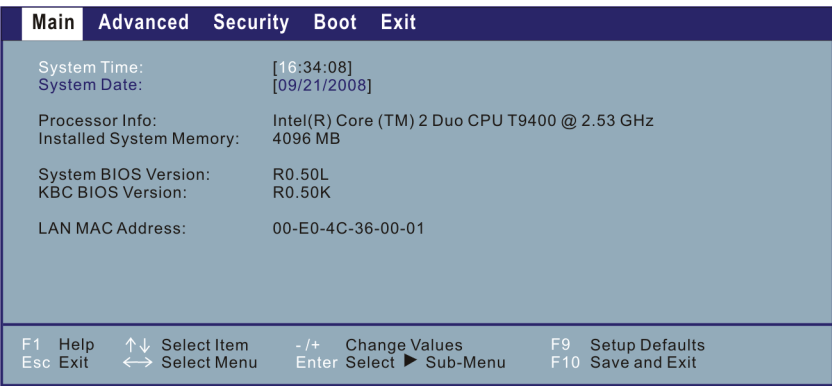

### Navigieren im SCU und Anwählen von Optionen

Informationen über die Tastatur befinden sich im unteren Bildschirmteil. Im Folgenden wird kurz die Verwendung der Tastatur beschrieben:

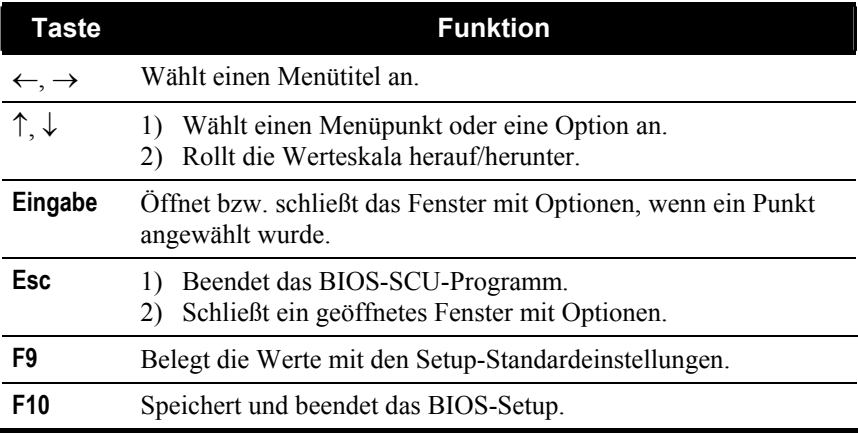

## Menü Main

Das Menü Main zeigt die Grundeinstellungen der Systemkonfiguration.

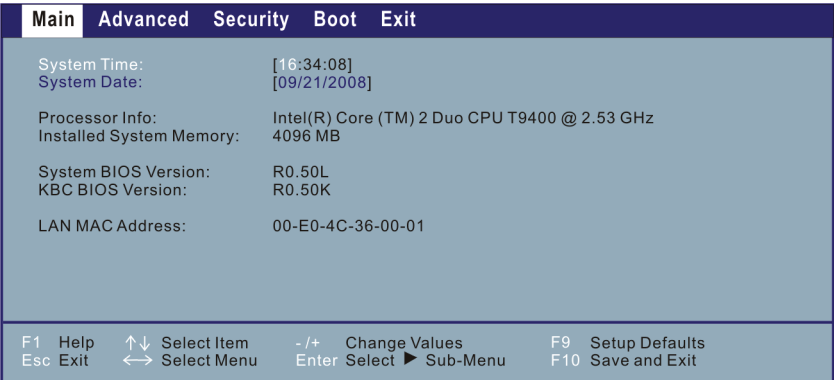

**System Time** legt das System-Uhrzeit fest.

**System Date** legt das Systemdatum fest.

## Menü Advanced

Das Menü Advanced enthält Einstellungen für die unterschiedlichen Systemkomponenten.

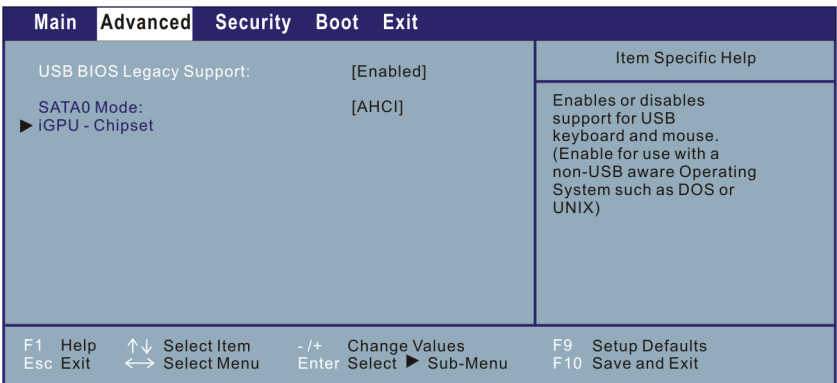

**USB BIOS Legacy Support** ermöglicht Ihnen die Aktivierung/ Deaktivierung von Legacy-USB.

**SATA0 Mode** ermöglicht Ihnen die Auswahl des Modus des ATA Geräts.

**iGPU – Chipset** nach Drücken von **Eingabe** erscheint das folgende Fenster.

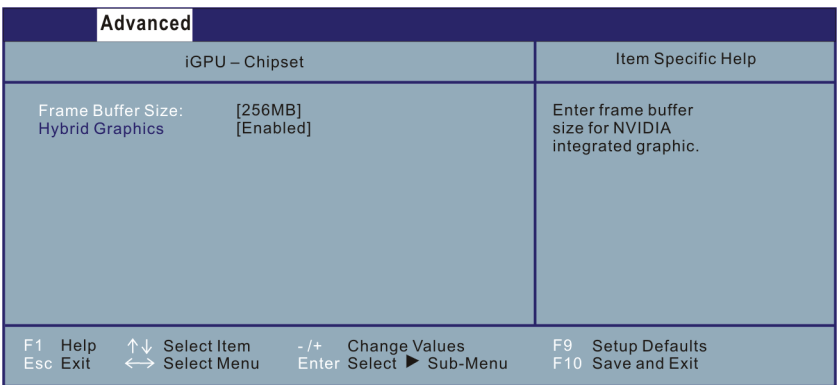

**Frame Buffer Size** ermöglicht Ihnen die Auswahl der Bildspeichergröße der integrierten NVIDIA<sup>®</sup> Grafik.

**Hybrid Graphics** ermöglicht Ihnen die Aktivierung der Hybrid Grafik Funktion.

# Menü Security

Das Menü Security enthält Sicherheitseinstellungen, mit denen Sie Ihr System gegen unerwünschte Bedienung schützen können.

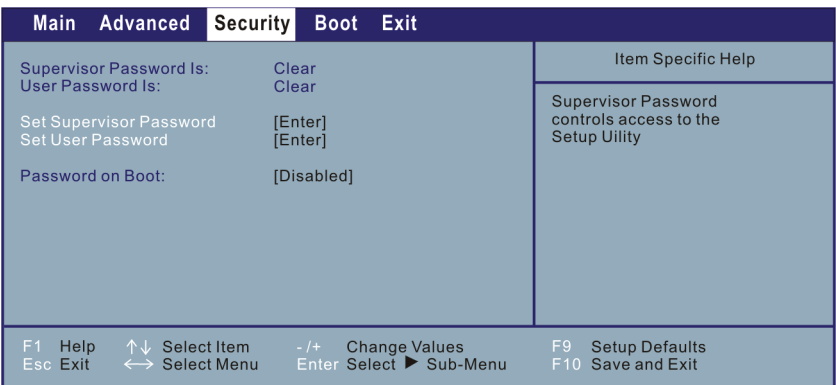

**Supervisor/User Password Is** zeigt, ob Sie das Supervisor-/User-Kennwort für das System eingerichtet haben.

**Set Supervisor/User Password** richtet das Administrator-/User-Kennwort für Ihr System ein. Bei Einrichtung eines Kennworts müssen die numerischen Tasten deaktiviert sein. Geben Sie dann Ihr Kennwort im Eingabefeld ein und drücken Sie die **Eingabetaste**. Geben Sie Ihr Kennwort zur Bestätigung erneut ein und drücken Sie die **Eingabetaste**. Im Abschnitt können Sie das Administrator/User-Kennwort, das für den Systemstart und/oder für den Aufruf der SCU benötigt wird, einrichten.

#### **HINWEIS:**

- Sie können das User-Kennwort nur einrichten, wenn das Administrator-Kennwort eingerichtet ist und das beim Systemstart und/oder beim Aufruf des SCU-Programms abgefragt wird.
- Wenn sowohl das Administrator- als auch das User-Kennwort eingerichtet ist, können Sie eines von beiden für den Systemstart und/oder für den Aufruf der SCU eingeben. Wenn Sie das SCU-Programm mit dem User-Kennwort aufrufen, kann nur eine begrenzte Anzahl an Punkten eingestellt werden.

**Password on Boot** ermöglicht Ihnen, die Kennworteingabe für den Systemstart zu aktivieren oder zu deaktivieren. Sobald das Kennwort erfolgreich eingerichtet and dieser Punkt aktiviert ist, muss es während des Systemstarts eingegeben werden.

# Menü Boot

Das Menü Boot legt fest, in welcher Reihenfolge auf den Geräten nach dem Betriebssystem gesucht wird.

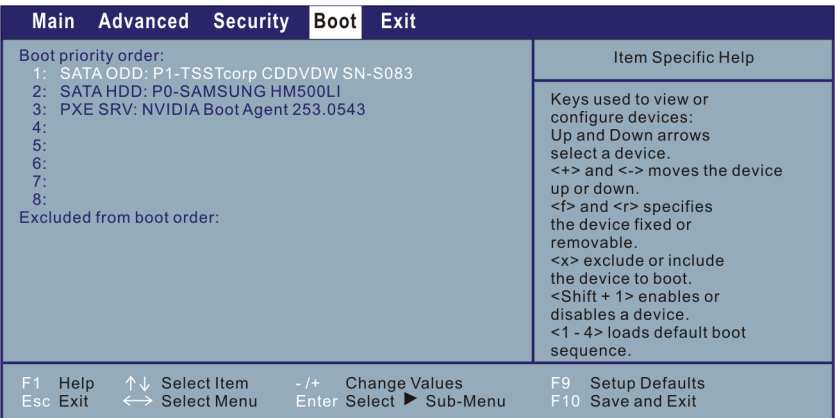

Startbare Geräte werden während des POST-Vorgangs automatisch erkannt und hier angezeigt, so dass Sie die Abfolge einstellen können, mit der das BIOS nach einem Startgerät sucht, von dem das Betriebssystem geladen wird.

Im Folgenden wird kurz die Verwendung der Tastatur beschrieben:

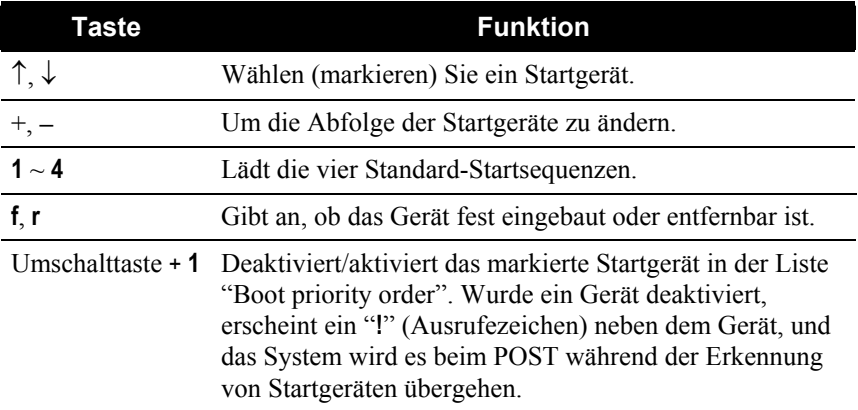

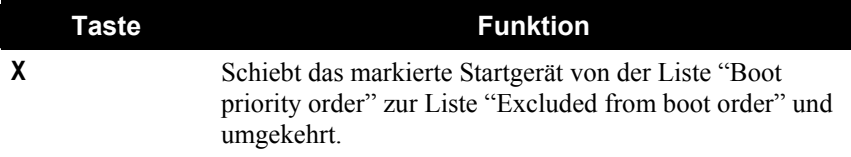

# Menü Exit

Das Menü Exit zeigt unterschiedliche Methoden zum Beenden des Setup. Wenn Sie mit Ihren Einstellungen fertig sind, müssen Sie sie abspeichern und Setup beenden, damit sie in Kraft treten können.

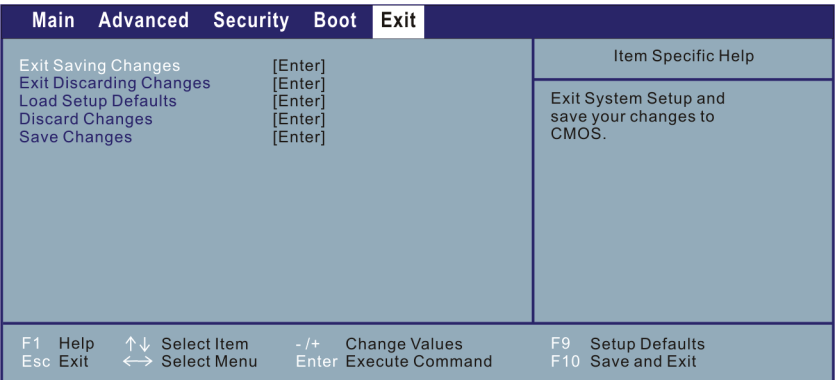

**Exit Saving Changes** speichert Ihre Änderungen und beendet das BIOS-SCU-Programm.

**Exit Discarding Changes** beendet das BIOS-SCU-Programm, ohne Ihre Änderungen abzuspeichern.

**Load Setup Defaults** lädt werkseitige Standardwerte für alle Menüpunkte.

**Discard Changes** stellt die vorherigen Werte für alle Menüpunkte wieder her.

**Save Changes** speichert Ihre Änderungen.

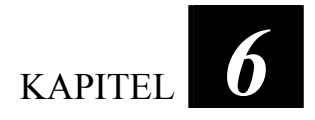

# *Softwaretreiber-Installation*

Um die speziellen Funktionen Ihres Computers voll ausnutzen zu können, erfordern einige Betriebssysteme die Installation angepasster Software, allgemein Treiber genannt.

Wenn Sie Ihren Computer mit vorinstalliertem Windows kauften, könnte Ihr Händler die Treiber schon installiert haben. Falls nicht, müssen Sie die Treiber von der CD installieren, die Ihrem Computer mitgeliefert ist.

Dieses Kapitel beschreibt, wie die Treiber installiert werden.

# Wie wird die Trieber-CD verwendet

### **HINWEIS:**

- Eventuell wurden die Treiber nach Drucklegung dieses Handbuchs aktualisiert. Fragen Sie bitte Ihren Händler nach aktualisierten Treibern.
- Diese CD unterstützt nur Windows Vista.
- Die verfügbaren Elemente sind je nach Computermodell.
- Beim Installieren des Treibers dürfen Sie nicht die Treiber-CD herausnehmen.

Für eine mühelose Installation der Treiber enthält die Treiber-CD ein Autorun-Programm. Nach dem Einlegen der CD fährt sich das Autorun-Programm automatisch hoch. Wenn Sie das Programm manuell starten müssen, führen Sie das Programm **Setup.exe** im Verzeichnis **Wsetup** auf der CD aus.

Es wird der Hauptbildschirm, siehe unten, angezeigt:

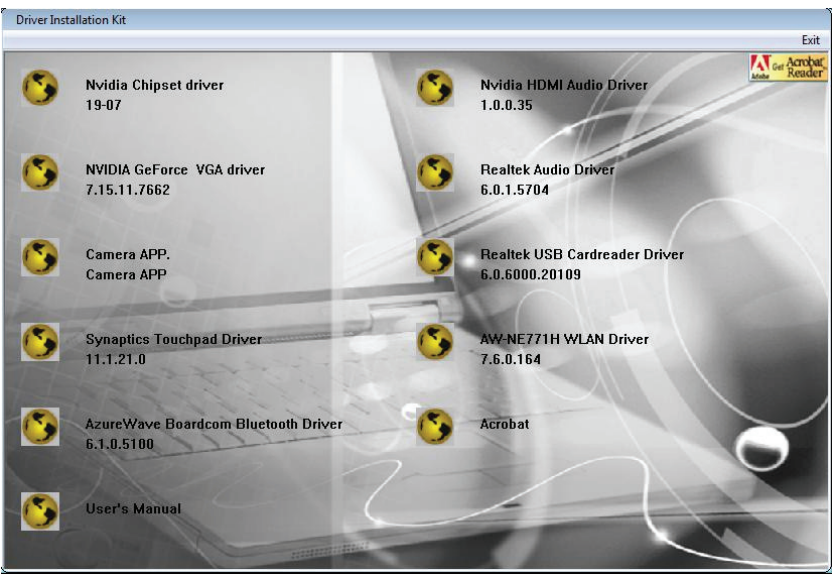

# Treiber installieren

Um den gewünschten Treiber zu installieren, klicken Sie auf ein bestimmtes Element, und die Installation beginnt. Die Treiber werden als nächstes beschrieben:

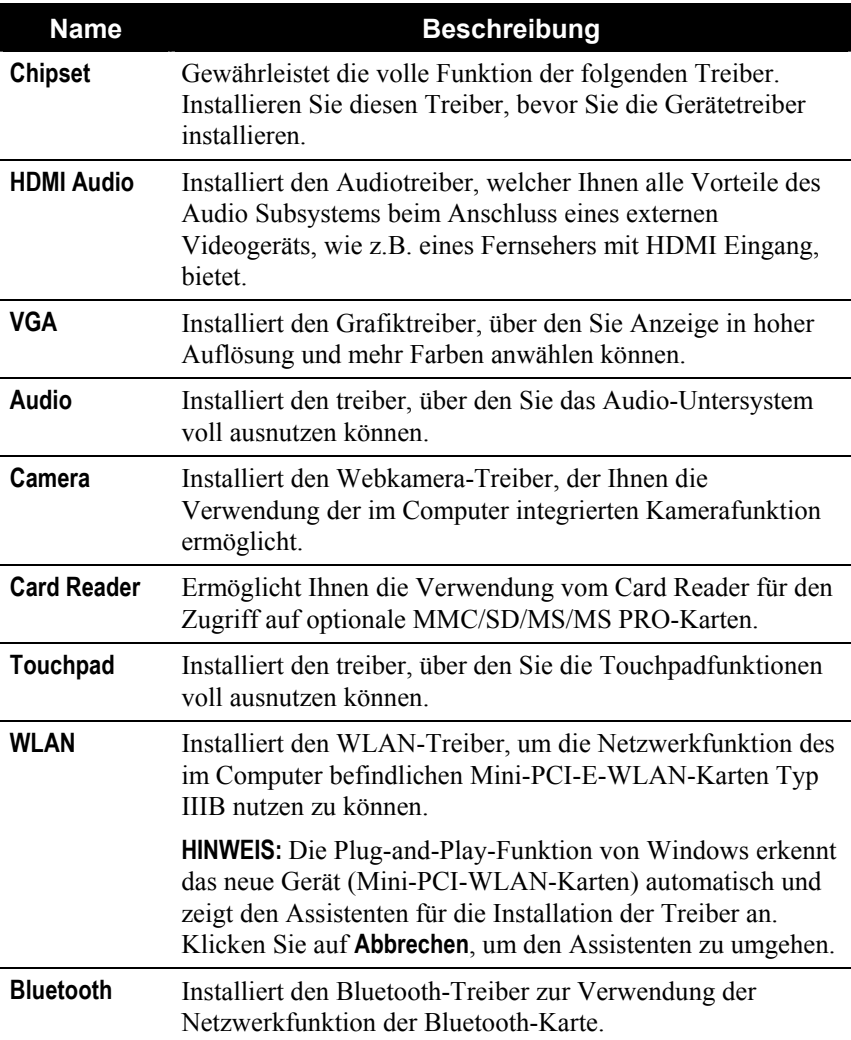

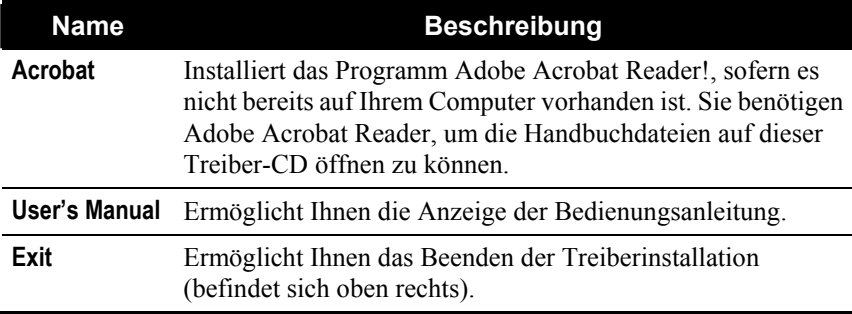

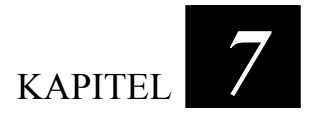

# *Pflege des Computers*

Ein gut gepflegter Computer garantiert einen störungsfreien Betrieb und verringert das Risko einer Beschädigung Ihres Computers.

Diese Kapitel enthält Richtlinien für folgende Pflegebereiche:

- Wie schützt man den Computer
- Was muss man beim Bedienen und Verstauen des Computers beachten
- Wie reinigt man den Computer
- Was muss man beim Verwenden des Akkus beachten
- Was muss man beim Reisen mit dem Computer beachten

## Schützen des Computers

Um die Integrität Ihrer Computerdaten und des Computers selber zu bewahren, können Sie den Computer anhand unterschiedlicher Methoden, die in diesem Abschnitt beschrieben sind, schützen.

### Verwenden von Windows Vista Security Center

Windows Security Center schützt Ihren Computer vor Eindringlingen.

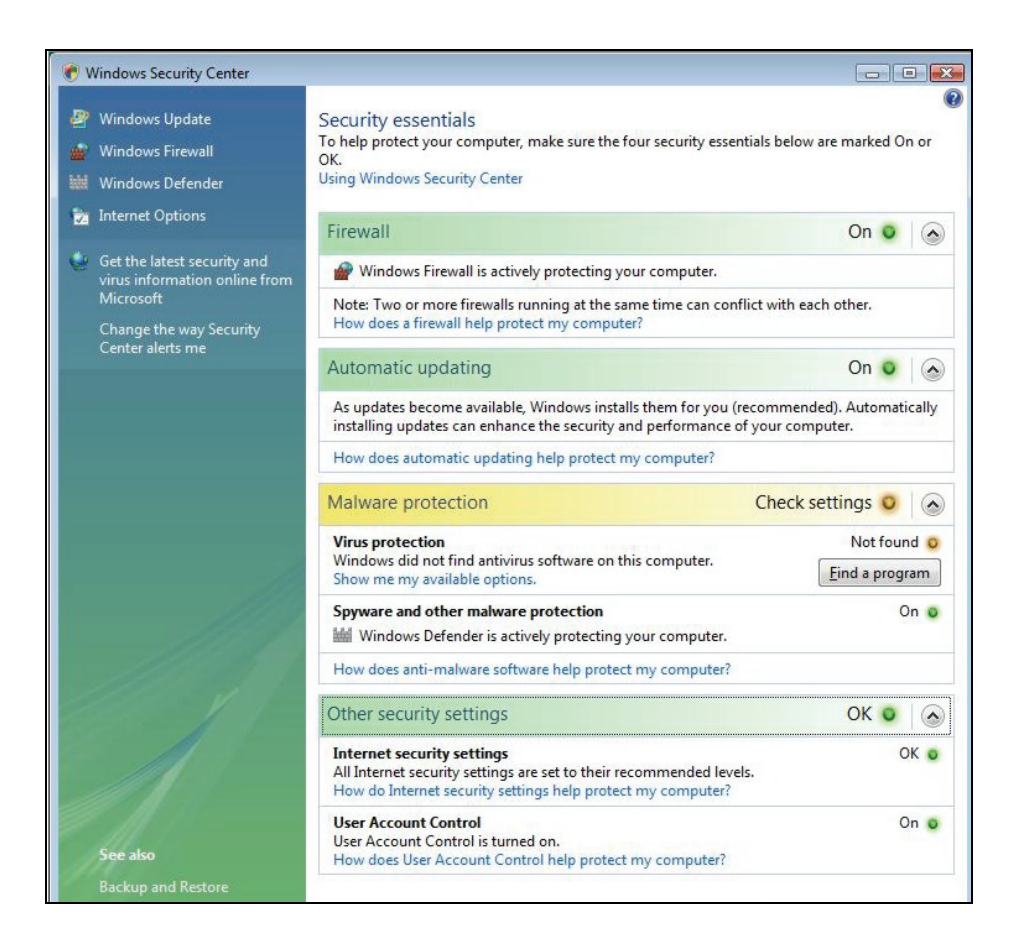

Das Windows Security Center fordert von Ihnen Aktionen bei folgenden Sicherheitselementen:

- Windows-Firewall
- Windows-Update
- $\bullet$  Malware-Schutz (antivirus, anti-spyware)
- Weiteres (Internet-Sicherheit, Kontrolle des Benutzerkontos)

Details über das Windows Security Center finden Sie im Windows Vista-Hilfeprogramm.

### Einrichten eines Kennworts

Sie können Ihren Computer mit einem Einschaltkennwort gegen unerwünschte Bedienung schützen. Wenn das Kennwort eingerichtet ist, erscheint jedesmal beim Einschalten des Computers eine Eingabeaufforderung für das Kennwort auf dem Bildschirm.

Das Kennwort wird im BIOS-SCU-Programm eingerichtet. Anweisungen hierzu siehe "Menü Security" in Kapitel 5.

### Verwenden eines Sicherheitsschlosses

Mit einem Kensington-Sicherheitsschloss mit Kabel können Sie Ihren Computer gegen Diebstahl schützen. Die meisten Computergeschäfte haben dieses Sicherheitsschloss mit Kabel im Angebot.

Um das Sicherheitsschloss anzubringen, wickeln Sie das Kabel um einen stationären Gegenstand, z.B. ein Tischbein. Stecken Sie das Schloss in die Loch des Kensington-Schlosses und drehen Sie den Schlüssel, um es abzuschließen. Bewahren Sie den Schlüssel an einem sicheren Ort auf.

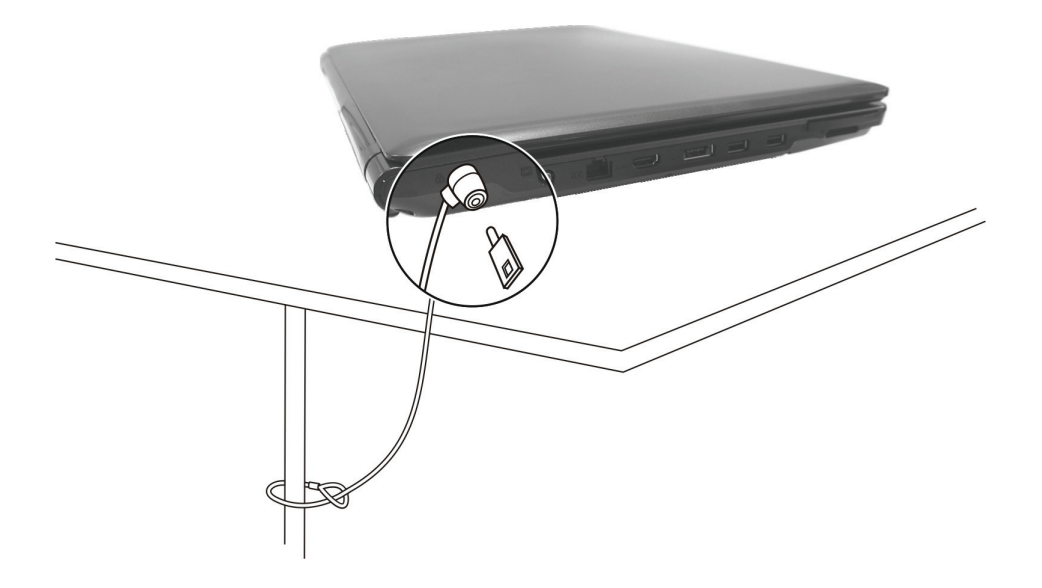

# Umgang mit dem Computer

### Richtlinien zum Aufstellungsort

- z Arbeiten Sie mit dem Computer bei Temperaturen zwischen 10 °C und  $35 \degree C$ .
- Stellen Sie den Computer nicht dort auf, wo er hoher Luftfeuchte, extremen Temperaturen, mechanischen Erschütterungen, direktem Sonnenlicht oder massivem Staub ausgesetzt ist.
- Entlüftungsöffnungen im Computer dürfen nicht abgedeckt oder zugestellt werden. Stellen Sie den Computer z.B. nicht auf ein Bett, ein Sofa, einen Teppich oder auf ähnliche Flächen. Andernfalls könnte sich der Computer überhitzen und Schaden nehmen.
- Stellen Sie den Computer mindestens 13 cm entfernt von Elektrogeräten auf, die starke Magnetfelder erzeugen können, z.B. Fernsehapparat, Kühlschrank, Motor oder große Lautsprecher.
- Transportieren Sie den Computer nicht plötzlich von einem kalten zu einem warmen Ort. Bei einem Temperaturunterschied von über 10 °C bildet sich Kondenswasser im Innern des Computers, was die Speichermedien beschädigen könnte.
- z Stellen Sie den Computer nicht auf eine unstabile Unterlage.

### Allgemeine Richtlinien

- z Stellen Sie keine schweren Gegenstände auf den geschlossenen Computer, da hierdurch der LCD-Bildschirm beschädigt werden könnte.
- Die Oberfläche des Bildschirms ist sehr kratzempfindlich. Wischen Sie den Bildschirm nicht mit Papiertüchern ab. Vermeiden Sie es, ihn mit Ihren Fingern, Kugelschreibern oder Bleistiften zu berühren.
- Um die Lebenszeit des Hintergrundlichts der Anzeige zu verlängern, nehmen Sie Einstellungen vor, die das Hintergrundlicht auf Grund von Energieverwaltung automatisch abschaltet. Vermeiden Sie die Ausführung eines Bildschirmschoners oder anderer Software, die die Energieverwaltung daran hindert, sich zu aktivieren.

### Richtlinien zum Reinigen

- z Reinigen Sie den Computer nie, wenn er eingeschaltet ist.
- Wischen Sie den Computer von außen mit einem weichen Tuch ab, das mit Wasser oder einem alkalifreien Reinigungsmittel befeuchtet ist.
- $\bullet$  Wischen Sie den Bildschirm mit einem weichen, fusselfreien Tuch ab. Verwenden Sie auf dem Bildschirm keinen Alkohol und auch kein Reinigungsmittel.
- Staub oder Fett auf dem Touchpad beeinträchtigt seine Empfindlichkeit. Entfernen Sie Staub oder Fett auf der Oberfläche des Touchpads mit einem Klebstreifen.

### Richtlinien für den Akku

- Laden Sie den Akku auf, wenn er fast leer ist. Achten Sie beim Aufladen darauf, dass der Akku ganz aufgeladen wird. Auf diese Weise vermeiden Sie eine Beschädigung des Akkus.
- Betreiben Sie den Computer mit installiertem Akku, auch wenn Sie mit Netzstrom arbeiten. Dies stellt sicher, dass der Akku ganz aufgeladen wird.
- Wenn Sie einen längeren Zeitraum nicht mit dem Computer arbeiten werden (mehr als zwei Wochen), dann nehmen Sie den Akku aus dem Computer heraus.
- Wenn Sie den Akku entfernen, achten Sie darauf, dass die Akkuklemmen nicht mit leitenden Metallgegenständen oder Wasser in Berührung kommen. Andernfalls könnte der Akku auf Grund von Kurzschluss unbrauchbar werden.
- Wenn Sie den Akku verstauen müssen, dann bewahren Sie ihn an einem kühlen, trockenen Ort auf. Achten Sie darauf, dass die Temperatur nie 60 °C überschreitet.
- Lagern Sie den Akku nicht länger als 6 Monate, ohne ihn aufzuladen.

# Auf der Reise

- Bevor Sie mit Ihrem Computer verreisen, sollten Sie die Daten auf Ihrer Festplatte auf Disketten oder anderen Speichergeräten absichern. Als weitere Vorsichtsmaßnahme sollten Sie eine Kopie von für Sie wichtigen Daten mitnehmen.
- Stellen Sie sicher, dass der Akku ganz aufgeladen ist.
- Stellen Sie sicher, dass der Computer ausgeschaltet und sein Deckel fest verschlossen ist.
- Es dürfen sich keine Gegenstände zwischen der Tastatur und dem geschlossenen Deckel befinden.
- z Trennen Sie das Netzteil vom Computer ab und nehmen Sie es mit. Verwenden Sie das Netzteil als Stromquelle und als Akkuladegerät.
- Tragen Sie den Computer mit der Hand. Geben Sie ihn nicht als Gepäckstück auf.
- z Wenn Sie den Computer im Auto zurücklassen müssen, legen Sie ihn in den Kofferraum des Autos, damit der Computer möglicherweise nicht übermäßiger Hitze ausgesetzt wird.
- z Wenn Sie die Handgepäckkontrolle am Flughafen passieren, ist es empfehlenswert, dass Sie den Computer und Disketten durch die Röntgenanlage (die Vorrichtung, auf der Sie Ihre Taschen abstellen) schicken. Vermeiden Sie den Magnetdetektor (das Gerät, durch das Sie gehen) oder den Magnetstab (das Handgerät des Sicherheitspersonals).
- Wenn Sie mit Ihrem Computer ins Ausland reisen möchten, fragen Sie Ihren Händler nach der geeigneten Anschlussleitung für Ihr Reiseziel.

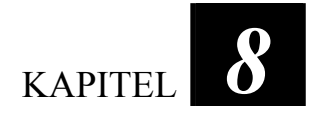

# *Fehlerbehebung*

Computerfehler können von der Hardware, der Software oder von beiden verursacht werden. Wenn ein Fehler auftritt, könnte es sich um einen leicht zu behebenden, typischen Fehler handeln.

Dieses Kapitel erklärt, welche Maßnahmen Sie beim Beheben allgemeiner Computerfehler ergreifen müssen. Es ist in vier folgende Abschnitte unterteilt:

- Vorprüfung
- Beheben allgemeiner Fehler
- Zurücksetzen des Computers

# Vorprüfung

Es folgen hilfreiche Hinweise, die Sie beim Auftreten von Problemen befolgen sollten, bevor Sie weitere Maßnahmen ergreifen:

- z Versuchen Sie, den Teil des Computers zu isolieren, der den Fehler verursacht.
- Achten Sie darauf, alle Peripheriegeräte noch vor dem Einschalten des Computers einzuschalten.
- Wenn ein externes Gerät fehlerhaft ist, prüfen Sie, ob die Kabelverbindungen richtig und fest angebracht sind.
- z Prüfen Sie, ob die Konfigurationsinformationen richtig im BIOS-SCU-Programm eingerichtet sind.
- Prüfen Sie, ob alle Gerätetreiber richtig installiert sind.
- z Notieren Sie Ihre Beobachtungen. Gibt es Meldungen auf dem Bildschirm? Leuchten die Anzeigen? Hören Sie einen Signalton? Detaillierte Beschreibungen helfen dem Servicepersonal, wenn Sie sich an den Kundendienst um Unterstützung wenden müssen.

Wenn sich ein Fehler trotz Befolgen der Anweisungen in diesem Kapitel nicht beheben lässt, wenden Sie sich an den autorisierten Kundendienst.

## Beheben allgemeiner Fehler

Zur leichteren Bezugnahme sind die Fehler in diese vier Kategorien unterteilt.

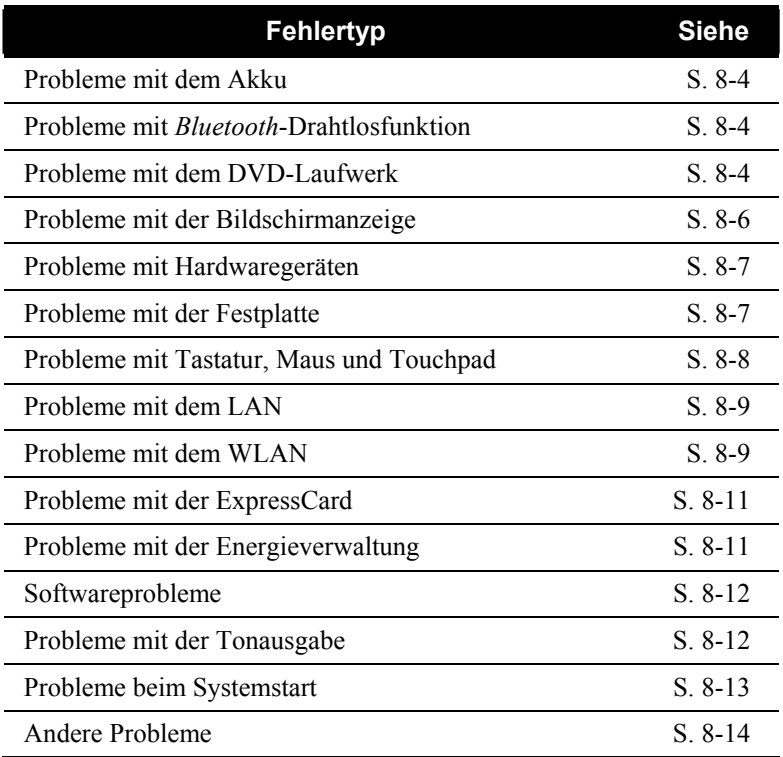

### <span id="page-99-0"></span>Probleme mit dem Akku

#### **Der Akku lädt sich nicht auf (Akkuanzeige leuchtet nicht).**

- z Prüfen Sie, ob das Netzteil richtig und fest angeschlossen ist.
- z Prüfen Sie, ob der Akku nicht zu heiß oder zu kalt ist. Geben Sie dem Akku Zeit, sich wieder auf Zimmertemperatur abzukühlen.
- Prüfen Sie, ob der Akku richtig installiert ist.
- Prüfen Sie, ob die Akkuklemmen sauber sind.

#### **Die Betriebszeit eines voll aufgeladenen Akkus wird kürzer.**

• Wenn Sie den Akku oft nur teilweise aufladen, lädt er sich eventuell nicht bis zu seiner vollen Kapazität auf. Initialisieren Sie den Akku, um dieses Problem zu beheben. (Anweisungen hierzu sind in "Initialisieren des Akkus" in Kapitel 3 angegeben.)

#### **Die von der Akkuanzeige ausgewiesene Betriebszeit des Akkus stimmt nicht mit der tatsächlichen Betriebszeit überein.**

Die tatsächliche Betriebszeit kann von der geschätzten Zeit abweichen, je nachdem, wie Sie mit dem Computer arbeiten. Wenn die tatsächliche Betriebszeit kürzer ist als die geschätzte Zeit, dann initialisieren Sie den Akku. (Anweisungen hierzu sind in "Initialisieren des Akkus" in Kapitel 3 angegeben.)

### Probleme mit *Bluetooth*-Drahtlosfunktion

#### **Ich kann keine Verbindung zu anderen Bluetooth-aktivierten Geräten herstellen.**

- z Vergewissern Sie sich, dass die *Bluetooth*-Drahtloskarte richtig installiert ist.
- z Vergewissern Sie sich, dass der *Bluetooth*-Drahtlostreiber richtig installiert ist.
- z Vergewissern Sie sich, dass *Bluetooth* auf beiden Geräten aktiviert ist.
- <span id="page-100-0"></span>z Achten Sie darauf, dass der Abstand zwischen den zwei Geräten 10 Meter nicht überschreitet, oder dass keine Wände oder andere Behinderungen zwischen den Geräten vorhanden sind.
- Prüfen Sie, ob das andere Gerät nicht im "Hidden"-Modus ist.
- Achten Sie darauf, dass beide Geräte kompatibel sind.

### Probleme mit dem DVD-Laufwerk

#### **Das DVD-Laufwerk kann keine CD lesen.**

- Prüfen Sie, ob die CD/DVD richtig, mit dem Etikett nach oben weisend, in die Schublade eingelegt ist.
- Prüfen Sie, ob die CD/DVD nicht schmutzig ist. Reinigen Sie die CD/DVD mit einer CD/DVD-Reinigungsvorrichtung, die in den meisten Computergeschäften erhältlich ist.
- Prüfen Sie, ob der DVD-Laufwerktreiber richtig installiert ist.
- Prüfen Sie, ob die CD, DVD oder die Dateien vom Computer unterstützt werden.

#### **Ich kann keine CD/DVD auswerfen.**

- Die CD/DVD ist nicht richtig im Laufwerk eingelegt. Werfen Sie die CD mit der im Folgenden beschriebenen Methode manuell aus:
	- 1. Schalten Sie das System aus.
	- 2. Stecken Sie ein dünnes Stäbchen in das manuelle Auswurfloch des Laufwerks, z.B. eine geradegebogene Büroklammer, und drücken Sie es fest hinein, um die Schublade zu öffnen.
	- 3. Ziehen Sie die Schublade bis zum Anschlag heraus und entfernen Sie die CD/DVD.

<span id="page-101-0"></span>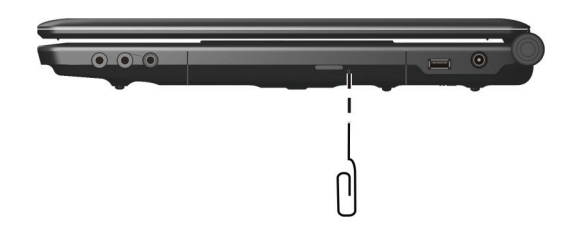

### Probleme mit der Bildschirmanzeige

#### **Der Bildschirm zeigt nichts an.**

- Während des Betriebs könnte sich der Bildschirm auf Grund der Energieverwaltung ausgeschaltet haben. Stellen Sie durch Drücken einer Taste fest, ob sich der Bildschirm wieder einschaltet.
- z Die Helligkeit könnte zu niedrig eingestellt sein. Erhöhen Sie die Helligkeit durch Drücken von **Fn**+**F7**.
- Die Bildschirmanzeige könnte zu einem externen Monitor gelenkt sein. Um die Anzeige zum LCD zurückzulenken, drücken Sie **Fn**+**F5,**  oder ändern Sie die Einstellungen in Eigenschaften von **Anzeigeeinstellungen** unter Windows.

#### **Die Zeichen auf dem Bildschirm sind zu dunkel.**

Stellen Sie die Helligkeit und/oder den Kontrast ein.

#### **Es gibt immer fehlerhafte Bildpunkte auf dem Bildschirm.**

Eine geringe Anzahl fehlender, verfärbter oder heller Punkte auf dem Bildschirm sind ein der TFT-LCD-Technologie innewohnendes Merkmal. Dies wird nicht als ein LCD-Fehler betrachtet.

#### **Die Auflösung lässt sich nicht auf die gewünschte Einstellung setzen.**

z Prüfen Sie, ob der Grafiktreiber richtig installiert ist.

#### **Der externe Monitor zeigt nichts an.**

- z Prüfen Sie, ob der Monitor eingeschaltet ist.
- z Prüfen Sie, ob das Signalkabel des Monitors richtig und fest angeschlossen ist.

<span id="page-102-0"></span>z Schalten Sie die Anzeige durch Drücken von **Fn**+**F5** oder über Eigenschaften von **Anzeigeeinstellungen** unter Windows zum Monitor.

#### **Simultananzeige/Anzeige mehrerer Bildschirme funktioniert nicht.**

- Achten Sie darauf, dass der externe Monitor noch vor dem Computer eingeschaltet wird.
- z Wählen Sie die Anzeigeoptionen durch Drücken von **Fn**+**F5** oder über Eigenschaften von **Anzeigeeinstellungen** unter Windows aus.

### Probleme mit Hardwaregeräten

#### **Der Computer erkennt ein neu installiertes Gerät nicht.**

- Eventuell ist das Gerät nicht richtig im BIOS-SCU-Programm konfiguriert. Rufen Sie das BIOS-SCU-Programm auf, um den neuen Typ richtig anzugeben.
- Prüfen Sie, ob Gerätetreiber installiert werden müssen. (Beziehen Sie sich auf die Dokumentation, die dem Gerät beigelegt ist.)
- Prüfen Sie, ob Drahtbrücken (Jumper) gesetzt oder Schalter eingestellt werden müssen. (Beziehen Sie sich auf die Dokumentation, die dem Gerät beigelegt ist.)
- Prüfen Sie, ob Kabel oder Netzleitungen richtig angeschlossen sind.
- Da ein externes Gerät seinen eigenen Netzschalter besitzt, prüfen Sie, ob das betreffende Gerät eingeschaltet ist.

### Probleme mit der Festplatte

#### **Die Meldung "Hard disk drive error" erscheint.**

Die Festplatte ist fehlerhaft. Bitten Sie Ihren Händler um Hilfe.

#### <span id="page-103-0"></span>**Die Festplatte scheint zu langsam zu sein.**

Die auf der Festplatte gespeicherten Datendateien könnten fragmentiert sein. Defragmentieren Sie die Dateien mit einem Werkzeug wie **Defragmentierung** von Windows.

#### **Die Festplattenzugriffsanzeige leuchtet, ohne zu blinken.**

Die auf der Festplatte gespeicherten Datendateien könnten fragmentiert sein. Defragmentieren Sie die Dateien mit einem Werkzeug wie **Defragmentierung** von Windows.

### Probleme mit Tastatur, Maus und Touchpad

#### **Die Tastatur spricht nicht an.**

z Schließen Sie versuchsweise eine externe Tastatur an. Wenn diese funktioniert, dann wenden Sie sich an den autorisierten Kundendienst, da sich die internen Tastaturkabel gelockert haben könnten.

#### **Der numerische Tastenblock ist deaktiviert.**

z Prüfen Sie, ob die **Num**-Taste eingeschaltet ist. (Prüfen Sie, ob die Num-Anzeige  $\widehat{1}$  leuchtet.)

#### **Die externe Tastatur funktioniert nicht.**

z Prüfen Sie, ob das Tastaturkabel richtig angeschlossen ist.

#### **Die USB Maus funktioniert nicht.**

z Prüfen Sie, ob das Mauskabel richtig angeschlossen ist.

#### **Das Touchpad funktioniert nicht, oder der Zeiger lässt sich nur sehr schwer über das Touchpad bewegen.**

- Prüfen Sie, ob der Pointing Device-Treiber richtig installiert ist.
- Prüfen Sie, ob die Oberfläche des Touchpads sauber ist.

### <span id="page-104-0"></span>Probleme mit dem LAN

#### **Ich bekomme keinen Zugriff auf das Netzwerk.**

- Prüfen Sie, ob der Ethernet-Treiber richtig installiert ist.
- Prüfen Sie, ob das LAN-Kabel richtig mit dem RJ-45-Anschluss und dem Netzwerkhub verbunden ist.
- Prüfen Sie, ob die Netzwerkkonfiguration stimmt.
- Prüfen Sie, ob der Benutzername oder das Kennwort richtig ist.

### Probleme mit dem WLAN

#### **Ich kann die WLAN-Funktion nicht verwenden.**

- Prüfen Sie, ob die Mini-PCI-E-WLAN-Karte richtig installiert ist.
- Stellen Sie sicher, dass die erforderlichen Treiber richtig installiert sind.
- z Prüfen Sie, ob die WLAN-Funktion eingeschaltet ist.

#### **Übertragungsqualität ist schlecht.**

- Ihr Computer befindet sich u.U. außerhalb des Sendebereichs. Stellen Sie den Computer näher an den Access Point oder ein anderes mit ihm verknüpften WLAN-Gerät auf.
- Prüfen Sie, ob die Umgebung hohe Interferenzen aufweist, und beheben Sie das Problem, wie nachstend beschrieben ist.

#### **Es sind Störsignale vorhanden.**

- Vergrößern Sie den Abstand zwischen Ihrem Computer und dem Gerät, das Störsignale erzeugt, z.B. Mikrowellenherd und große Metallobjekte.
- Schließen Sie Ihren Computer an eine Steckdose an, deren Stromkreis nicht mit dem des betroffenen Geräts in Verbindung steht.
- Bitten Sie Ihren Händler oder einen erfahrenen Funktechniker um Hilfe.

#### **Ich kann keine Verbindung zu einem anderen WLAN-Gerät aufnehmen.**

- z Prüfen Sie, ob die WLAN-Funktion eingeschaltet ist.
- Stellen Sie sicher, dass die SSID-Einstellung für jedes WLAN-Gerät im Netzwerk identisch ist.
- Ihr Computer erkennt keine Änderungen. Starten Sie erneut den Computer.
- Prüfen Sie, ob die IP-Adresse oder die Einstellung der Subnetzmaske richtig ist.

#### **Ich kann nicht mit dem Computer im Netzwerk kommunizieren, wenn der Infrastrukturmodus konfiguriert ist.**

- Stellen Sie sicher, dass der mit Ihrem Computer verknüpfte Access Point eingeschaltet ist und dass alle LEDs richtig funktionieren.
- Wenn der in Betrieb befindliche Radiokanal qualitativ schlecht ist, ändern Sie den Access Point und alle drahtlosen Stationen innerhalb des BSSID auf einen anderen Radiokanal ab.
- Ihr Computer befindet sich u.U. außerhalb des Sendebereichs. Verringern Sie den Abstand zwischen dem Computer und dem mit ihm verknüpften Access Point.
- Stellen Sie sicher, dass Ihr Computer mit der gleichen Sicherheitsoption (Verschlüsselung) konfiguriert ist wie der Access Point.
- Prüfen Sie mit Web-Manager/Telnet vom Access Point, ob er mit dem Netzwerk verbunden ist.
- Konfigurieren Sie den Access Point und setzen Sie ihn zurück.

#### **Ich kann nicht auf das Netzwerk zugreifen.**

- z Stellen Sie sicher, dass die erforderlichen Treiber richtig installiert sind.
- Prüfen Sie, ob die Netzwerkkonfiguration ausreichend ist.
- Stellen Sie sicher, dass der Benutzername oder das Kennwort richtig ist.
- <span id="page-106-0"></span>Sie befinden sich nicht mehr im Sendebereich des Netzwerks.
- z Schalten Sie die Energieverwaltung aus.

### Probleme mit der ExpressCard

#### **Die ExpressCard funktioniert nicht.**

- Prüfen Sie, ob die ExpressCard richtig eingelegt ist.
- Wenn die Karte eine Unterbrechungsanforderung (IRQ) benötigt, dann prüfen Sie, ob eine verfügbar ist.

#### **Die ExpressCard stellt die Kommunikation ein.**

Die betreffende Anwendung könnte zurückgesetzt worden sein, wenn der Computer den Sleep-Modus aktivierte oder sich ausschaltete. Beenden Sie die Anwendung und starten Sie sie erneut.

### Probleme mit der Energieverwaltung

#### **Der Computer wechselt nicht automatisch in den Sleep- oder den Ruhemodus.**

- Wenn eine Verbindung zu einem anderen Computer aufgebaut ist, wechselt der Computer nicht in den Sleep- oder den Ruhemodus, wenn die Verbindung aktiv ist.
- Prüfen Sie, ob eine Leerlaufzeit für den Sleep- oder den Ruhemodus eingestellt ist.

#### **Der Computer wechselt nicht sofort in den Sleep- oder den Ruhemodus.**

• Wenn der Computer einen Vorgang ausführt, wartet er normalerweise, bis der Vorgang fertiggestellt ist.

#### <span id="page-107-0"></span>**Der Computer beendet den Sleep- oder den Ruhemodus nicht.**

- Der Computer wechselt automatisch in den Sleep- oder Ruhemodus, wenn der Akku leer ist. Tun Sie Folgendes:
	- − Schließen Sie das Netzteil an den Computer an.
	- − Ersetzen Sie den leeren Akku durch einen vollen Akku.

#### **Der Computer wechselt beim Drücken der Hotkeys Fn+F12 nicht in den Ruhemodus.**

- z Prüfen Sie, ob die Ruhefunktion für die Schlaftaste festgelegt ist.
- Eventuell verwenden Sie eine Express-Karte, die den Computer daran hindert, den Ruhemodus zu aktivieren. Um in den Ruhemodus zu wechseln, stoppen Sie das Kommunikationsprogramm und entfernen oder stoppen Sie die Karte.

### **Softwareprobleme**

#### **Eine Anwendung funktioniert nicht richtig.**

- z Prüfen Sie, ob die Software richtig installiert ist.
- Wenn eine Fehlermeldung auf dem Bildschirm erscheint, suchen Sie in der Software-Dokumentation nach weiteren Informationen.
- z Wenn Sie sicher sind, dass der Betrieb angehalten hat, setzen Sie den Computer zurück. (Siehe "Zurücksetzen des Computers" in diesem Kapitel.)

### Probleme mit der Tonausgabe

#### **Es wird kein Ton ausgegeben.**

- Prüfen Sie, ob die Lautstärke nicht zu niedrig eingestellt ist.
- Prüfen Sie, ob der Audiotreiber richtig installiert ist.
- Prüfen Sie, ob sich der Computer nicht im Sleep-Modus befindet.
- Prüfen Sie bei Verwendung eines externen Lautsprechers, ob der Lautsprecher richtig angeschlossen ist.
#### **Die Tonausgabe ist verzerrt.**

• Prüfen Sie, ob die Lautstärke nicht zu hoch oder zu niedrig eingestellt ist. In vielen Fällen verzerrt die Audioelektronik den Ton bei hohen Einstellungen.

#### **Es wird kein Ton aufgenommen.**

Stellen Sie die Wiedergabe- oder Aufnahmepegel ein.

#### **Das externe Mikrofon funktioniert nicht.**

- Prüfen Sie, ob das Mikrofon mit dem richtigen Anschluss am Computer verbunden ist.
- Prüfen Sie, ob der erforderliche Treiber auf dem Computer installiert ist.
- Klicken Sie auf das Lautstärkesymbol in der Taskleiste und prüfen Sie die Windows-Lautstärkeregelung.
- Prüfen Sie den Lautstärkeregler vorne an Ihrem Computer.

### Probleme beim Systemstart

#### **Wenn Sie den Computer einschalten, reagiert er nicht und die Betriebsanzeige leuchtet nicht.**

- Wenn Sie das externe Netzteil verwenden, prüfen Sie, ob das Netzteil richtig und fest angeschlossen ist. Falls ja, prüfen Sie, ob die Netzsteckdose Strom führt.
- Wenn Sie mit Akkustrom arbeiten, prüfen Sie, ob der Akku nicht entladen ist.

#### **Wenn Sie den Computer einschalten, bleibt er nach dem POST stehen.**

• Starten Sie erneut Ihren Computer.

#### **Die Meldung "Operating system not found" erscheint nach dem Einschalten des Computers auf dem Bildschirm.**

• Stellen Sie sicher, dass sich keine Diskette im Diskettenlaufwerk befindet. Falls ja, entfernen Sie sie und starten Sie erneut das System. Wenn diese Meldung beim Booten von der Festplatte erscheint, dann legen Sie eine startfähige Diskette in das Diskettenlaufwerk und prüfen Sie den Zustand der Festplatte.

#### **Die Meldung "Invalid system disk" oder "Disk error" erscheint nach dem Einschalten des Computers auf dem Bildschirm.**

- Wenn Sie versuchen, von einer Diskette aus zu booten, ersetzen Sie sie durch eine startfähige Diskette und drücken Sie eine beliebige Taste, um den Bootvorgang fortzusetzen.
- Wenn Sie von einer Festplatte aus booten, stellen Sie sicher, dass sich keine Diskette im Diskettenlaufwerk eingelegt ist. Falls doch, entfernen Sie sie und starten Sie erneut das System.
- Wenn diese Meldung beim Booten von der Festplatte erscheint, dann legen Sie eine startfähige Diskette in das Diskettenlaufwerk und prüfen Sie den Zustand der Festplatte.

### Andere Probleme

#### **Das Datum/die Uhrzeit sind falsch.**

- Berichtigen Sie das Datum und die Uhrzeit in Ihrem Betriebssystem oder im BIOS-SCU-Programm.
- Wenn nach Ausführung des obigen Schrittes das Datum und die Uhrzeit beim Einschalten des Computers weiterhin falsch angezeigt werden, könnte die Batterie der Echtzeituhr (RTC) ausgefallen sein. Bitten Sie dann den autorisierten Kundendienst, die RTC-Batterie auszutauschen.

## Zurücksetzen des Computers

Wenn Fehler auftreten und sich das ausgeführte Programm "aufhängt," müssen Sie Ihren Computer zurücksetzen (neu starten).

Wenn das Betriebssystem stehengeblieben zu sein scheint, warten Sie zuerst. Möglicherweise verarbeitet das System gerade Daten. Prüfen Sie regelmäßig die Festplattenzugriffsanzeige, wenn sie unregelmäßig blinkt, könnte das Programm Daten einlesen und Sie daran hindern, die Tastatur zu bedienen. Wenn Sie sicher sind, dass keine Daten verarbeitet werden, dann setzen Sie den Computer zurück.

Setzen Sie den Computer anhand eine der folgenden Methoden zurück:

- z Drücken Sie **Strg**+**Alt**+**Entf**.
- Wenn dies nicht funktioniert, dann schalten Sie das System aus. Warten Sie mindestens fünf Sekunden und schalten Sie es dann wieder ein.

**ACHTUNG:** Beim Zurücksetzen gehen ungespeicherte Daten verloren.

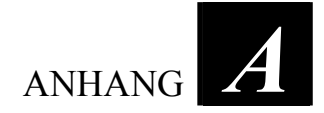

# *Technische Daten*

**HINWEIS:** Änderungen der technischen Daten vorbehalten.

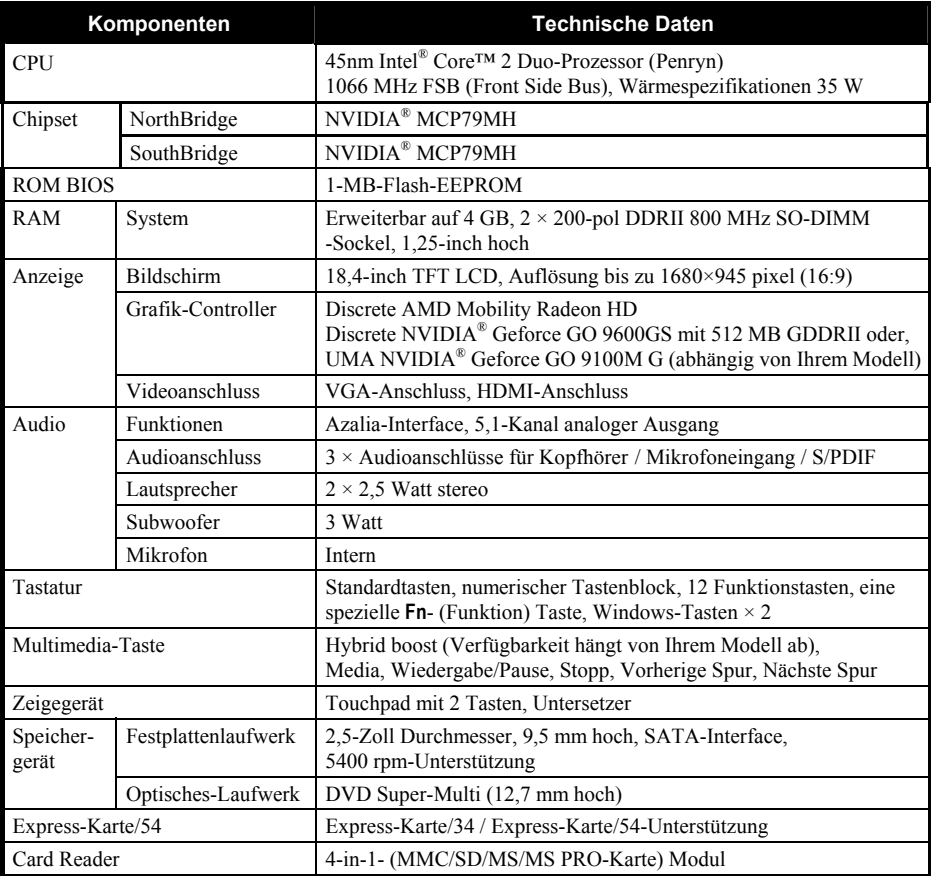

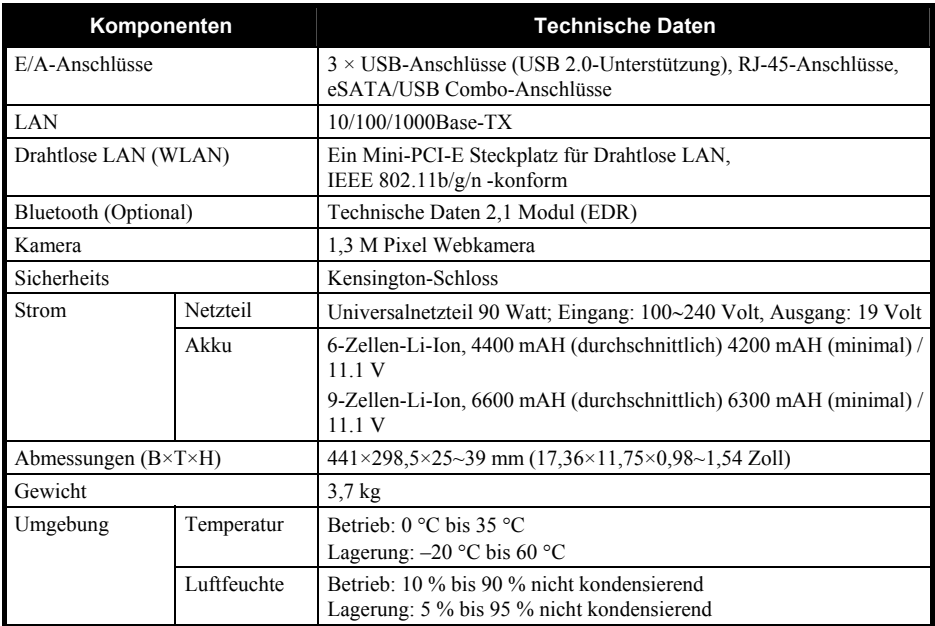

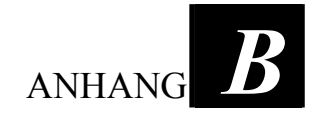

# *Informationen über Vorschriften*

Dieser Anhang enthält Erklärungen zu Vorschriften und die Sicherheitshinweise für den Computer.

**HINWEIS:** Kennzeichnungsetiketten außen am Computer weisen auf die Vorschriften hin, mit denen Ihr Modell übereinstimmt. Prüfen Sie die Kennzeichnungsetiketten und beziehen Sie sich auf die dazugehörigen Erklärungen in diesem Anhang. Einige Hinweise betreffen nur bestimmte Modelle.

# Über die Bedienung des Systems

## Vorschriften der Klasse B

### USA

Federal Communications Commission Radio Frequency Interference Statement

#### **HINWEIS:**

This equipment has been tested and found to comply with the limits for a Class B digital device pursuant to Part 15 of the FCC Rules. These limits are designed to provide reasonable protection against harmful interference in a residential installation. This equipment generates, uses, and can radiate radio frequency energy and, if not installed and used in accordance with the instructions, may cause harmful interference to radio communications. However, there is no guarantee that interference will not occur in a particular installation. If this equipment does cause harmful interference to radio or television reception, which can be determined by turning the equipment off and on, the user is encouraged to try to correct the interference by one or more of the following measures:

- Reorient or relocate the receiving antenna.
- Increase the separation between the equipment and receiver.
- Connect the equipment into an outlet on a circuit different from that to which the receiver is connected.
- Consult the dealer or an experienced radio/TV technician for help.

Any changes or modifications not expressly approved by the manufacturer could void the user's authority to operate the equipment.

#### **Bitte beachten:**

The use of a non-shielded interface cable with this equipment is prohibited.

### Canada

Canadian Department of Communications Radio Interference Regulations Class B Compliance Notice

This Class B digital apparatus meets all requirements of the Canada Interference-Causing equipment regulations.

Cet appareil numérique de Classe B respecte toutes les exigences du Règlement Canadien sur le matériel brouileur.

This digital apparatus does not exceed the Class B limits for radio noise emissions from digital apparatus set out in the Radio Interference Regulations of the Canadian Department of Communications.

Le présent appareil numérique n'émet pas de bruits radioélectriques dépassant les limites applicables aux appareils numériques de la classe B prescrites dans le Règlement sur le brouillage radioélectrique édicté par le ministère des Communications du Canada.

### Sicherheitshinweise

### Über den Akku

#### Vorsichtshinweise bezüglich Lithium-Akkus

#### **DANISH**

ADVARSEL! Lithiumbatteri – Eksplosionsfare ved fejlagtig håndtering. Udskiftning må kun ske med batteri af samme fabrikat og type. Levér det brugte batteri tilbage til leverandøren.

#### **NORWEGIAN**

ADVARSEL: Eksplosjonsfare ved feilaktig skifte av batteri. Benytt samme batteritype eller en tilsvarende type anbefalt av apparatfabrikanten. Brukte batterier kasseres i henhold til fabrikantens instruksjoner.

#### **SWEDISH**

VARNING: Explosionsfara vid felaktigt batteribyte. Använd samma batterityp eller en ekvivalent typ som rekommenderas av apparattillverkaren. Kassera använt batteri enligt fabrikantens instruktion.

#### **FINNISH**

VAROITUS: Paristo voi räjähtää, jos se on virheellisesti asennettu. Vaihda paristo ainoastaan valmistajan suosittelemaan tyyppiin. Hävitä käytetty paristo valmistajan ohjeiden mukaisesti.

#### **ENGLISH**

CAUTION: Danger of explosion if battery is incorrectly replaced. Replace only with the same or equivalent type recommended by the equipment manufacturer. Discard used batteries according to manufacturer's instructions.

#### **DEUTSCH**

VORSICHT: Explosionsgefahr bei unsachgemäßem Austausch der Batterie. Ersatz nur durch denselben oder einen vom Hersteller empfohlenen gleich-wertigen Typ. Entsorgung gebrauchter Batterien nach Angaben des Herstellers.

#### **FRENCH**

ATTENTION: II y a danger d'explosion s'il y a remplacement incorrect de la batterie. Remplacer uniquement avec une batterie du même type ou d'un type équivalent recommandé par le constructeur. Mettre au rebut les batteries usagées conformément aux instructions du fabricant.

#### Achtung (für Benutzer in den USA)

The product that you have purchased contains a rechargeable battery. The battery is recyclable. At the end of its useful life, under various state and local laws, it may be illegal to dispose of this battery into the municipal waste stream. Check with your local solid waste officials for details in your area for recycling options or proper disposal.

### Über das Netzteil

- Verwenden Sie nur das Ihrem Computer mitgelieferte Netzteil. Beim Anschluss eines andersartigen Netzteils sind Betriebsstörungen und/oder Gefahren die Folge.
- Verwenden Sie das Netzteil nicht in einer Umgebung mit hoher Luftfeuchte. Kommen Sie nicht mit dem Netzteil in Kontakt, wenn Ihre Hände oder Füße nass sind.
- Achten Sie auf eine ausreichende Belüftung um das Netzteil, wenn Sie mit ihm das Gerät mit Strom versorgen oder den Akku aufladen. Decken Sie das Netzteil nicht mit Papier oder anderen Gegenständen ab, da hierdurch der Kühleffekt gemindert wird. Verwenden Sie nicht das Netzteil, wenn es sich in einer Tragetasche befindet.
- Schließen Sie das Netzteil an die richtige Stromquelle an. Angaben zur erforderlichen Spannung finden Sie auf dem Produktgehäuse und/oder auf dem Produktkarton.
- Verwenden Sie das Netzteil nicht, wenn seine Netzleitung beschädigt ist.

• Versuchen Sie nicht, das Gerät zu reparieren. Es gibt keine wartbaren Teile im Innern. Ersetzen Sie das Gerät, wenn es beschädigt ist oder zu viel Feuchtigkeit ausgesetzt war.

# Über die Bedienung des RF-Geräts

**HINWEIS:** The information in this section applies to models with the wireless LAN module.

### Sicherheitsbestimmungen und -hinweise der USA und Kanada

**WICHTIGER HINWEIS:** To comply with FCC RF exposure compliance requirements, the antenna used for this transmitter must be installed to provide a separation distance of at least 20 cm from all persons and must not be co-located or operating in conjunction with any other antenna or transmitter.

### Radio Frequency Interference Requirements and SAR

The FCC with its action in ET Docket 93-62 has adopted a safety standard for human exposure to Radio Frequency (RF) electromagnetic energy emitted by FCC certified equipment. The wireless LAN module meets the Human Exposure limits found in OET Bulletin 65, 2001, and ANSI/IEEE C95.1, 1992. Proper operation of this radio according to the instructions found in this manual will result in exposure substantially below the FCC's recommended limits. The following safety precautions should be observed:

- Do not touch or move antenna while the unit is transmitting or receiving.
- Do not hold any component containing the radio such that the antenna is very close or touching any exposed parts of the body, especially the face or eyes, while transmitting.
- Do not operate the radio or attempt to transmit data unless the antenna is connected; if not, the radio may be damaged.

Use in specific environments:

The use of wireless devices in hazardous locations is limited by the constraints posed by the safety directors of such environments.

- The use of wireless devices on airplanes is governed by the Federal Aviation Administration (FAA).
- The use of wireless devices in hospitals is restricted to the limits set forth by each hospital.

#### Antenna use:

- In order to comply with FCC RF exposure limits, low gain integrated antennas should be located at a minimum distance of 20 cm (8 inches) or more from the body of all persons.
- High-gain, wall-mount, or mast-mount antennas are designed to be professionally installed and should be located at a minimum distance of 30 cm (12 inches) or more from the body of all persons. Please contact your professional installer, VAR, or antenna manufacturer for proper installation requirements.

#### Explosive Device Proximity Warning

**WARNUNG:** Do not operate a portable transmitter (such as a wireless network device) near unshielded blasting caps or in an explosive environment unless the device has been modified to be qualified for such use.

#### Antenna Warning

**WARNUNG**: To comply with the FCC and ANSI C95.1 RF exposure limits, it is recommended that the antenna for this device be installed so as to provide a separation distance of at least 20 cm (8 inches) from all persons and that the antenna must not be co-located or operating in conjunction with any other antenna or radio transmitter. It is recommended that the user limit exposure time if the antenna is positioned closer than 20 cm (8 inches).

#### Use on Aircraft Caution

**ACHTUNG:** Regulations of the FCC and FAA prohibit airborne operation of radio-frequency wireless devices because their signals could interfere with critical aircraft instruments.

#### EMC Requirements

This device uses, generates and radiates radio frequency energy. The radio frequency energy produced by this device is well below the maximum exposure allowed by the Federal Communications Commission (FCC).

This device complies with the limits for a Class B digital device pursuant to Part 15 subpart C of the FCC Rules and Regulations. Operation is subject to the following two conditions:

(1) This device may not cause harmful interference.

(2) This device must accept any interference received, including interference that may cause undesired operation.

The FCC limits are designed to provide reasonable protection against harmful interference when the equipment is installed and used in accordance with the instruction manual and operated in a commercial environment. However, there is no guarantee that interference will not occur in a particular commercial installation, or if operated in a residential area.

If harmful interference with radio or television reception occurs when the device is turned on, the user must correct the situation at the user's own expense. The user is encouraged to try one or more of the following corrective measures:

- Reorient or relocate the receiving antenna.
- Increase the separation between the equipment and receiver.
- Connect the equipment into an outlet on a circuit different from that to which the receiver is connected.
- Consult the dealer or an experienced radio/TV technician for help.

**ACHTUNG:** The Part 15 radio device operates on a non-interference basis with other devices operating at this frequency. Any changes or modification to said product not expressly approved by the manufacturer could void the user's authority to operate this device.

### Canada Radio Frequency Interference Requirements

To prevent radio interference to the licensed service, this device is intended to be operated indoors and away from windows to provide maximum shielding. Equipment (or its transmit antenna) that is installed outdoors is subject to licensing.

Pour empêcher que cet appareil cause du brouillage au service faisant l'objet d'une licence, il doit être utilisé à l'intérieur et devrait être placé loin des fenêtres afin de fournir un écran de blindage maximal. Si le matériel (ou son antenne d'émission) est installé à l'extérieur, il doit faire l'objet d'une licence.

### Hinweise zur CE-Kennzeichnung und Übereinstimmung der Europäischen Union

### Übereinstimmungserklärungen

#### **English**

This product follows the provisions of the European Directive 1999/5/EC.

#### **Danish**

Dette produkt er i overensstemmelse med det europæiske direktiv 1999/5/EC.

#### **Dutch**

Dit product is in navolging van de bepalingen van Europees Directief 1999/5/EC.

#### **Finnish**

Tämä tuote noudattaa EU-direktiivin 1999/5/EC määräyksiä.

#### **French**

Ce produit est conforme aux exigences de la Directive Européenne 1999/5/EC.

#### **German**

Dieses Produkt entspricht den Bestimmungen der Europäischen Richtlinie 1999/5/EC.

#### **Greek**

To προϊόν αυτό πληροί τις προβλέψεις της Ευρωπαϊκής Οδηγίας 1999/5/EC.

#### **Icelandic**

Þessi vara stenst reglugerð Evrópska Efnahags Bandalagsins númer 1999/5/EC.

#### **Italian**

Questo prodotto è conforme alla Direttiva Europea 1999/5/EC.

#### **Norwegian**

Dette produktet er i henhold til bestemmelsene i det europeiske direktivet 1999/5/EC.

#### **Portuguese**

Este produto cumpre com as normas da Diretiva Européia 1999/5/EC.

#### **Spanish**

Este producto cumple con las normas del Directivo Europeo 1999/5/EC.

#### **Swedish**

Denna produkt har tillverkats i enlighet med EG-direktiv 1999/5/EC.

### Lokale Beschränkungen für die Nutzung von 802.11b/g/n-Funk

**ACHTUNG:** Aufgrund der Tatsache, dass die von 802.11b/g/n-Drahtlos-LAN-Geräten verwendeten Frequenzen noch nicht in allen Ländern harmonisiert sind, sind 802.11b/g/n-Produkte nur für die Verwendung in bestimmten Ländern oder Regionen ausgelegt und dürfen nur in den dafür vorgesehenen Ländern oder Regionen in Betrieb gesetzt werden. Als Benutzer dieser Produkte müssen Sie gewährleisten, dass die Produkte nur in den Ländern oder Regionen verwendet werden, für die sie bestimmt sind, und müssen sicherstellen, dass sie mit der richtigen Auswahl an Frequenzen und Kanälen für das Land oder die Region der Verwendung konfiguriert sind. Jegliche Abweichung von zulässigen Einstellungen und Beschränkungen im Land oder in der Region der Verwendung kann ein Verstoß gegen lokale Gesetze darstellen und als ein solcher geahndet werden.

Die europäische Variante ist für eine Verwendung im gesamten Gebiet der Europäischen Wirtschaftsgemeinschaft ausgelegt. Die Befugnis für eine Verwendung innerhalb dieser Länder ist in bestimmten Ländern und Regionen jedoch wie folgt weiter beschränkt:

#### **Allgemein**

Europäische Standards schreiben eine effektive Strahlungsleistung von maximal 100 mW EIRP (Effective Isotropic Radiated Power) und den Frequenzbereich von 2400 – 2483,5 MHz vor.

#### Belgium and the Netherlands

In Belgium and the Netherlands, the product may not be used outdoors. See the instructions next under the heading "How to Turn Off the Wireless LAN Radio."

#### France

#### **Departments in Which the Wireless LAN Module Can Be Used (Indoors Only)**

The wireless LAN module can currently be used indoors only in the following 38 departments of mainland France. Please turn off your wireless LAN radio when operating the device in areas/places other than the 38 departments listed:

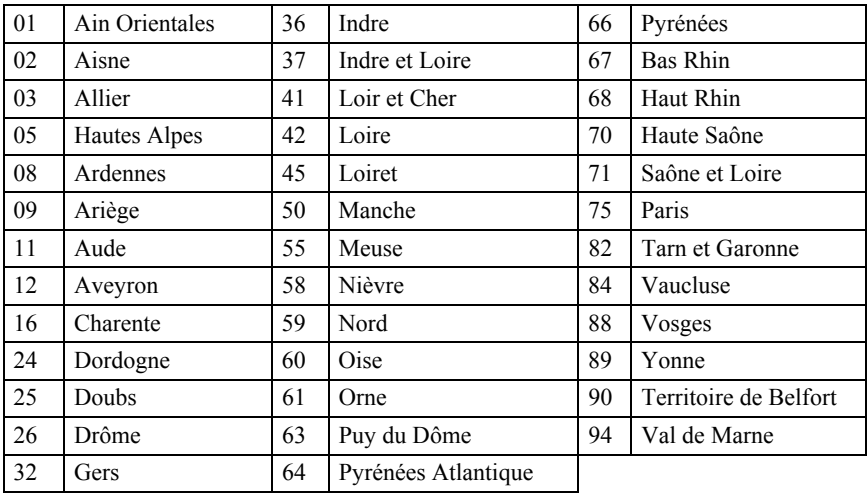

**Departments in Which the Wireless LAN Module's Maximum EIRP Not Shown in the Previous Table** 

| <b>Frequency Ranges (MHz)</b> | Indoors          | <b>Outdoors</b>                                                 |
|-------------------------------|------------------|-----------------------------------------------------------------|
| $2400 - 2446,5$               | $10 \text{ mW}$  | Not permitted                                                   |
| $2446,5 - 2483,5$             | $100 \text{ mW}$ | 100 mW on private property with<br>Ministry of Defense approval |

### Turning Off the Wireless LAN Radio

**HINWEIS:** Turning the wireless LAN radio off is not the same as disabling the wireless LAN card. It is not necessary to disable the card to meet the regulatory requirements.

While operating the computer in those French departments that do not allow use of the wireless LAN equipment, the user of the equipment must turn off the wireless LAN radio in order to comply with local regulations (siehe "Ein-/Ausschalten des WLANs Radio" in Kapitel 2).

# *Index*

## A

Abmessungen des Computers, A-2 AC, 3-2 ACPI, 3-7 Adobe Acrobat Reader, 6-3 Akku, 1-10, A-2 Akkuladeanzeige, 1-12, 3-3 Akkuladestand prüfen, 3-4 Aufladen, 3-3 Austauschen, 3-5 Fehlerbehebung, 8-4 Initialisieren, 3-4 Niedrige Akkuladung, 3-6 Pflegen, 7-5 Warntöne bei niedriger Akkuladung, 3-6 Akkustromanzeige, 1-12 Alt-Taste, 2-5 Anschließen von externen Geräten Monitor, 4-2 USB-Gerät, 4-5 Antivirenschutz, 7-3 Anzeige DVD-Laufwerk, 1-12 Festplatte, 1-12 Großschrift, 1-12 Num, 1-12 Anzeigemodus Hotkey, 2-10 Konfigurieren, 2-17 Schalter, 2-10 Audiofunktionen, 2-18 Audiotreiber, 2-18, 6-5

Audio-Untersystem Audiogeräte anschließen, 2-19 Fehlerbehebung, 8-12 Funktionen, 2-18 Treiber installieren, 6-5 Aufstellungsort des Computers, 7-4 Ausschalten, 1-5, 2-2

## B

Betriebsanzeige, 1-12 Betriebssystem, 2-2 Betriebssystem beenden, 1-5, 2-2 Bildschirm. *Siehe* LCD BIOS-SCU-Programm, 5-1 Ausführen, 5-2 Booten, 2-2

## $\mathcal C$

Computer aufrüsten, 4-12 Computerviren, 7-3 CPU, 1-11, A-1 CRT-Monitor. *Siehe* Monitor Cursor, 2-7 Cursortasten, 2-6

## D

Datum, 5-4, 8-14 DC, 3-2

Deckel Öffnen, 1-3 Doppelklicken, 2-12 Drucktaste, 2-6 DVD. *Siehe* DVD-Laufwerk DVD-Laufwerk, 2-14 DVD auswerfen, 2-15 DVD einlegen, 2-15 Fehlerbehebung, 8-4 DVD-ROM-Laufwerk. Siehe DVD-Laufwerk

## E

Echtzeituhr (RTC), 8-14 EEPROM, A-1 Einschalten, 1-4 Einschaltselbsttest. *Siehe* POST Energie sparen, 3-9 Energieeinsparung Aktivieren/deaktivieren, 2-4 Energiespartaste, 1-12, 2-4 Energieverwaltung, 3-7 Fehlerbehebung, 8-11 Escapetaste, 2-5 Euro-Symbol, 2-8 Express-Karte Express-Kartensteckplatz, 1-7, 4-7 Treiberinstallation, 6-5

## $\boldsymbol{\mathrm{F}}$

Fehlerbehebung, 8-1 Akkuprobleme, 8-4 Andere Probleme, 8-14 Anzeigeprobleme, 8-5 DVD-Laufwerkprobleme, 8-4 Energieverwaltungsprobleme, 8-11 Festplattenprobleme, 8-7 Hardwareprobleme, 8-7 LAN-Probleme, 8-8 Mausprobleme, 8-8 Softwareprobleme, 8-12 Systemstartprobleme, 8-13 Tastaturprobleme, 8-8

Tonausgabeprobleme, 8-12 Touchpad-Probleme, 8-8 WLAN-Probleme, 8-9 Festplatte Fach, 1-10 Zugriffsanzeige, 1-12 Festplattenlaufwerk, A-1 Fehlerbehebung, 8-7 Fn-Taste, 2-9 Funktionstasten, 2-9

## $\mathsf{G}% _{\mathsf{G}}^{\mathsf{G}}(\widetilde{A})$

Geräteanzeigen, 1-12 Gewicht des Computers, A-2 Grafikfunktionen, 2-16 Grafiktreiber, 6-4 Grafik-Untersystem Funktionen, 2-16 Grafik-Controller, A-1 Konfigurieren, 2-17 Treiber installieren, 6-4 Großschrift, 2-5, 2-6 Anzeige, 1-12

# H

Helligkeitsregler Hotkey, 2-10

# K

Kennwort, 5-7 Kensington-Schloss, 1-8 Kensington-Sicherheitsschloss, 7-2 Klicken<sub>2-12</sub> Kommunikationsfunktionen, 2-22

# L

Laden, 1-13, 3-3

LAN, A-2 Anschluss, 1-7 Fehlerbehebung, 8-8 Funktion, 2-23 Treiber installieren, 6-5 LAN-Treiber, 6-5 Laufwerk E, 4-9 Lautsprecher, 1-12, 2-18 6-Kanal-System, 2-20 Aktivboxen anschließen, 2-20 LCD, 1-12, 2-16, A-1 Mit Hotkeys ein- und ausschalten, 2-10 LCD-Anzeige Fehlerbehebung, 8-5 LCD-Monitor. *Siehe* Monitor Luftfeuchte, A-2

# M

Maus Fehlerbehebung, 8-8 Mikrofon, 1-12, 2-18 Mikrofoneingang, 1-9, 2-20 Monitor Anschließen, 4-2

# N

Netzanschluss, 1-8 Netzschalter, 2-2 Netzstrom Anschließen, 1-2 Netzteil, 3-2, A-2 Anschließen, 1-2 Netzwerk. *Siehe* LAN Num Anzeige, 1-12 Numerische Tasten, 2-7 Num-Taste, 2-6

## P

Pausetaste, 2-6 POST, 1-5

## R

RAM, A-1 Reinigen des Computers, 7-5 Reisen mit dem Computer, 7-6 RJ-45, 1-7, 2-23 Rollen, 2-6 ROM BIOS, A-1 Rücktaste, 2-6 Ruhemodus, 2-3, 3-7, 3-8 Fehlerbehebung, 8-11 Ruhetaste, 2-10 Ruhezustand, 3-8

## S

S/PDIF-Anschluss, 1-9, 2-20 Schreibmaschinentasten, 2-5 Schwacher Akku. *Siehe* Niedrige Akkuadung **SCU** Menü Advanced, 5-5 Menü Boot, 5-8 Menü Exit, 5-9 Menü Main, 5-4 Menü Security, 5-7 Sicherheit BIOS-Einstellung, 5-7 Computer mit einem Kennwort schützen, 7-2 Computer mit einem Schloss absichern, 7-2 Sicherheitsvorrichtung, 7-2 Simultananzeige, 2-16, 4-2 Software Fehlerbehebung, 8-12 Softwaretreiber, 6-1 Sound stummschalten, 2-10 Speichermodul, 1-10, 1-11 Sleep-Modus, 2-3, 3-7 Fehlerbehebung, 8-11 Starten des Computers, 2-2 Steuerungstaste, 2-5 Strom, A-2 System neu starten, 8-15

**Systemstart** Fehlerbehebung, 8-13 Reihenfolge, 5-8

# T

Tastatur, 1-12, 2-5, A-1 Fehlerbehebung, 8-8 Technische Daten, A-1 Telefonleitung Anschließen, 2-22 Anschluss, 1-7 Temperatur, A-2 TFT, 2-16 Touchpad, 1-12, A-1 Bedienen, 2-11 Fehlerbehebung, 8-8 Konfigurieren, 2-13 Treiber installieren, 6-5 Touchpad-Treiber, 6-5 Treiberinstallation, 6-1

## **T**

Uhrzeit, 5-4, 8-14 Umgebungsdaten, A-2 Umschalttaste, 2-5 USB-Anschluss, 1-6, 1-8, 4-5 USB-Gerät Anschließen, 4-5

## 77

Windows, 1-5 Windows-Tasten, 2-9 WLAN-Radios Ein-/Ausschalten, 2-24 Fehlerbehebung, 8-9 Treiberinstallation, 6-5 Verwenden, 2-24 WLAN-Treiber, 6-5

# Z

Zeigegerät, A-1 Zeigen, 2-12 Ziehen und ablegen, 2-12 Zurücksetzen des Computers, 8-15